www.philips.com/welcome

50PFI 8956

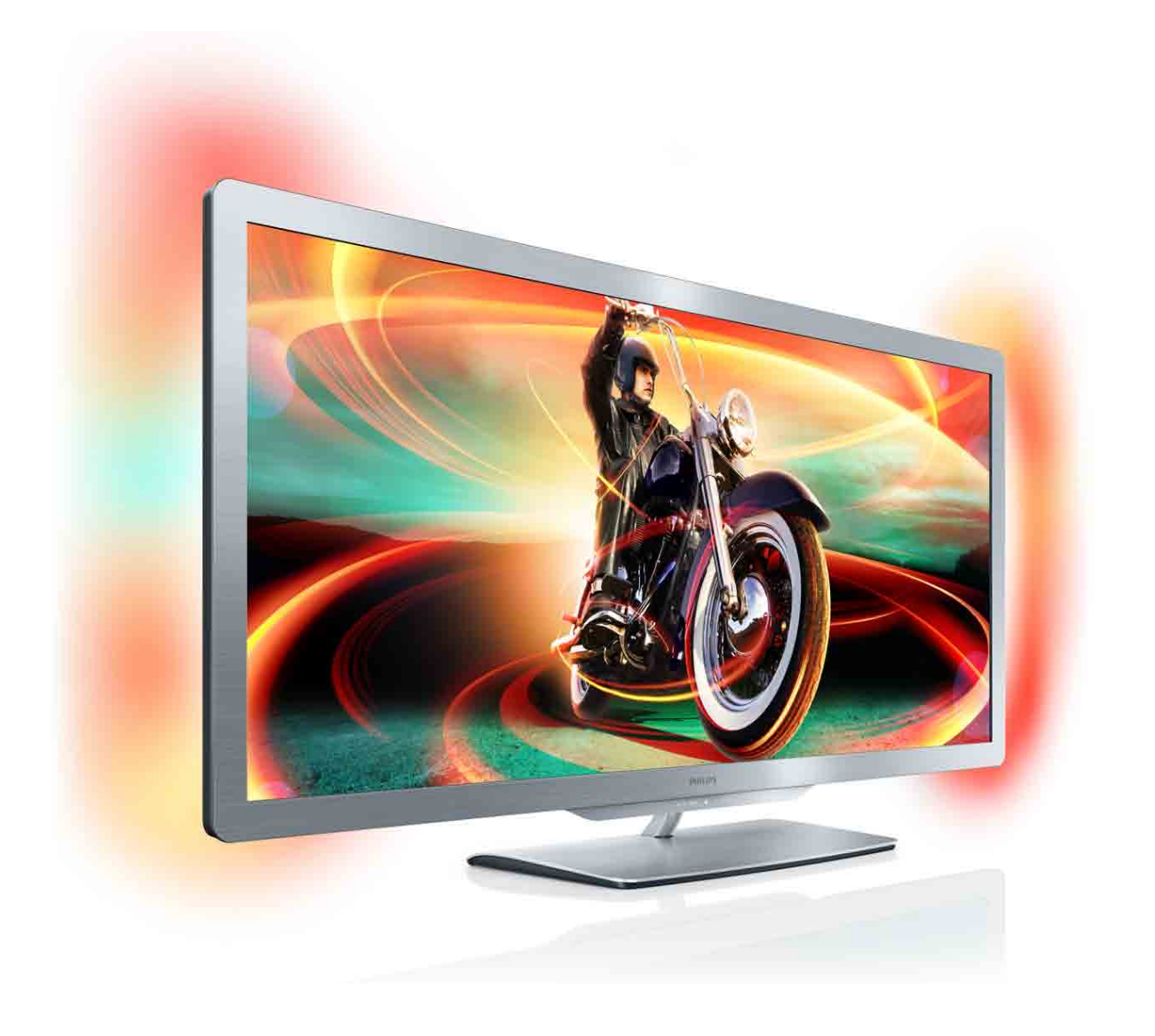

# Manual de usuario

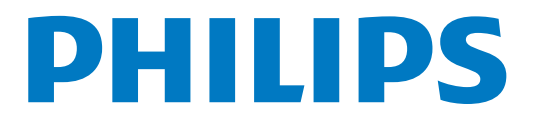

# Contenido

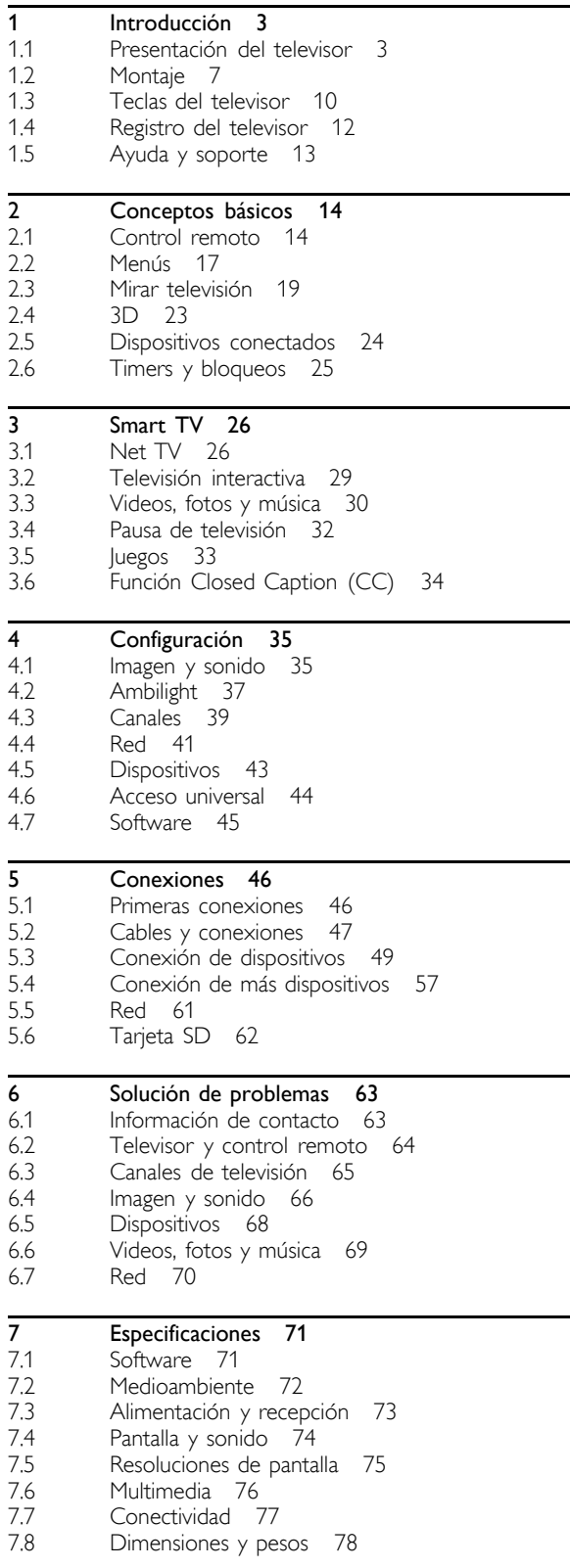

Indice 79

# 1 Introducción

### $\overline{11}$ Presentación del televisor

# Cinema 21:9

Este televisor Cinema 21:9 reproduce a la perfección las películas en su formato original y tiene una pantalla de alta definición (HD). Su resolución Full HD de 2560 x 1080p es la mejor para fuentes de alta definición.

Esta pantalla ofrece un excelente escaneo progresivo de imágenes sin parpadeos, con un brillo óptimo y colores increíbles. Su tecnología de formato avanzada analiza constantemente las señales entrantes y estira las imágenes que no tienen el formato 21:9 de manera progresiva para que ocupen toda la pantalla sin distorsiones.

# Smart TV

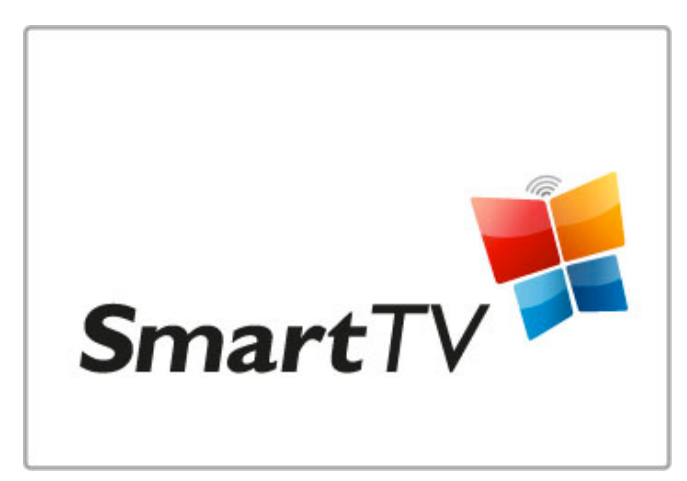

Conecte su Smart TV a Internet para alquilar películas desde su casa, explorar las aplicaciones de Net TV, mirar los programas que se perdió o consultar la guía de programación. También puede mirar fotos y videos desde su computadora, tableta PC o teléfono.

Conecte un disco rígido USB para pausar los programas en vivo o grabar su programa preferido.

Para obtener más información sobre Smart TV, consulte Ayuda > Smart TV.

Para obtener más información sobre la instalación de la conexión a Internet, consulte Ayuda > Ajustes > Red

3D

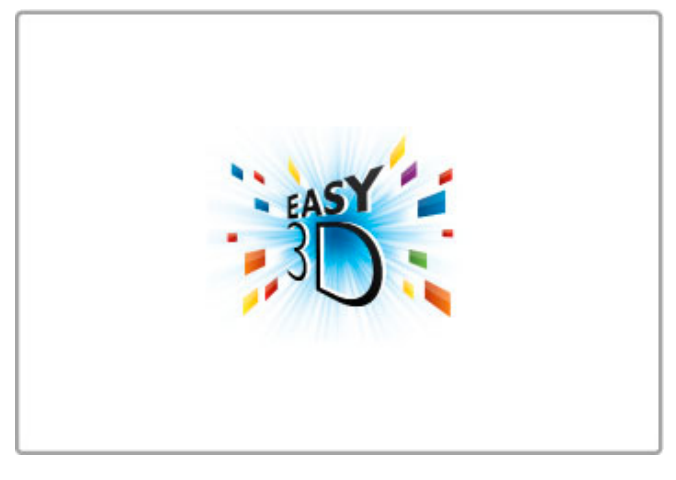

En este televisor puede ver programas de televisión 3D con Easy 3D.

Durante la transmisión de programas 3D o al iniciar la reproducción de una película 3D, el televisor pasa al modo 3D. Sólo tiene que colocarse los anteojos 3D pasivos.

Para obtener más información sobre 3D, consulte Ayuda > Conceptos básicos > Visualización en 3D.

# Control remoto

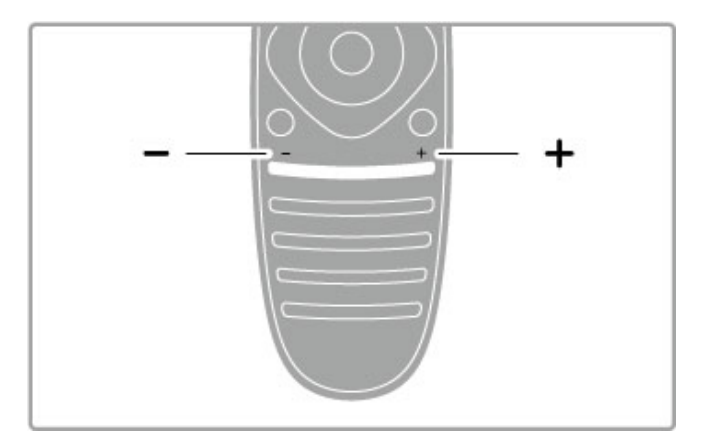

Ajusta el nivel de volumen.

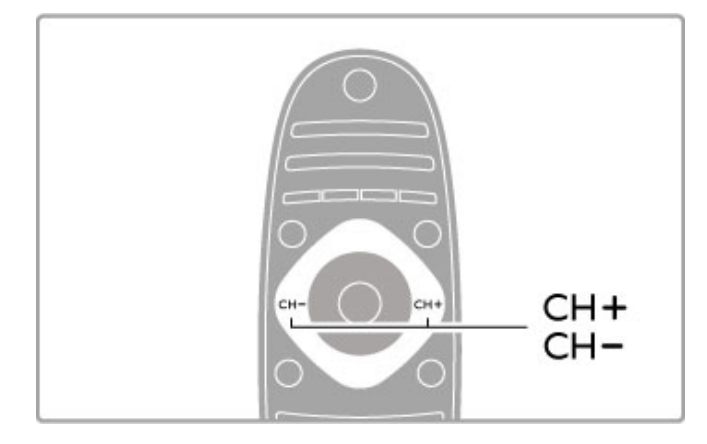

Cambia de canal.

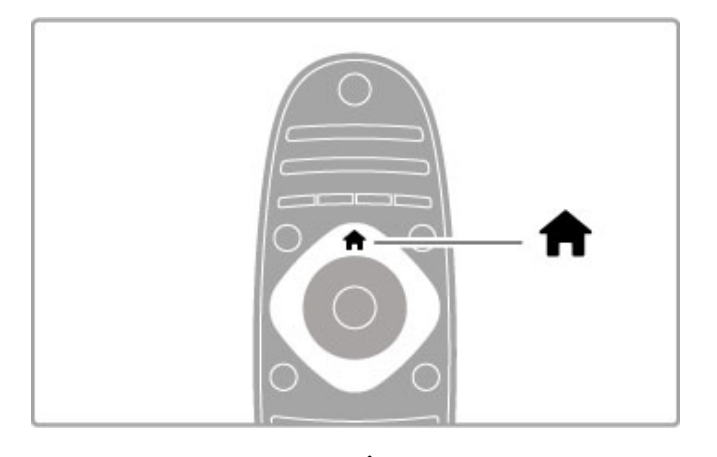

Abre o cierra el menú de inicio **f**.

Para usar el televisor, abra el menú de inicio.

Desde el menú de inicio, puede iniciar o detener una función, por ejemplo, ver televisión (con la opción Ver TV) o reproducir una película desde un reproductor de DVD conectado.

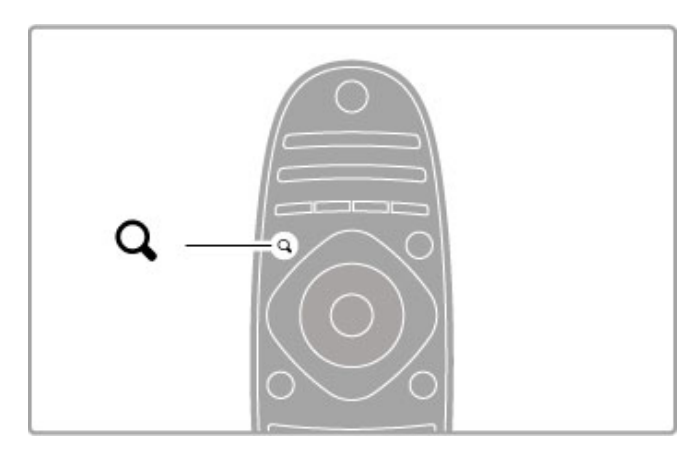

Abre o cierra el menú de la tecla FIND Q.

Abra el menú de búsqueda para ver la lista de canales mientras mira canales de televisión o la lista videos y música mientras realiza búsquedas en la PC desde el televisor.

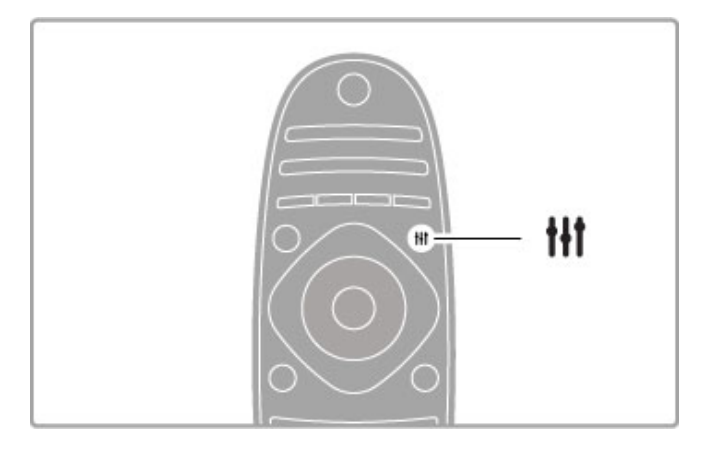

### Abre o cierra el menú de la tecla ADJUST III.

Abra el menú de ajustes para configurar rápidamente los ajustes de imagen y sonido.

En el menú de ajustes imagen inteligente puede seleccionar la opción Juego, ideal para videojuegos, o cambiar la configuración de sonido inteligente de los parlantes del televisor.

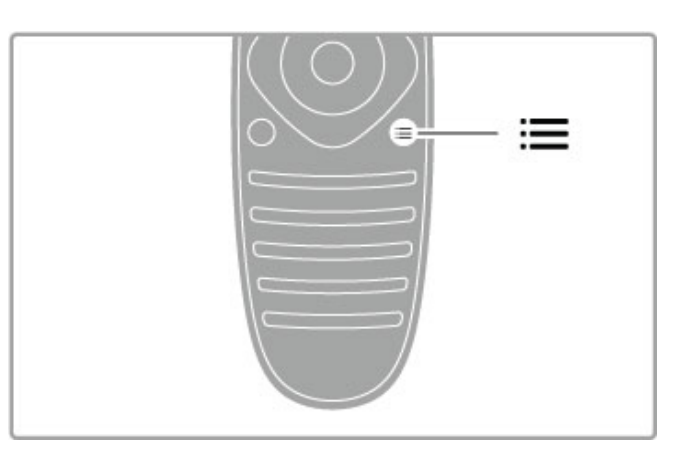

Abre o cierra el menú de la tecla OPTIONS: =

Abra el menú de opciones para seleccionar los ajustes relacionados con el contenido que está mirando o la función activa en el televisor.

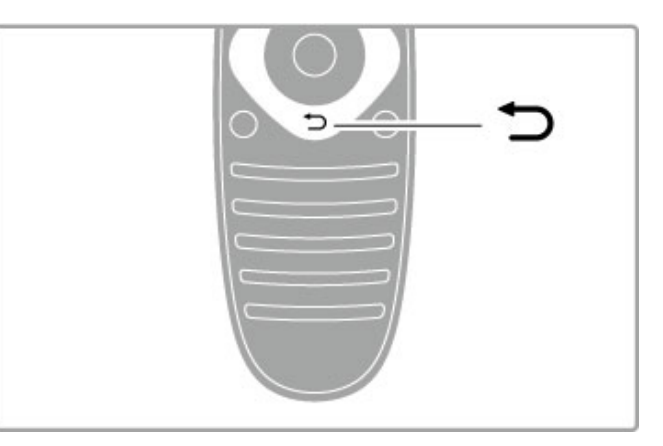

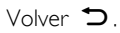

Esta tecla le permite regresar al canal de televisión anterior o retroceder un nivel en el menú.

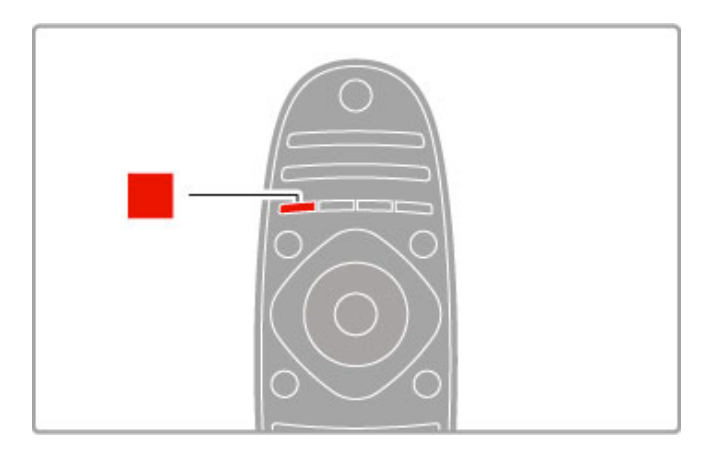

### Rojo

Con esta tecla puede seleccionar la opción que aparece en rojo, acceder a la televisión interactiva digital o ver videos de demostración.

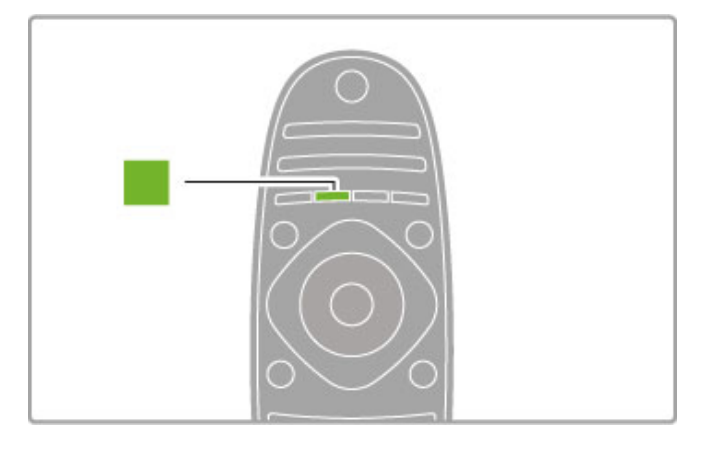

### Verde

Con esta tecla puede seleccionar la opción que aparece en verde o acceder a los ajustes ecológicos.

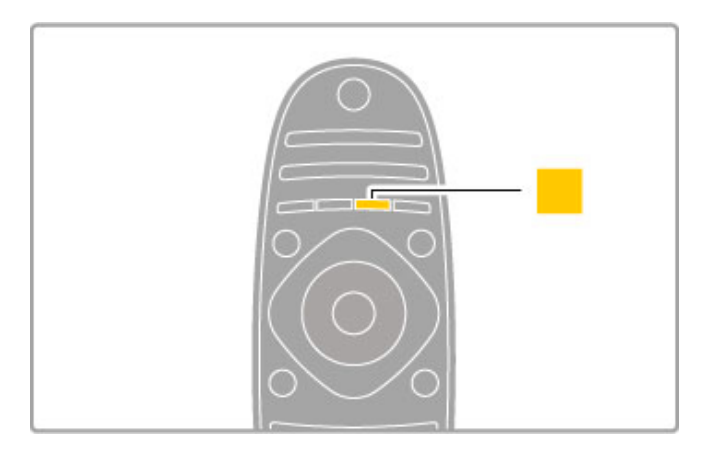

### Amarillo

Con esta tecla puede seleccionar la opción que aparece en amarillo.

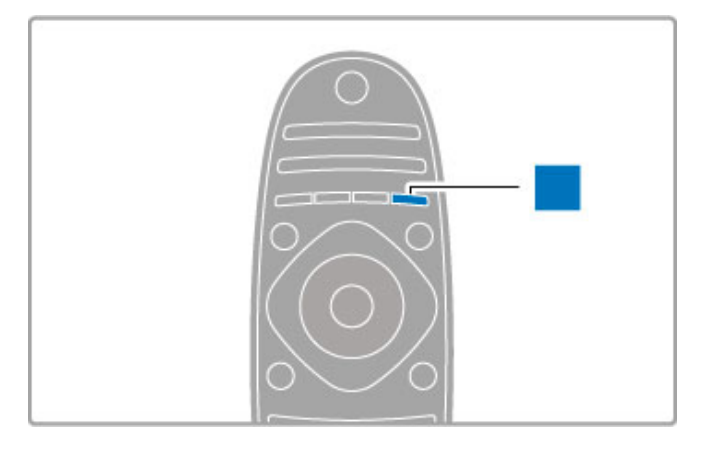

#### Azul

Con esta tecla puede seleccionar la opción que aparece en azul.

Para obtener más información sobre el control remoto, consulte Ayuda > Conceptos básicos > Control remoto > Descripción general.

También puede buscar otros temas en la página de Qbúsqueda de esta sección de ayuda.

Pulse  $\blacktriangle$  para seleccionar la próxima presentación del televisor.

# Conexión de dispositivos

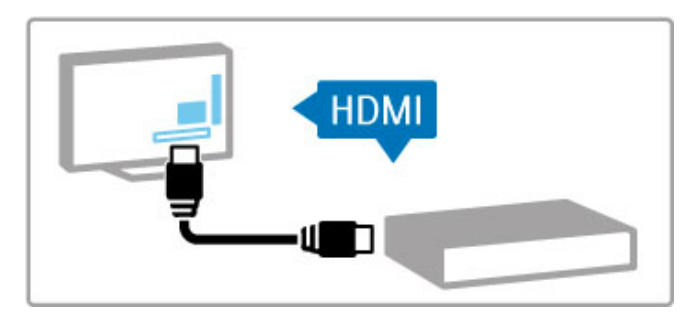

Utilice la conexión HDMI™ para conectar un DVD, reproductor de Blu-ray Disc o consola de juegos.

La conexión HDMI ofrece la mejor calidad de sonido e imagen y, si el dispositivo tiene EasyLink (HDMI-CEC), se agregará automáticamente al menú de inicio del televisor.

Puede seleccionar los dispositivos que aparecen en el menú de inicio para visualizar su contenido. Si el dispositivo no tiene EasyLink o no está conectado a través de HDMI, deberá añadir el dispositivo conectado al menú de inicio con la opción Añadir dispositivos.

Para obtener más información sobre cómo agregar dispositivos, consulte Ayuda > Conceptos básicos > Menús > **f** Menú de inicio.

Para obtener más información sobre el uso de EasyLink, consulte Ayuda > Conceptos básicos > Control remoto > Control de dispositivos.

En el capítulo Ayuda > Conexiones, encontrará ilustraciones como ésta que lo ayudarán a conectar los dispositivos más comunes.

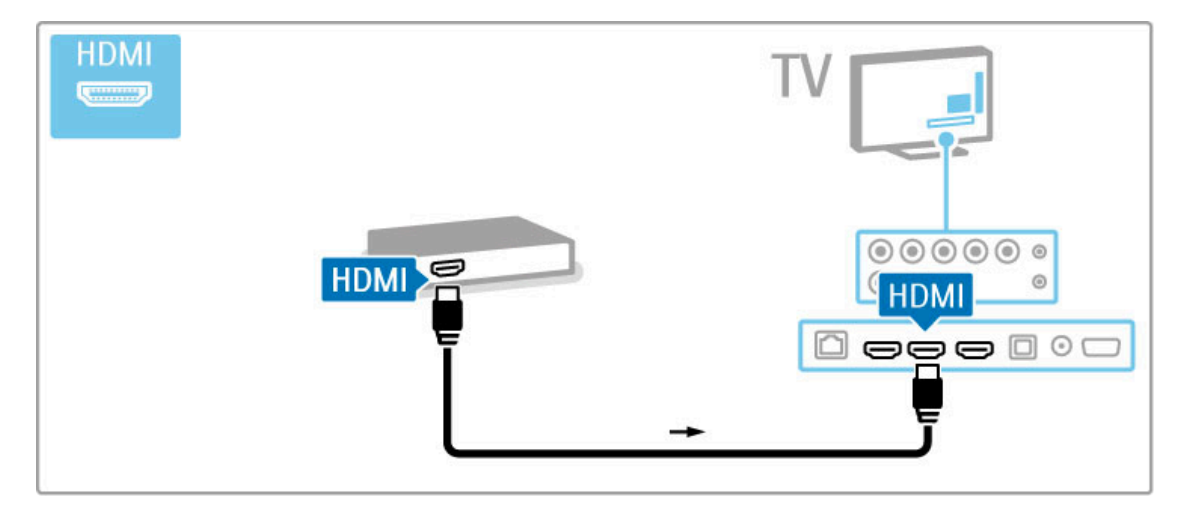

# Televisor de alta definición

Este televisor puede mostrar programas en alta definición, pero para disfrutar de la televisión de alta definición necesita recibir transmisiones HD. Cuando no mire programas en alta definición, la calidad de imagen será la de un televisor normal.

Puede reproducir contenido en alta definición desde ...

- reproductores Blu-ray Disc
- receptores digitales HD conectados a través de HDMI con
- suscripción a programas HD
- transmisiones HD por aire

• canales que emitan contenido en alta definición a través de una red digital

• consolas de juego de alta definición conectadas a través de HDMI para juegos en alta definición

### Videoclip en alta definición

Para disfrutar de la increíble nitidez y calidad de imagen de la televisión HD, puede reproducir un videoclip HD de prueba desde el menú de inicio. Pulse Inicio > Ajustes > Demostraciones (en la segunda página del menú de ajustes).

Para obtener más información, comuníquese con su distribuidor. Visite www.philips.com/support e ingrese en la sección de preguntas frecuentes para ver la lista de canales o proveedores de HD disponibles en su país.

# 1.2 Montaje

# Montaje en soporte o pared

Siempre coloque el televisor sobre una superficie sólida cuando lo monte en un soporte.

### Montaje en pared

Con el pie y el eje central del soporte, puede montar el televisor en la pared. Combine el pie y el eje central para formar un soporte giratorio o utilice sólo el pie para montar el televisor cerca de la pared.

Todas las instrucciones de montaje se encuentran disponibles en la guía de inicio rápido suministrada con el televisor. Si perdió su guía, puede descargarla de www.philips.com

Utilice el número de tipo de producto del televisor para encontrar la guía de inicio rápido correspondiente y descargarla.

### Precauciones

Sólo personal calificado puede realizar el montaje en pared porque se necesitan conocimientos técnicos especiales. Además, el montaje debe cumplir con los requisitos de seguridad correspondientes al peso del televisor. Antes de colocar el aparato, lea las precauciones de seguridad.

TP Vision Netherlands B.V. no asume ninguna responsabilidad por el montaje inadecuado ni por los accidentes o lesiones que pudieran ocurrir en consecuencia.

# Información de VESA

El televisor es compatible con los soportes de montaje en pared VESA (se venden por separado).

Utilice los siguientes códigos de VESA para adquirir el soporte: VESA MIS-F 400,400,M6

Utilice un tornillo de la longitud que se indica en la ilustración.

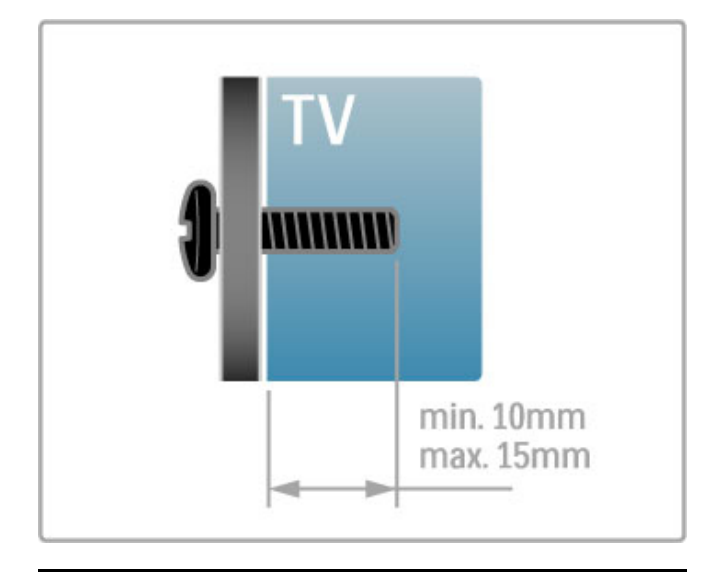

# Ubicación del televisor

Lea atentamente las precauciones de seguridad antes de colocar el televisor.

- Ubique el televisor en un lugar donde no se refleje la luz
- directamente en la pantalla. • Atenúe la iluminación de la habitación para conseguir un efecto
- Ambilight óptimo.

• Coloque el televisor a una distancia de hasta 25 cm de la pared para conseguir el mejor efecto Ambilight.

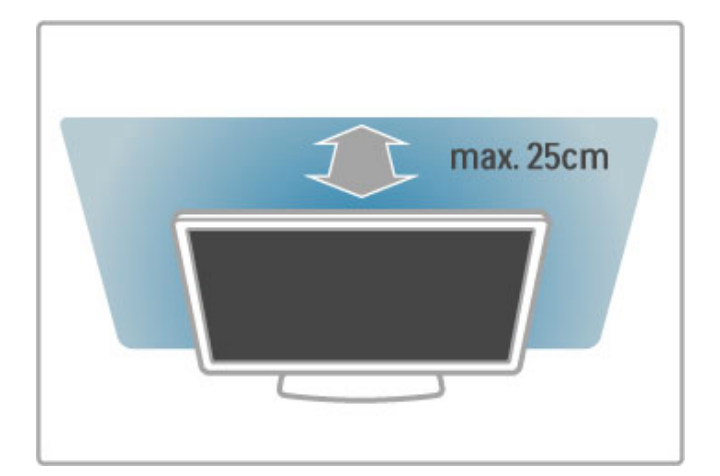

Coloque el televisor a la distancia ideal de visualización. Disfrute al máximo de las imágenes HD o de otro tipo sin esforzar la vista. Busque el lugar óptimo frente al televisor para disfrutar de una experiencia inigualable y relajarse mientras mira televisión.

La distancia ideal para ver la televisión es tres veces el tamaño diagonal de la pantalla. Si está sentado, sus ojos deben quedar al nivel del centro de la pantalla.

Para disfrutar de la mejor calidad de sonido, coloque el televisor sobre una superficie rígida.

# Seguridad

Lea y comprenda todas las instrucciones antes de utilizar el televisor. La garantía no cubre los daños derivados del incumplimiento de las instrucciones.

### Riesgo de incendio o descargas eléctricas

• Nunca exponga el televisor a la lluvia ni al agua. No coloque objetos que contengan líquidos cerca del televisor (por ejemplo, jarrones). Si se derraman líquidos sobre el televisor o en su interior, desconéctelo inmediatamente de la toma de alimentación. Comuníquese con el servicio de atención al consumidor para que comprueben el estado del televisor antes de volver a usarlo.

• No exponga el televisor, el control remoto ni las pilas al calor excesivo. Nunca los coloque cerca de velas encendidas, llamas u otros tipos de fuentes de calor como, por ejemplo, la luz solar directa.

• No inserte objetos en las ranuras de ventilación ni en las aberturas del televisor.

• Nunca coloque objetos pesados sobre el cable de alimentación.

• No fuerce los enchufes. Los enchufes flojos pueden provocar la formación de arcos o incendios. Verifique que el cable de alimentación no quede tirante cuando gire la pantalla del televisor. • Para desconectar el televisor de la corriente eléctrica, el enchufe de alimentación del televisor debe estar desconectado. Para desconectarlo, tire siempre del enchufe, nunca del cable. Procure tener acceso total al cable de alimentación, al conector y a la toma de salida siempre.

### Riesgo de lesiones o daños al televisor.

• Se necesitan dos personas para levantar y transportar un televisor que pesa más de 25 kilos (55 libras).

• Si monta el televisor en un soporte, utilice sólo el soporte suministrado. Fije el soporte al televisor con firmeza. Coloque el televisor sobre una superficie lisa y nivelada capaz de sostener el peso del aparato y del soporte.

• Si monta el televisor en la pared, verifique que el soporte de pared puede aguantar de manera segura el peso del televisor. TP Vision Netherlands B.V. no acepta ninguna responsabilidad por un montaje en pared inadecuado que pueda causar accidentes, lesiones o daños.

• Las piezas de este producto están hechas de vidrio. Manéjelas con cuidado para evitar lesiones o daños.

### Riesgo de daños al televisor.

Antes de conectar el televisor a la toma de alimentación eléctrica, asegúrese de que el voltaje de alimentación coincida con el voltaje que figura impreso en la parte trasera del producto. Nunca conecte el televisor a la electricidad si el voltaje es distinto.

### Riesgo de lesiones en los niños.

Respete las indicaciones para evitar que el televisor se caiga y provoque lesiones a los niños:

• No coloque el televisor sobre una superficie cubierta por un mantel ni otro objeto similar del que pueda tirarse. • Ninguna parte del televisor debe sobresalir del borde de la superficie de montaje.

• Si coloca el televisor en un mueble alto (como una estantería), fije tanto el mueble como el televisor a la pared o a un soporte adecuado.

• Eduque a los niños sobre los peligros de subirse a los muebles para alcanzar el televisor.

### Riesgo de deglución de baterías

Es posible que el control remoto del televisor tenga pilas tipo botón que pueden ser tragadas fácilmente por niños pequeños. Mantenga siempre las pilas alejadas del alcance de los niños.

### Riesgo de sobrecalentamiento.

Nunca instale el televisor en un espacio reducido. Deje siempre una distancia de 10 cm (4 pulgadas) como mínimo alrededor del televisor para que se ventile. Verifique que las ranuras de ventilación nunca estén cubiertas por cortinas ni otros objetos.

### Tormentas eléctricas

Desconecte el televisor de la antena y de la toma de alimentación antes de las tormentas eléctricas. Durante las tormentas eléctricas, no toque ninguna parte del televisor, el cable de alimentación ni el cable de antena.

### Riesgo de daños auditivos.

Evite usar los auriculares por períodos prolongados y con volúmenes altos.

### Bajas temperaturas

Si el televisor se utiliza en zonas con temperaturas inferiores a 5 °C (41 °F), desembale el televisor y espere hasta que alcance la temperatura ambiente antes de conectarlo en la toma de alimentación.

### Cuidado

• No toque, presione, frote ni golpee la pantalla con ningún objeto.

• Desenchufe el televisor antes de limpiarlo.

• Limpie el televisor y el marco con un paño húmedo suave. No utilice sustancias como alcohol, productos químicos o detergentes domésticos.

Para evitar deformaciones y pérdida del color, limpie las gotas de agua de inmediato.

• Evite las imágenes estáticas, es decir, aquellas que permanecen en la pantalla durante períodos prolongados, como los menús en pantalla, las franjas negras, los relojes, etc. Si debe usar este tipo de imágenes, reduzca el contraste y el brillo para evitar daños en la pantalla.

# Temperatura y humedad

En raras ocasiones, según la temperatura y la humedad, es posible que se condense líquido dentro del vidrio de la pantalla del televisor (en algunos modelos). Para evitar la condensación, no exponga el televisor a la luz solar directa, al calor ni a la humedad extrema. La condensación desaparecerá de forma espontánea cuando el televisor permanezca encendido durante algunas horas. La humedad de la condensación no provoca daños al televiso ni ocasiona problemas de funcionamiento.

# 1.3 Teclas del televisor

# Interruptor de encendido y apagado

Este interruptor se encuentra en la base del televisor y le permite encenderlo y apagarlo. Cuando el televisor está apagado no consume energía.

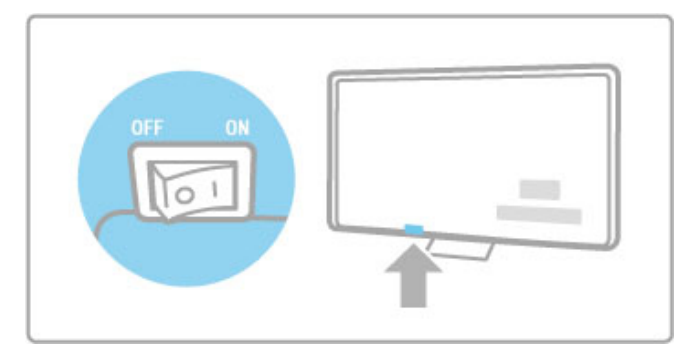

Si la luz roja está apagada, encienda el televisor con el interruptor.

Si la luz roja está encendida (modo de espera), pulse  $\bigcirc$  en el control remoto para encender el televisor. Alternativamente, puede pulsar las teclas  $CH+$ ,  $CH-$  o  $\bigoplus$  para encender el televisor si está en modo de espera. El televisor se encenderá en unos segundos.

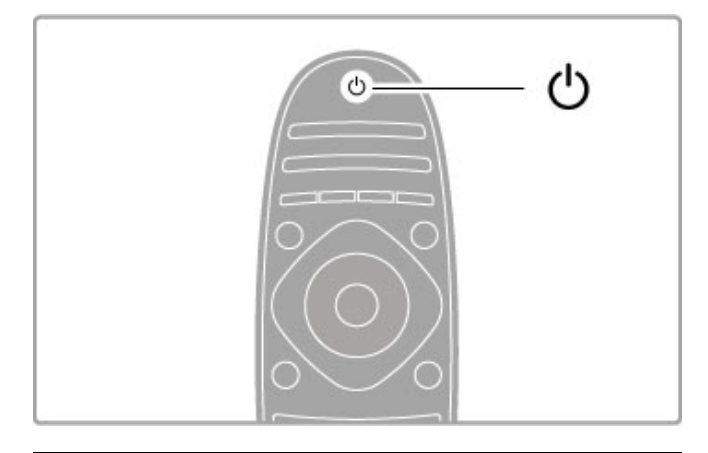

# $\triangle$  Volumen

Pulse  $\triangleleft$  (Volumen) - o + para ajustar el volumen. También puede utilizar los botones + o - del control remoto.

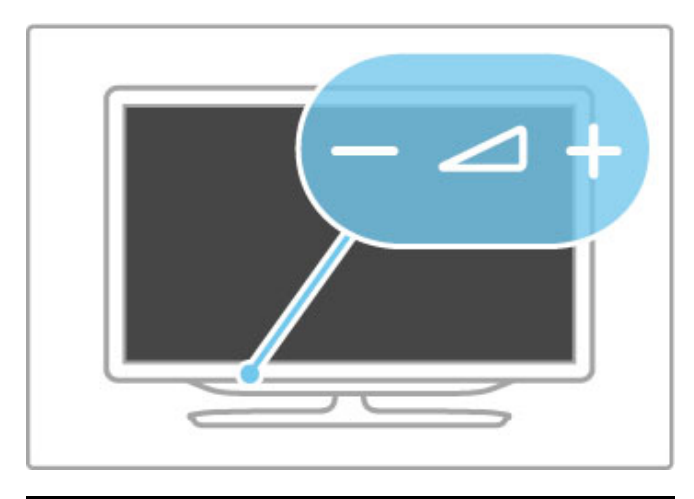

# Ambilight

Pulse Ambilight para activar o desactivar esta función.

Con el televisor en modo de espera, puede activar Ambilight para crear un efecto Ambilight Lounge Light en la habitación. Si desea obtener más información sobre Ambilight y Lounge Light, consulte Ayuda > Configuración > Ambilight.

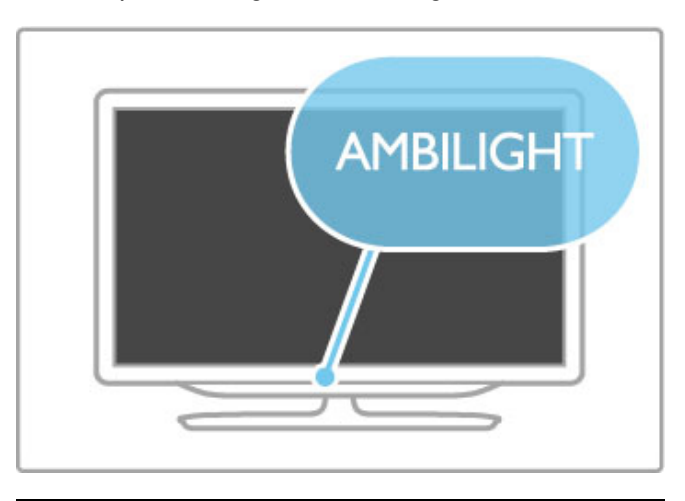

# $\bigwedge$  Inicio

Pulse  $\bigoplus$  (Inicio) para acceder al menú de inicio en pantalla. Utilice las teclas de volumen - o + (izquierda o derecha) y las de canal - o + (arriba o abajo) del control remoto para desplazarse por el menú. Para confirmar la selección, pulse  $\bigoplus$  nuevamente.

Para obtener más información sobre el menú de inicio, consulte Ayuda > Conceptos básicos > Menús >  $\bigcap$  Inicio.

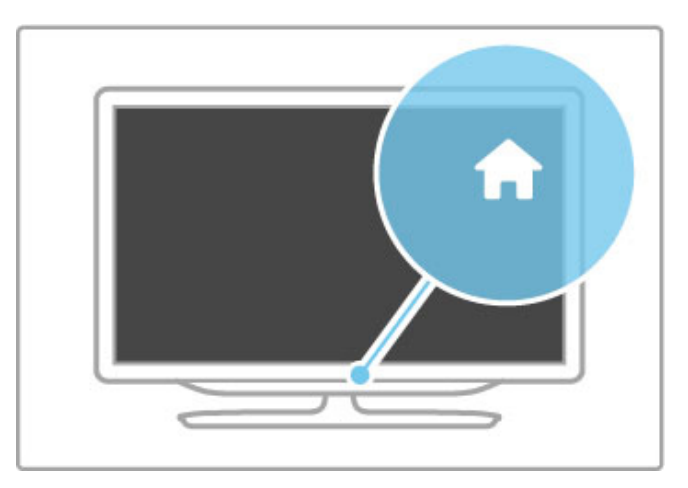

# CH Canal

Pulse  $CH$  (Canal) -  $\circ$  + para cambiar de canal, o presione las teclas  $\blacktriangleright$  o  $\blacktriangleright$  del control remoto.

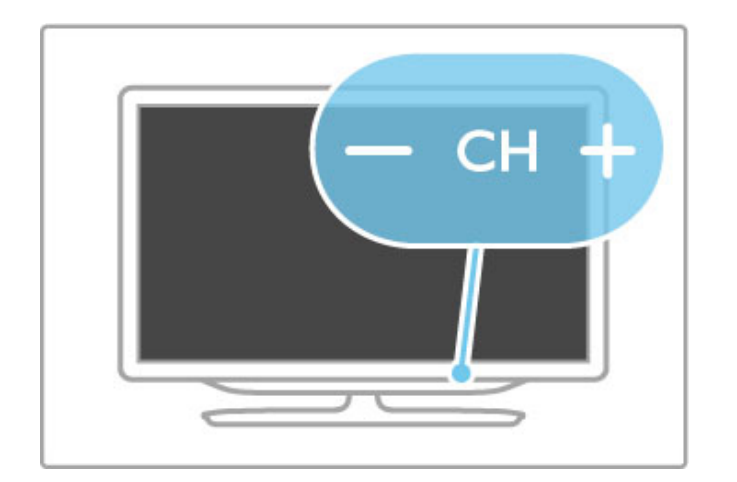

# 1.4 Registro del televisor

Bienvenido a Philips y felicitaciones por su compra.

Registre su televisor y disfrute de una gran variedad de beneficios como asistencia completa (y descargas), acceso privilegiado a información sobre nuevos productos, ofertas exclusivas y descuentos, la posibilidad de ganar premios y participar en encuestas especiales sobre productos nuevos.

Visite www.philips.com/welcome

# 1.5 Ayuda y soporte

# Uso de las opciones de ayuda y búsqueda

### Ayuda

Puede abrir la sección de ayuda desde el menú de inicio. En la mayoría de los casos también puede pulsar la tecla amarilla del control remoto para abrir o cerrar directamente esta sección. En algunas funciones, por ejemplo texto, las teclas de colores tienen asignadas funciones específicas y no pueden utilizarse para abrir la sección de ayuda.

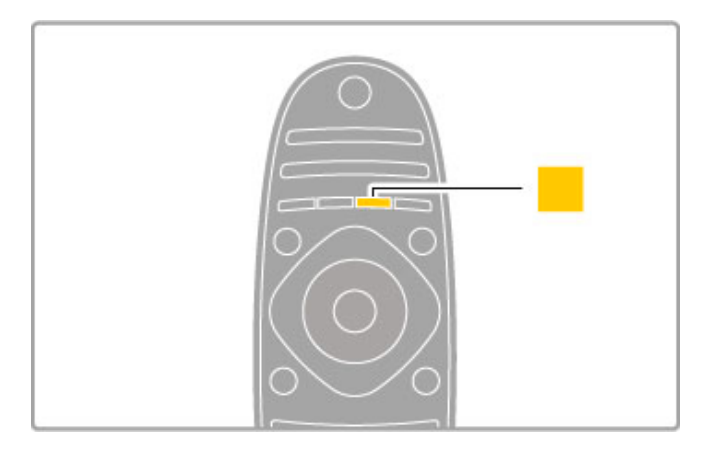

Antes de seguir las instrucciones, cierre la sección de ayuda. Pulse la tecla **amarilla** o  $\bigcap$  para cerrar la sección. Para volver a abrir la sección de ayuda en la página donde la cerró, pulse nuevamente la tecla amarilla. .

### ¬Búsqueda

En la sección de ayuda, utilice la función de  $\mathsf Q$ búsqueda para encontrar temas de ayuda. Con las teclas de navegación, seleccione un tema de la lista y pulse OK. Es posible que el tema no aparezca en la primera página, pero que figure en las siguientes. Pulse ▶ para pasar a la próxima página.

# Soporte en línea

Puede consultar a nuestro servicio de asistencia técnica en línea para resolver problemas relacionados con su televisor Philips. Seleccione el idioma e ingrese el número de modelo del producto.

#### Ingrese en www.philips.com/support .

Allí encontrará el número de teléfono de contacto correspondiente a su país y las respuestas a las preguntas más frecuentes (FAQ).

Además, puede descargar el manual en formato digital o actualizaciones para el software de su televisor y enviar preguntas por correo electrónico o, en ciertos países, chatear con uno de nuestros representantes.

# Servicio de atención al cliente

Si desea solicitar asistencia técnica, puede llamar al servicio de atención al cliente correspondiente a su país. El número de teléfono figura en la documentación impresa suministrada con el televisor.

También puede ingresar en nuestro sitio web www.philips.com/support

### Número de serie y de modelo del televisor

Es posible que deba suministrar el número de modelo y serie del televisor. Los números se encuentran en la etiqueta del embalaje o en la etiqueta de tipo situada en la parte trasera o en la base del televisor.

# 2 Conceptos básicos

### 2.1 Control remoto

# Descripción general

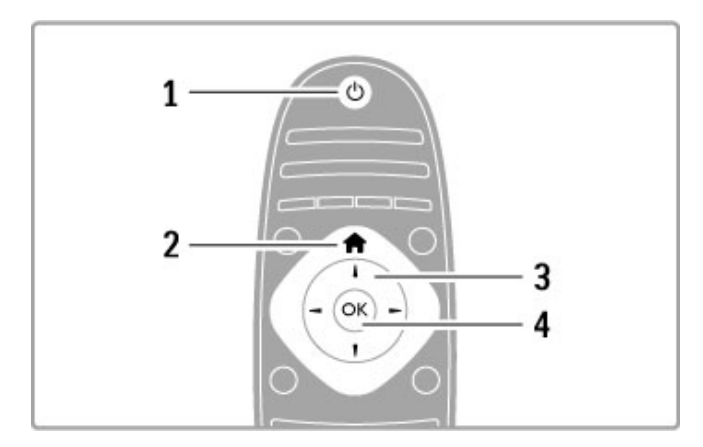

### 1 Modo de espera (b)

Enciende el televisor o vuelve al modo de espera. 2 Inicio $\hat{\mathbf{\pi}}$ Abre o cierra el menú de inicio. 3 Teclas de navegación Permiten desplazarse hacia arriba, abajo, izquierda o derecha. 4 Tecla OK Activa una selección.

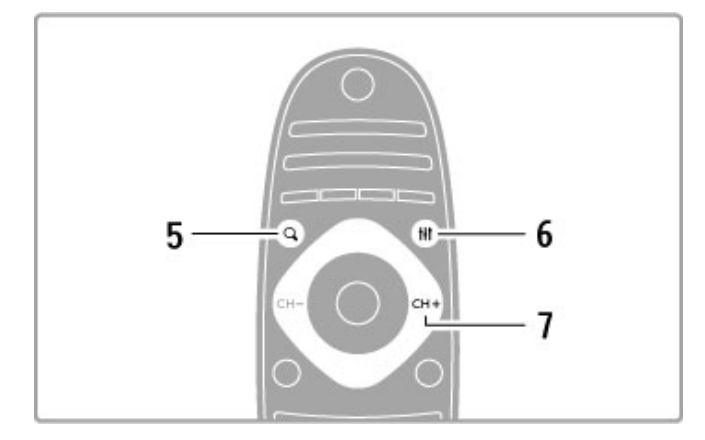

### 5 Búsqueda<sup>Q</sup>

Abre o cierra la lista de canales o su lista de fotos, música o películas.

### 6 Ajustes **III**

Abre o cierra los ajustes más utilizados de imagen, sonido, Ambilight o 3D.

### 7 CH+ / Siguiente W

Pasa al canal, capítulo o página siguiente.

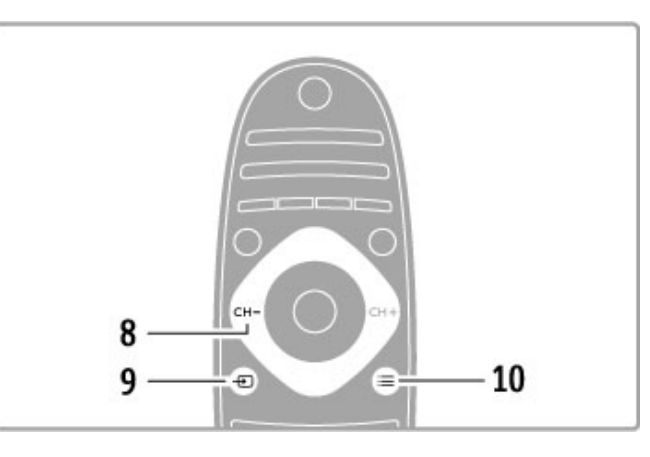

### 8 CH- / Anterior I

Vuelve al canal, capítulo o página anterior.

# 9 Fuente  $\bigoplus$

Pasa directamente a una conexión de TV.

10 Opciones $\equiv$ 

Abre o cierra el menú de opciones

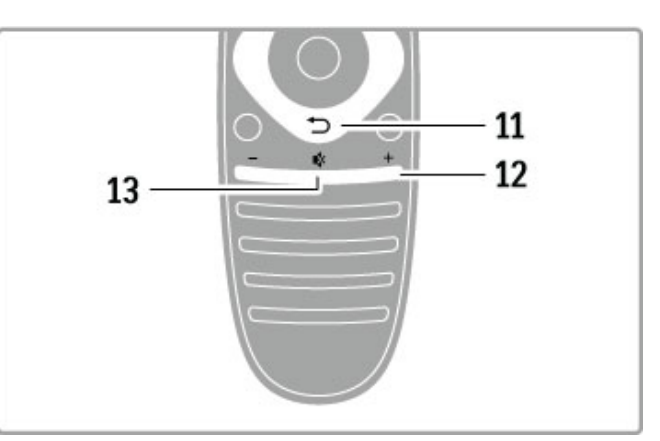

# 11 Volver <sup>5</sup>

Permite volver al canal anterior, salir de un menú sin guardar los cambios o ir a la página anterior del texto o Net TV.

### 12 Volumen  $\Delta$

Ajusta el nivel volumen.

### 13 Silencio  $\mathbf{\mathcal{R}}$

Activa o desactiva la función de silencio.

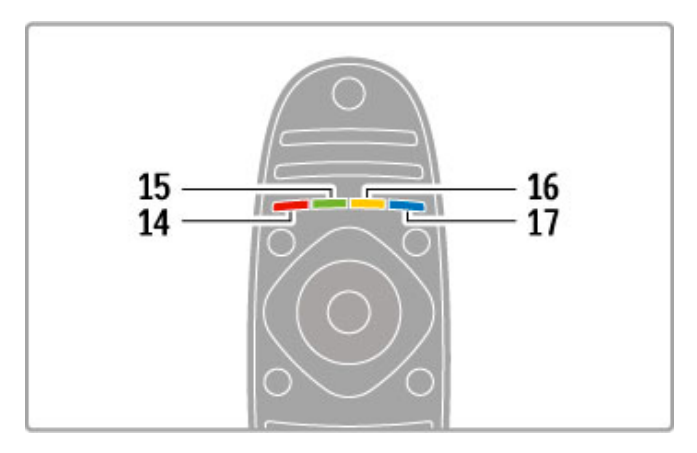

### 14 Tecla roja

Permite abrir los menús interactivos del televisor o seleccionar una página de texto.

### 15 Tecla verde

Permite acceder a los ajustes ecológicos o seleccionar una página

### de texto.

### 16 Tecla amarilla

Permite seleccionar una página de texto.

### 17 Tecla azul

Permite seleccionar una página de texto.

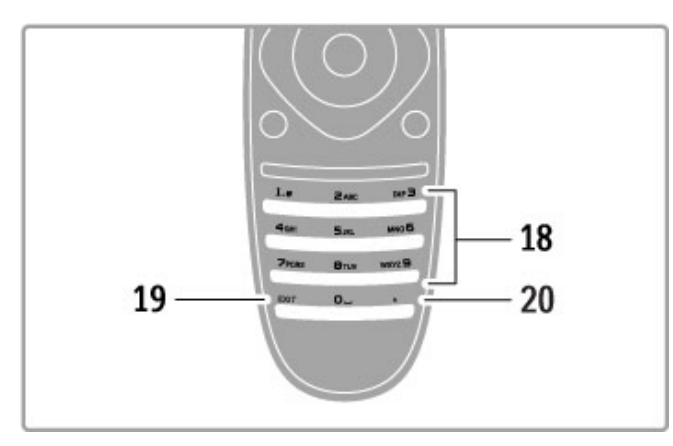

### 18 Botones numéricos y teclado

Permiten seleccionar directamente un canal de televisión o ingresar texto.

### 19 Salir

Sale de DTVi.  $20.$ Permite seleccionar un número de subcanal digital.

### Control de dispositivos

Con el control remoto del televisor puede controlar los dispositivos conectados. El dispositivo debe estar encendido, conectado a través de un cable HDMI y ser compatible con EasyLink (HDMI-CEC).

### Control de dispositivos EasyLink

Para operar este tipo de dispositivos con el control remoto del televisor, seleccione el dispositivo (o su función) en el **fa** menú de inicio y pulse OK. Los comandos de todas las teclas, excepto las teclas  $\bigoplus$ , ADJUST y  $\equiv$  OPTIONS se reenvían al dispositivo. **III** 

### Control del televisor

Para volver a utilizar el control remoto para controlar el televisor, pulse  $\bigoplus$  (Inicio) y seleccione Ver TV y pulse OK.

### Mostrar teclas de dispositivo

Mientras controla un dispositivo, es posible que algunas teclas del control remoto del televisor no estén disponibles. Para poder seleccionar estas teclas en el televisor, pulse  $\equiv$  OPTIONS y seleccione Mostrar teclas de dispositivo. Seleccione la tecla que necesita y pulse OK.

Para ocultar las teclas del dispositivo, pulse  $\supset$  (Volver).

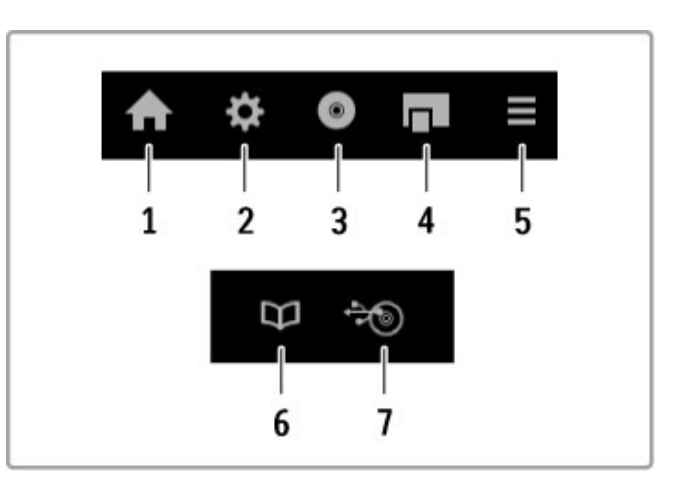

Por lo general, estos botones abren los siguientes menús: 1 Menú de inicio

- 2 Menú de ajustes
- 3 Menú de disco (contenido del disco)
- 4 Menú emergente
- 5 Menú de opciones
- 6 Guía de programación
- 7 Selección de multimedia

### Reproducción con un solo botón

Introduzca un disco en un dispositivo compatible con EasyLink HDMI-CEC y pulse el **botón de reproducción**. El televisor pasará del modo de espera a encendido e iniciará reproducción.

### Control de audio del sistema

Si conecta un sistema de audio con EasyLink, puede escuchar el sonido del televisor a través del sistema de audio. Los parlantes del televisor se silencian automáticamente. Puede controlar el volumen del sistema de audio con el control remoto del televisor.

### Modo Surround

Con los dispositivos Philips más modernos, puede cambiar los ajustes de sonido envolvente del dispositivo en el televisor. Para cambiar estos ajustes, pulse **III ADJUST**, seleccione Modo Surround y pulse OK. En Modo siguiente, pulse OK para alternar entre los distintos modos disponibles en el dispositivo.

### Sonido inteligente

Con los dispositivos Philips más modernos, puede cambiar los ajustes de sonido inteligente del dispositivo en el televisor. Para cambiar estos ajustes, pulse **III ADJUST**, seleccione Sonido inteligente y pulse OK. A continuación, seleccione un modo de sonido de la lista.

### Apagado de pantalla

Si un dispositivo de audio Philips moderno sólo transmite audio al televisor, es posible que el sistema le sugiera apagar la pantalla. Seleccione Apagar pantalla cuando aparezca el mensaje y pulse OK. Si desea volver a encender la pantalla, pulse  $\bigoplus$  (Inicio).

### Modo de espera del sistema

Pulse  $\bigcirc$  en el control remoto para activar el modo de espera en el televisor y en todos los dispositivos con EasyLink.

Para obtener más información sobre EasyLink, consulte Ayuda > Configuración > Dispositivos > EasyLink HDMI-CEC.

# Sensor de IR

Siempre apunte con el control remoto al sensor de rayos infrarrojos que está situado en el frente del televisor.

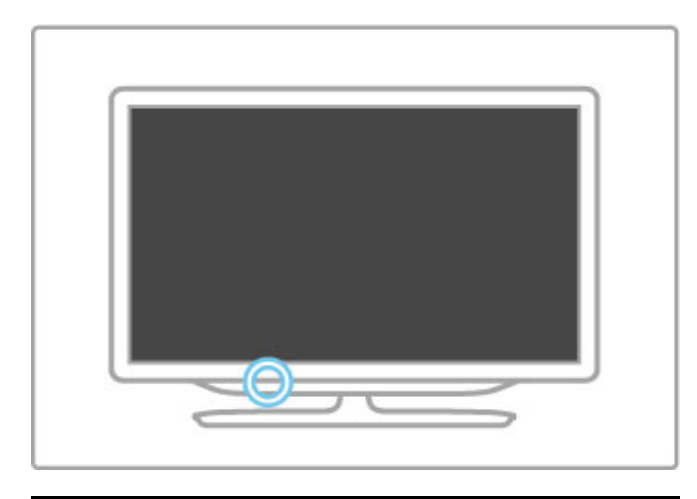

# Pilas

Para abrir el compartimiento para pilas, presione hacia adentro el botón pequeño que se encuentra en el borde del control y levante la tapa. Coloque dos pilas AAA-LR03 de 1,5 V. Verifique que los polos + y - estén en la posición correcta.

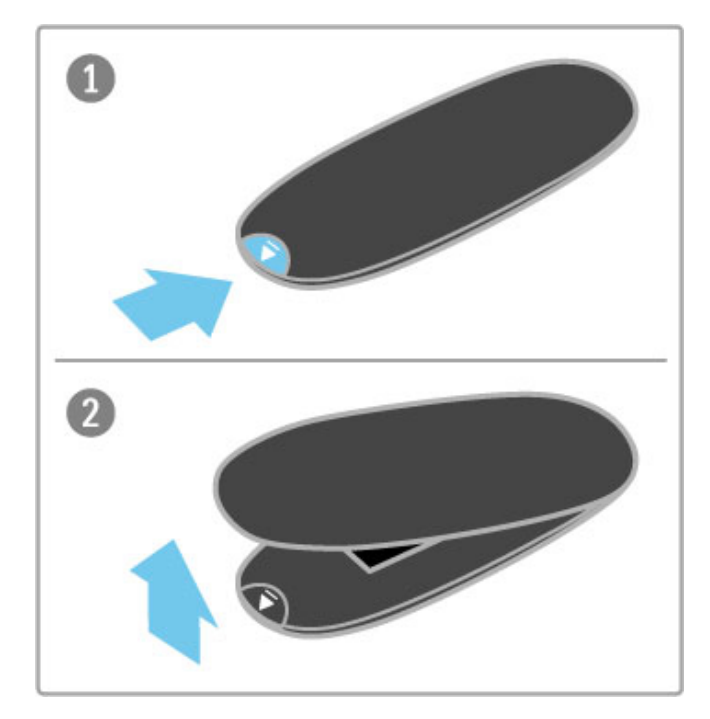

Si sabe que no utilizará el control remoto durante un largo período, extraiga las pilas. Deseche las pilas según la normativa aplicable. Consulte Ayuda > Especificaciones > Medioambiente > Fin de la vida útil.

# Limpieza

El control remoto tiene un revestimiento antirayones.

Para limpiar el control remoto, utilice un paño suave humedecido. No utilice sustancias como alcohol, productos químicos ni detergentes domésticos para limpiar el televisor ni el control remoto.

# 2.2 Menús

# $\bigwedge$  Inicio

Desde el menú de inicio puede mirar televisión, reproducir una película desde un disco o iniciar cualquier otra función.

Pulse  $\bigoplus$  para abrir el menú de inicio.

Para iniciar una función, selecciónela con las teclas de navegación y pulse OK.

Para cerrar el menú de inicio, vuelva a pulsar  $\biguparrow$ .

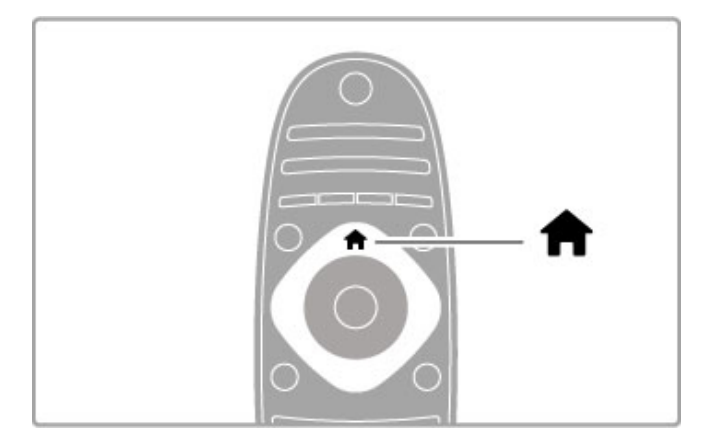

### Incorporación de nuevos dispositivos

Para facilitar la selección, debe agregar el dispositivo conectado al menú de inicio.

Si el dispositivo conectado no tiene la función EasyLink (HDMI-CEC) o no está conectado mediante un cable HDMI, deberá añadirlo manualmente con la opción Añadir dispositivos del menú de inicio.

Los dispositivos con EasyLink (HDMI-CEC) conectados a través de un cable HDMI muestran automáticamente sus funciones en el menú de inicio. Un mismo dispositivo puede agregar varias funciones.

Si no aparece en el menú de inicio automáticamente, es posible que la función EasyLink del dispositivo esté desactivada.

### Incorporación manual de dispositivos

En el menú de inicio, seleccione Añadir dispositivos y pulse OK. Siga las instrucciones que aparecen en pantalla.

El televisor le pedirá que seleccione el dispositivo y el tipo de conexión.

El dispositivo o sus funciones se añadirán al menú de inicio.

### Cambio de nombre de los dispositivos

Para cambiar el nombre de un dispositivo o función añadidos, seleccione el dispositivo en el menú de inicio. A continuación, pulse  $\equiv$  OPTIONS y seleccione Renombrar. Para ingresar el nombre, utilice el teclado del control remoto como si escribiera un mensaje de texto.

### Eliminación de dispositivos

Para eliminar un dispositivo o una función del menú de inicio, seleccione el elemento, pulse  $\equiv$  OPTIONS y, a continuación, seleccione Quitar este dispositivo. Si después de realizar este paso el dispositivo o la función permanecen en el menú de inicio, desactive la opción EasyLink del dispositivo para evitar que se vuelvan a agregar automáticamente.

Para obtener más información sobre el uso de EasyLink, consulte Ayuda > Conceptos básicos > Control remoto > Control de dispositivos.

### Reubicar

Para volver a ubicar un dispositivo o una función en el menú de inicio, seleccione el elemento y pulse  $\equiv$  OPTIONS.

### 1 Seleccione Reubicar.

2 Con las teclas de navegación, ubique el dispositivo o la función en la posición deseada. Sólo podrá reubicar la secuencia de dispositivos y funciones que haya añadido.

3 Pulse OK para confirmar la posición. Todos los dispositivos y funciones se desplazarán hacia la derecha. Puede resaltar otro dispositivo o función y reubicarlo.

Para detener la reubicación, pulse  $\equiv$  OPTIONS y seleccione la opción Salir.

### Restaurar actividades del dispositivo

Si desea recuperar una función eliminada de un dispositivo con varias funciones, seleccione el dispositivo o una de sus funciones y pulse **E** OPTIONS. Seleccione la opción Restaurar actividades del dispositivo y pulse OK. Volverán a aparecer todas las funciones eliminadas del dispositivo.

# **Q** FIND

Con la tecla **QFIND** puede abrir la lista de canales mientras mira televisión o abrir la lista de imágenes, música y videos mientras explora su PC o dispositivo USB conectado.

### Pulse **Q** FIND para abrir la lista.

Para cerrar la lista, pulse  $\mathbf Q$  nuevamente.

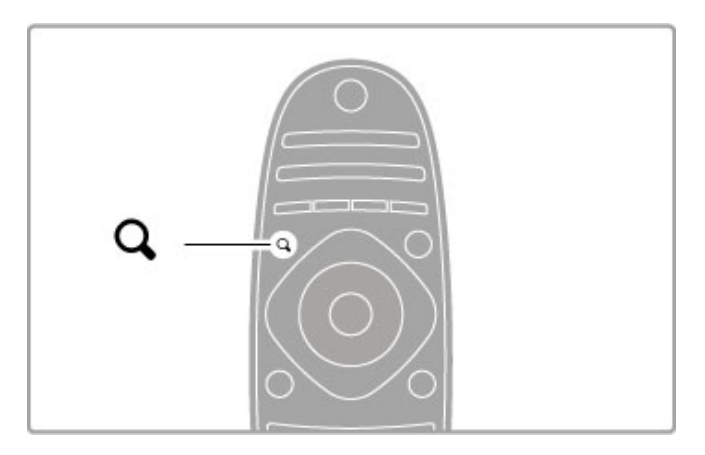

# **HI ADJUST**

Desde el menú de ajustes puede configurar rápidamente los ajustes de imagen, sonido, Ambilight y 3D.

Pulse **tit ADIUST** para abrir el menú de ajustes. Seleccione el elemento que corresponda con los botones de navegación y pulse OK. Para cerrar el menú, pulse **III ADJUST** nuevamente.

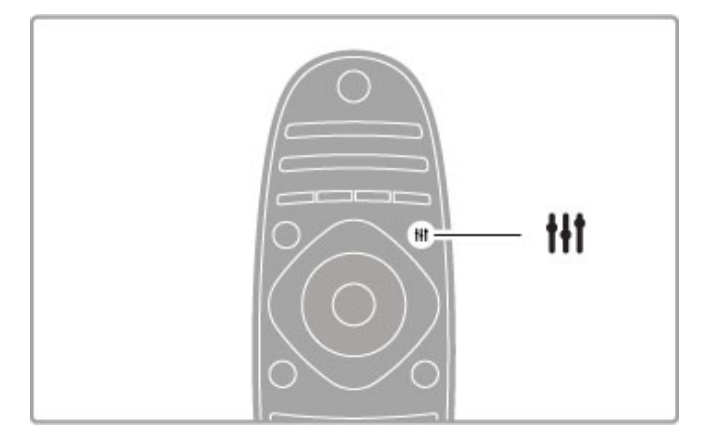

En el menú de ajustes puede configurar las siguientes funciones: • 3D

- Profundidad 3D
- Juegos de 2 jugadores
- Activar o desactivar Ambilight
- Ambilight dinámico
- Formato de imagen
- Imagen inteligente (prestablecido)
- Sonido inteligente (prestablecido)
- Parlantes
- Sonido envolvente
- Desplazamiento de imagen

### Ambilight

Para obtener más información sobre los ajustes de Ambilight consulte Ayuda > Configuración > Ambilight.

### Formato de imagen

Para obtener más información sobre los ajustes de formato de imagen, consulte Ayuda > Conceptos básicos > Mirar televisión > Formato de imagen.

### Ajustes de imagen inteligente y sonido inteligente

Puede seleccionar los ajustes prestablecidos del televisor que mejor se adapten al contenido que está mirando. Para obtener más información sobre ajustes inteligentes, consulte Ayuda > Conceptos básicos > Mirar televisión > Sonido e imagen inteligente.

### Parlantes

Para reproducir el sonido a través de los parlantes del televisor, cierre la sección de ayuda, pulse **III ADJUST**, seleccione Parlantes y, a continuación, elija TV.

Seleccione la opción **Amplificador** si desea reproducir el sonido a través de un amplificador o sistema de Home Theatre conectado. Estos ajustes anulan temporalmente los ajustes de EasyLink.

### Surround

Para pasar el televisor automáticamente al modo de sonido envolvente óptimo (sólo disponible cuando un sistema de Home Theatre está conectado), cierre la sección de ayuda, pulse **til** ADJUST, seleccione Surround y elija la opción Encendido.

### Desplazamiento de imagen

Puede desplazar la imagen en la pantalla en dirección horizontal o vertical para ver los subtítulos completos (según el tipo de entrada de TV).

Mientras mira televisión, pulse **tit ADJUST**, seleccione Desplazamiento de imagen y presione OK. Desplace la imagen con las teclas de navegación y pulse OK para detener el desplazamiento.

 $\equiv$  OPTIONS

Abra el menú de opciones para seleccionar los ajustes relacionados con el contenido que está mirando o la función activa en el televisor.

Pulse  $\equiv$  OPTIONS en cualquier momento para ver las opciones disponibles.

Para cerrar el menú, vuelva a pulsar **E** OPTIONS.

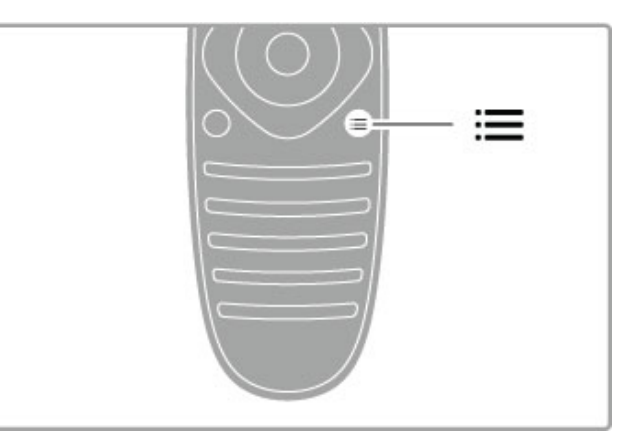

# 2.3 Mirar televisión

# Cambio de canales

Para mirar televisión y cambiar de canal, primero debe seleccionar la opción Ver TV en el menú de inicio.

Para mirar televisión, pulse  $\spadesuit$ , seleccione Ver TV y pulse OK.

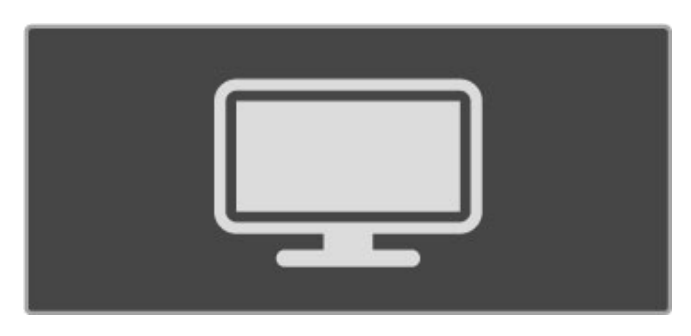

Para cambiar de canal, pulse CH+ o CH- en el control remoto. Puede usar las teclas numéricas si conoce el número del canal o pulsar  $Q$  FIND para abrir la lista de canales y seleccionar un canal.

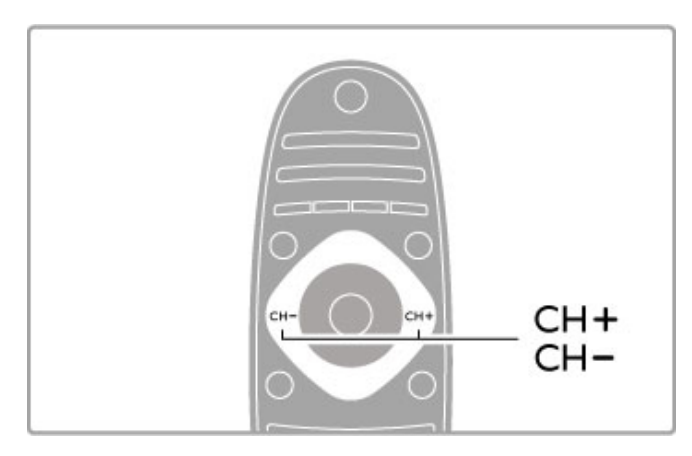

Para volver al canal anterior, pulse  $\supseteq$  (Volver).

### Canales de radio

Si hay disponible una transmisión digital, las emisoras de radio digital se almacenarán durante la instalación. Puede cambiar las emisoras de radio tal como hace cuando cambia de canal de televisión. Por lo general, en las instalaciones de canales DVB-C las emisoras de radio se almacenan del canal número 1001 en adelante.

### Opciones de visualización de canales de televisión

Si mira canales de televisión digital, pulse  $\equiv$  OPTIONS para ver las opciones disponibles:

- Programación
- Estado
- Selección de video

### Programación

Esta opción muestra información sobre el programa que se está transmitiendo y el próximo. Utilice las teclas de navegación para desplazarse por el texto o pasar a la siguiente columna. Estado

Según la emisora, la página de estado puede mostrar información importante que le permitirá mejorar la señal del canal o comprobar si determinados servicios se encuentran disponibles.

### Selección de video

Los canales de televisión digital le ofrecen varias señales de video (transmisiones multicanal), distintos ángulos de cámara o tomas de una misma imagen o diferentes programas en un mismo canal de televisión. El televisor mostrará un mensaje cuando estos canales estén disponibles. Para acceder a ellos, pulse  $\equiv$  OPTIONS y seleccione Selección de video.

# Lista de canales

En la lista de canales puede buscar todos los canales de televisión y radio instalados.

Mientras mira televisión, pulse **Q FIND** para abrir la lista de canales.

Pulse  $\bigcirc$  FIND nuevamente o  $\bigcirc$  (Volver) para cerrar la lista de canales sin cambiar de canal.

En la lista de canales, desplácese hasta un canal de televisión o emisora de radio y pulse OK para ver el canal o escuchar la radio.

La lista de canales puede tener varias páginas. Para pasar a la página siguiente o anterior, pulse > o I<.

### Opciones de la lista de canales

Con la lista de canales en pantalla, pulse  $\equiv$  OPTIONS para seleccionar alguna de las siguientes opciones:

- Seleccionar lista
- Marcar como favorito
- Reubicar
- Renombrar
- Ocultar canal
- Mostrar todo

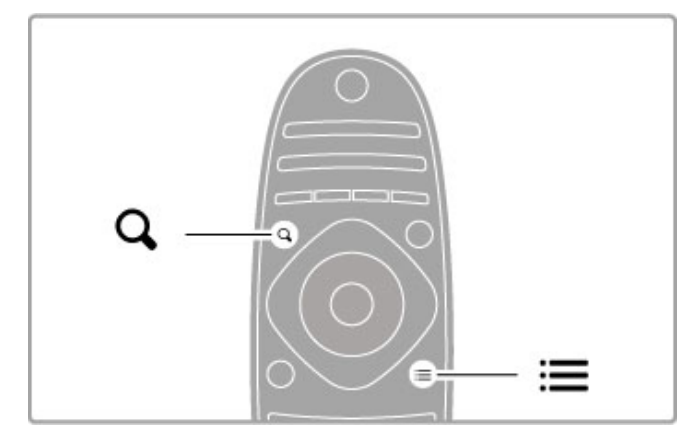

### Seleccionar lista

Esta opción le permite seleccionar qué canales aparecerán en la lista de canales. La lista que seleccione determinará a qué canales podrá acceder con las teclas CH+ y CH-.

### Marcar como favorito

Puede marcar como favorito cualquier canal que aparezca resaltado en la lista de canales.

Consulte Conceptos básicos > Mirar televisión > Canales favoritos.

### Reubicar

Puede reubicar los canales dentro de la lista.

1 Pulse  $\equiv$  OPTIONS y seleccione Reubicar para reorganizar los canales.

2 Resalte un canal y pulse OK.

3 Reubique el canal en la posición que desee con las teclas de navegación o introduzca la nueva posición directamente con las teclas numéricas.

4 Pulse OK para confirmar la ubicación. Puede ingresar el canal o cambiarlo por otro.

Puede resaltar otro canal y seguir este mismo procedimiento para reubicarlo.

Para detener la reubicación, pulse  $\equiv$  OPTIONS y seleccione la opción Salir.

### Renombrar

Puede cambiar el nombre de un canal de la lista de canales. 1 En la lista de canales, resalte el canal cuyo nombre desea cambiar.

 $2$  Pulse  $\equiv$  OPTIONS y seleccione Renombrar para asignar el nuevo nombre. Puede introducir el texto directamente con el teclado del control remoto o abrir un teclado completo sobre el menú de ingreso de texto.

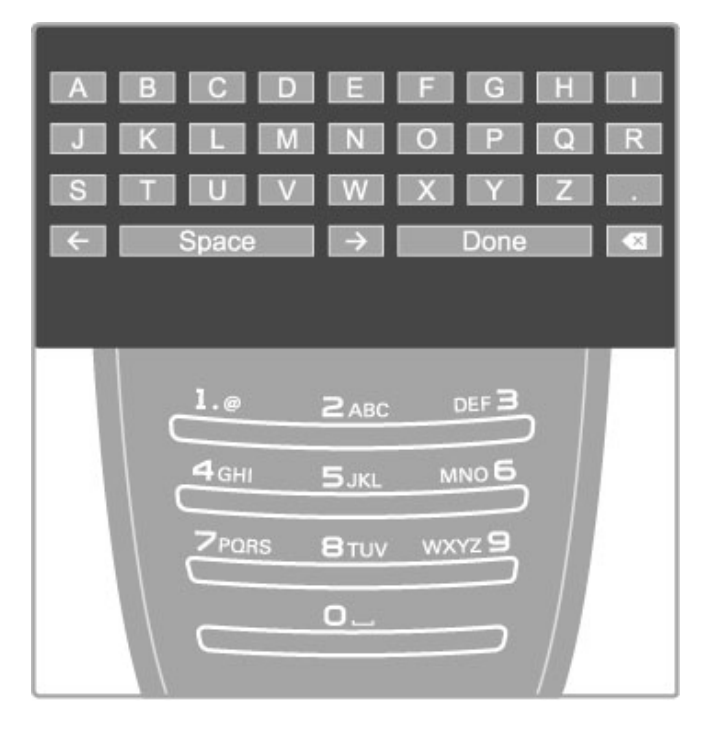

### Ingreso de texto con el teclado del control remoto

Coloque el cursor en el texto con las teclas de navegación. Pulse È (Volver) para eliminar un carácter.

Para introducir un carácter, utilice el teclado del control remoto como si escribiera un mensaje de texto. Pulse la tecla 1 para seleccionar caracteres especiales y seleccione **Borrar** para eliminar un carácter.

Seleccione Listo para finalizar la operación.

### Ingreso de texto con el teclado en pantalla

Para abrir el teclado en pantalla sobre el menú de ingreso de texto, pulse OK cuando parpadee el cursor.

Utilice las teclas de navegación del teclado para resaltar un carácter determinado y pulse OK para introducirlo. Para eliminar un carácter, pulse  $\Rightarrow$  (Volver) o resalte  $\bullet$  y pulse OK.

Para cambiar de mayúscula a minúscula o acceder a una serie de caracteres especiales, pulse M (Siguiente) o M (Anterior). Si desea editar un carácter en una línea de texto, coloque el cursor sobre el carácter y utilice las teclas  $\leftarrow$  y  $\rightarrow$  que aparecen a los costados de la barra espaciadora del teclado en pantalla. Para cerrar el teclado en pantalla, resalte Listo y pulse OK.

### Teclado USB

Puede utilizar un teclado USB conectado para cambiar el nombre de los canales. Para conectar un teclado USB, consulte Ayuda > Conexiones > Conexión de más dispositivos > Teclado y mouse.

### Ocultar canal

Puede ocultar un canal de la lista de canales para que se omita durante las búsquedas en la lista.

1 En la lista de canales, resalte el canal que desea ocultar.

2 Pulse  $\equiv$  OPTIONS y seleccione Ocultar canal. El canal se ocultará cuando cierre la lista de canales.

### Mostrar canales ocultos

Puede restaurar todos los canales ocultos para verlos nuevamente.

1 En la lista de canales, pulse  $\equiv$  OPTIONS y seleccione Mostrar canales ocultos para que la lista de canales muestre todos los canales nuevamente.

 $2$  Pulse  $\equiv$  OPTIONS y seleccione Mostrar todo para volver a ver los canales que estaban ocultos.

Si desea mantenerlos ocultos, pulse  $\equiv$  OPTIONS y seleccione Salir.

# Canales favoritos

En la lista de canales puede marcar un canal como favorito. Puede configurar la lista de canales para ver sólo los canales favoritos.

Para abrir la lista de canales, pulse  $Q$  FIND mientras mira canales de televisión.

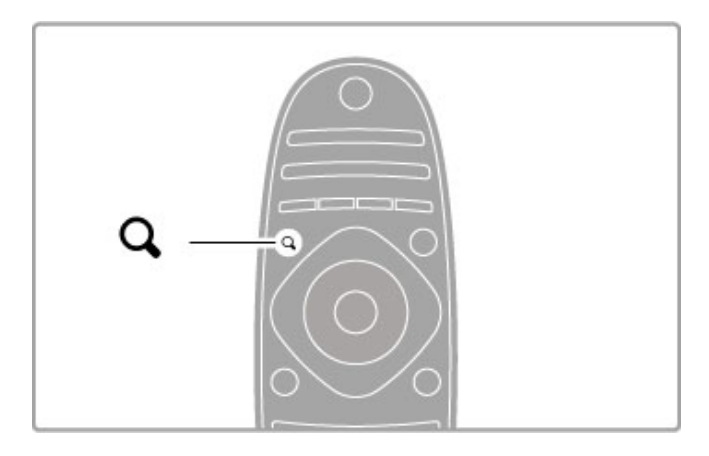

### Marcar un canal como favorito

Mientras mira televisión, pulse  $Q$  FIND para abrir la lista de canales. Desplácese hasta el canal que desea marcar como favorito y pulse  $\equiv$  OPTIONS. A continuación, seleccione Marcar como favorito.

En la lista de canales, el canal favorito aparecerá marcado con el símobolo  $\bigstar$ .

Puede desmarcar un canal preferido con la opción Desmarcar favorito.

### Lista de canales favoritos

Puede configurar la lista de canales para desplazarse solamente por los canales favoritos.

Con la lista en pantalla, pulse  $\equiv$  OPTIONS y elija Seleccionar lista. Seleccione Favoritos en la lista y pulse OK. Con esta lista seleccionada, solamente podrá desplazarse por los canales favoritos.

### Guía de programación

Si hay información de una guía de programación disponible en su área, puede abrir una guía de programación en pantalla para ver el cronograma de programas.

La emisora o Internet suministran la guía de programación

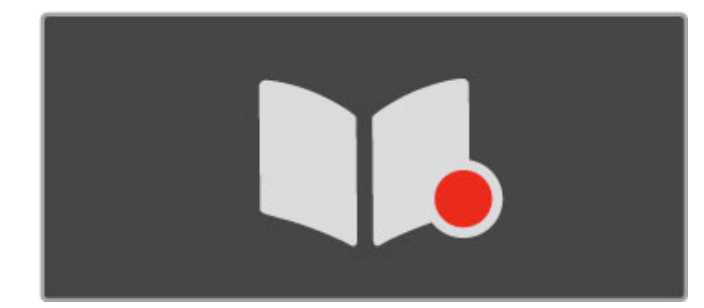

Apertura de la guía de programación Mientras mira televisión, pulse  $\spadesuit$ , seleccione Guía de programación y pulse OK.

Para salir de la guía de programación sin cambiar la configuración, pulse  $\supset$  (Volver).

### Primer uso

La primera vez que abra la guía de programación, el televisor buscará información sobre los programas en todos los canales de televisión para almacenar los datos. Este proceso puede demorar varios minutos. El televisor puede almacenar la información hasta por 8 días.

### Opciones de la guía de programación

Seleccione un programa de la guía y pulse  $\equiv$  OPTIONS para seleccionar alguna de las siguientes opciones:

### • Establecer recordatorio

Si desea configurar un recordatorio en pantalla sobre el inicio de un programa, seleccione Establecer recordatorio y pulse OK. El programa aparecerá marcado con el símbolo © (Reloj). Para borrar el recordatorio, seleccione **Borrar recordatorio** y pulse OK.

### • Cambiar día

Muestra los programas del día anterior o siguiente.

### • Más información

- Muestra un resumen del programa y sus datos.
- Buscar por género

Permite ver todos los programas que pertenecen a un género determinado.

### • Recordatorios programados

Si hay recordatorios configurados, puede ver una lista con todos los recordatorios programados.

### • Actualizar guía de programación

Durante la búsqueda inicial, el televisor almacena los datos de la guía de programación. Si actualiza los canales, los vuelve a instalar o los reubica dentro de la lista, deberá actualizar la guía de programación.

Para actualizar los datos, seleccione Actualizar guía de programación. Se borrarán los recordatorios.

#### Emisora o red

Para seleccionar la fuente de información de la guía de programación, pulse  $\bigoplus$  > Ajustes > Ajustes TV > Preferencias > Guía de programación.

Seleccione la opción Desde la red o Desde la emisora.

### Desde la red

Si no está conectado a Net TV, la información de la guía de programación procede de la emisora. Cuando se conecte a Net TV, el televisor buscará automáticamente esta información en Internet.

#### Desde la emisora

La información de la guía procede de la emisora o el operador.

### Ajustes de sonido inteligente e imagen inteligente

Para configurar más fácilmente el sonido o la imagen, puede seleccionar los ajustes predeterminados.

Mientras mira televisión, pulse **III ADJUST** para abrir el menú de ajustes y seleccione Imagen inteligente o Sonido inteligente. Elija una opción de la lista y pulse OK.

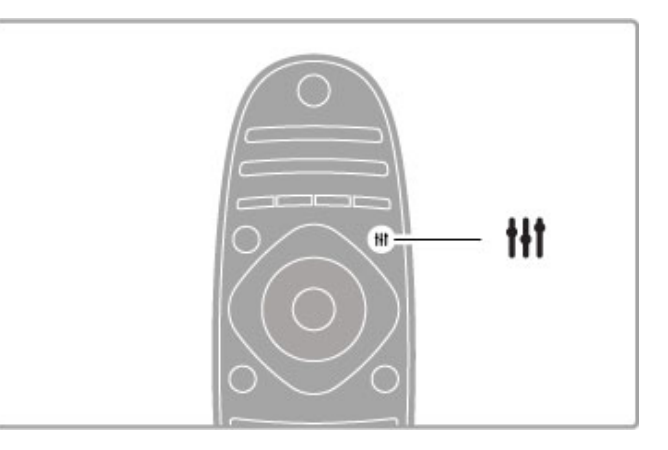

### Imagen y sonido inteligente

Los ajustes inteligentes combinan la configuración predeterminada recomendada para actividades específicas como juegos o visualización con luz diurna.

Dentro de los ajustes inteligentes, puede configurar y almacenar los niveles de brillo, contraste, graves y agudos.

### Configuración de ajustes inteligentes

Para configurar un ajuste específico de un ajuste inteligente, seleccione el ajuste y pulse **OK**. A continuación, pulse  $\mathbf{\hat{P}}$  y seleccione Ajustes. Seleccione Ajustes TV, elija el ajuste individual y configúrelo.

Para volver a los ajustes inteligentes originales (se desharán los cambios realizados durante la configuración inicial), en primer lugar, active en el televisor el ajuste inteligente que desea restaurar. A continuación, pulse  $\bigoplus$  > Ajustes > Ajustes TV, seleccione Reiniciar y pulse OK.

Para obtener más información sobre la configuración individual de los ajustes, consulte Ayuda > Configuración > Imagen y Sonido y Ambilight.

### Opciones de Imagen inteligente

• Personal: aplica los ajustes seleccionados de imagen y sonido personalizados

- Vivo: ideal para la visualización con luz diurna
- Natural: ajustes de imagen natural
- Cine: ideal para ver películas
- Juego: ideal para juegos
- Ahorro de energía: ajustes que reducen el consumo de energía
- Estándar: ajustes de fábrica
- Foto: ideal para la visualización de fotografías
- ISF día e ISF noche: ajustes de calibración de ISF

#### Lista de sonido inteligente

- Personal: aplica los ajustes personalizados de imagen y sonido
- Estándar: ajustes de fábrica
- Noticias: ideal para voces
- Cine: ideal para ver películas
- Juego: ideal para juegos
- Drama: ideal para telenovelas
- Deportes: ideal para programas deportivos

# Formato de imagen

Si en la pantalla aparecen barras negras, puede seleccionar un formato de imagen que ocupe la pantalla completa.

Mientras mira televisión, pulse **III ADJUST** para abrir el menú de ajustes y seleccione Formato de imagen. Elija un formato de la lista y pulse OK.

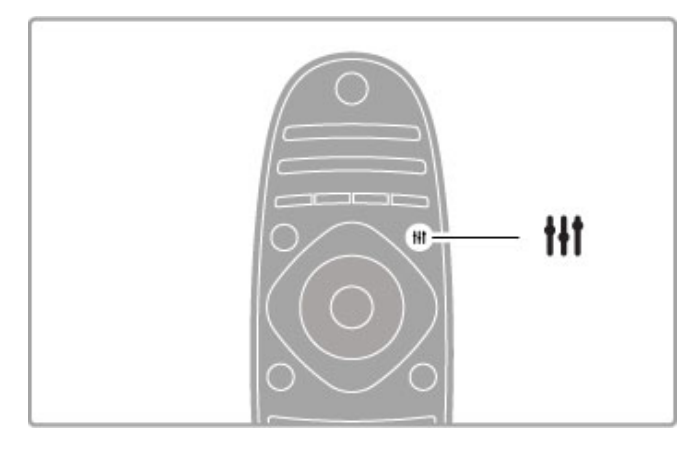

### Formatos de imagen

Según la imagen de la pantalla, tendrá los siguientes formatos disponibles:

### • Ajuste automático

Ajusta la imagen de forma automática para que ocupe toda la pantalla con una mínima distorsión. Los subtítulos se mantienen visibles. No apto para entradas de PC.

### • Zoom automático

Aumenta la imagen de forma automática y sin distorsionarla para que ocupe la mayor parte de la pantalla posible. Pueden aparecer barras negras. No apto para entradas de PC.

### • 16:9

Ajusta la imagen al formato 16:9 para transmisiones en 16:9 de alta definición.

### • Súper zoom

Elimina las franjas negras que aparecen a los costados de las imágenes en formato 4:3 y ajusta la imagen al tamaño de la pantalla.

### • Súper zoom 16:9

Ajusta la pantalla al formato 16:9 con una distorsión mínima para imágenes en formato 4:3.

### • Expansión 16:9 para películas

Aumenta el formato de la imagen a 16:9.

### • Cinema 21:9

Ajusta la imagen al formato Cinema 21:9 para las películas con formato original 21:9.

### • Subtítulos Cinema 21:9

Ajusta la imagen al formato Cinema 21:9, pero sin eliminar los subtítulos que aparecen en la barra negra de la parte inferior de la pantalla.

### • Sin escala

Modo ideal para entradas HD o de PC. Imagen píxel por píxel. Pueden aparecer barras negras en imágenes de PC.

### • Pantalla panorámica

Aumenta el formato de la imagen a 16:9.

# Paso al modo de espera

Si el televisor está encendido, pulse  $\bigcirc$  en el control remoto para pasarlo al modo de espera. La luz roja de modo de espera se encenderá.

Aunque el televisor consume muy poca energía en el modo de espera, hay consumo eléctrico.

Cuando no utilice el televisor durante un período prolongado, apáguelo completamente con el interruptor de encendido y apagado.

### Apagado automático

Si usa el televisor como monitor o usa un receptor digital para mirar televisión (un decodificador) y no utiliza el control remoto del televisor, desactive la función de apagado automático.

De esta forma, evitará que el televisor se apague automáticamente si en un período de 4 horas no se presiona ninguna tecla en el control remoto del televisor.

Para desactivar la función de apagado automático, pulse la tecla verde mientras mira canales de televisión, seleccione Apagado automático y elija la opción Desactivado.

# 2.4 3D

# **Requisitos**

Para ver 3D en este televisor, simplemente colóquese los anteojos 3D. Se incluyen dos pares de anteojos 3D pasivos.

Si desea comprar pares adicionales, solicite los anteojos 3D pasivos Philips modelo PTA426 o PTA416. No garantizamos el rendimiento de otros anteojos 3D.

# Visualización en 3D

Para iniciar la reproducción de una película o programa 3D, coloque una película 3D en un reproductor Blu-ray Disc 3D o sintonice un canal de televisión que transmita contenido en 3D. Pulse  $\bigoplus$  (Inicio) y seleccione Reproductor de discos Blu-ray 3D o Ver TV y sintonice el canal deseado.

### Inicio de 3D

El televisor detecta cuando hay transmisiones 3D disponibles. Cunado aparece el mensaje 3D, seleccione Iniciar 3D y pulse OK. Colóquese los anteojos 3D.

Si el televisor no puede detectar la señal 3D (falta la etiqueta de señal 3D), el programa 3D se muestra como una imagen doble en la pantalla. Para pasar al modo 3D, pulse **III ADJUST**, seleccione Formato 3D y elija la opción Lado a lado o Arriba / abajo según la posición de las imágenes.

### Detención de 3D

Para detener la reproducción 3D, pulse **III ADJUST** y seleccione 2D en el menú 2D-3D.

También puede detener la reproducción 3D si cambia a otro canal o dispositivo conectado.

### Especificaciones técnicas

• La entrada 3D de una conexión USB, conexión de PC o Net TV no es compatible.

• Si una emisión 3D se pasa al modo 2D, el televisor sólo muestra la parte izquierda de la imagen 3D.

# Óptima visualización en 3D

Para disfrutar de una óptima visualización en 3D, tenga en cuenta las siguientes recomendaciones:

• siéntese a una distancia equivalente a la altura del televisor multiplicada por 3, sin alejarse más de 6 metros de la pantalla. • evite las luces fluorescentes (luces de talio o lámparas de bajo consumo que funcionan a baja frecuencia) y la luz solar directa, ya que pueden interferir con la visualización de contenido 3D.

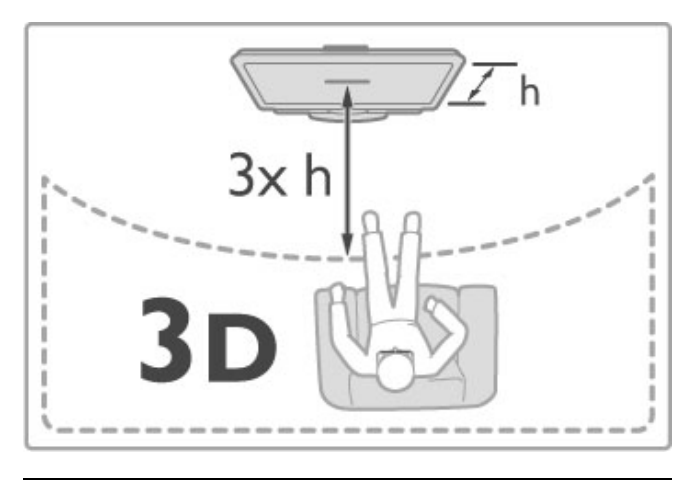

# Protección de la salud

• Si existen antecedentes familiares de epilepsia o convulsiones por fotofobia, consulte a un médico antes de exponerse a fuentes de luz intermitentes, secuencias de imágenes rápidas o imágenes en 3D.

• Para evitar malestares tales como mareos, dolores de cabeza o desorientación, recomendamos no mirar contenido 3D por períodos prolongados.

Si siente algún malestar, deje de mirar las imágenes en 3D y espere hasta que los síntomas desaparezcan para realizar cualquier actividad que implique riesgos (por ejemplo, manejar un auto). Si los síntomas persisten, consulte a un médico antes de volver a mirar contenido 3D.

• Los padres deben supervisar a sus hijos mientras miran contenido 3D para asegurarse de que no sufran ninguno de los malestares antes mencionados. Se recomienda que los menores de 6 años no vean imágenes en 3D debido a que su sistema visual aún no está completamente desarrollado.

• Utilice los anteojos 3D exclusivamente para ver contenido 3D en el televisor.

• RIESGO DE ASFIXIA: no permita que los menores de 6 años jueguen con los anteojos 3D, pues existe riesgo de que se ahoguen con la tapa del compartimiento de las pilas o con las pilas (si están colocadas).

# Limpieza y cuidado

• No exponga los anteojos 3D a la luz solar directa, fuentes de calor, fuego o líquidos, pues puede perjudicar su funcionamiento e incluso causar incendios.

• Utilice un paño suave limpio (de microfibra o algodón) para limpiar las lentes sin rayarlas. La aplicación directa de limpiadores en aerosol sobre los anteojos 3D puede dañar los circuitos electrónicos.

• No deje caer, doble ni aplique fuerza a las lentes de los anteojos 3D.

• No utilice limpiadores químicos que contengan alcohol, solventes o tensioactivos ni cera, benceno, desengrasantes, repelentes de mosquitos o lubricantes. El uso de estos productos químicos puede producir grietas y pérdida del color.

# 2.5 Dispositivos conectados

# Selección de un dispositivo

### Selección desde el menú de inicio.

Para seleccionar y ver un dispositivo conectado o sus funciones, pulse  $\bigoplus$  para abrir el menú de inicio, seleccione el dispositivo o su función y pulse OK. Verifique que el dispositivo esté conectado.

Puede agregar un dispositivo conectado en el menú de inicio para facilitar la selección posterior.

Para obtener más información sobre cómo agregar dispositivos, consulte Ayuda > Conceptos básicos > Menús > Menú de inicio.

### Selección desde una lista de dispositivos conectados

Para abrir la lista de dispositivos conectados, pulse  $\bigoplus$ SOURCE. Seleccione la conexión de TV y pulse OK para pasar al dispositivo de esa conexión. Verifique que el dispositivo esté encendido.

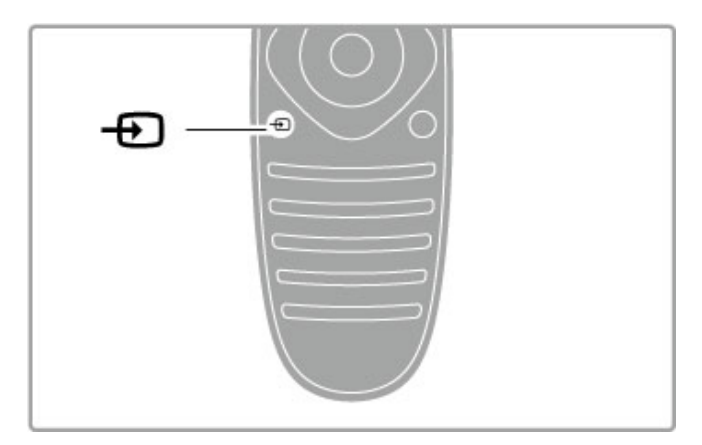

# Control de dispositivos

Con el control remoto del televisor puede controlar los dispositivos conectados. El dispositivo debe estar encendido, conectado a través de un cable HDMI y ser compatible con EasyLink (HDMI-CEC).

### Control de dispositivos EasyLink

Para operar este tipo de dispositivos con el control remoto del televisor, seleccione el dispositivo (o su función) en el  $\bigcap$  menú de inicio y pulse OK. Los comandos de todas las teclas, excepto las teclas  $\bigoplus$ , ADJUST y  $\equiv$  OPTIONS se reenvían al dispositivo. **III** 

Si el control remoto no tiene la tecla que necesita, seleccione la opción Mostrar teclas de dispositivo para acceder a un teclado en pantalla con teclas adicionales.

### Mostrar teclas de dispositivo

Para ver las teclas del dispositivo en pantalla, pulse  $\equiv$ OPTIONS y seleccione Mostrar teclas de dispositivo. Elija la tecla que necesita y pulse OK.

Para ocultar las teclas del dispositivo, pulse  $\sum$  (Volver).

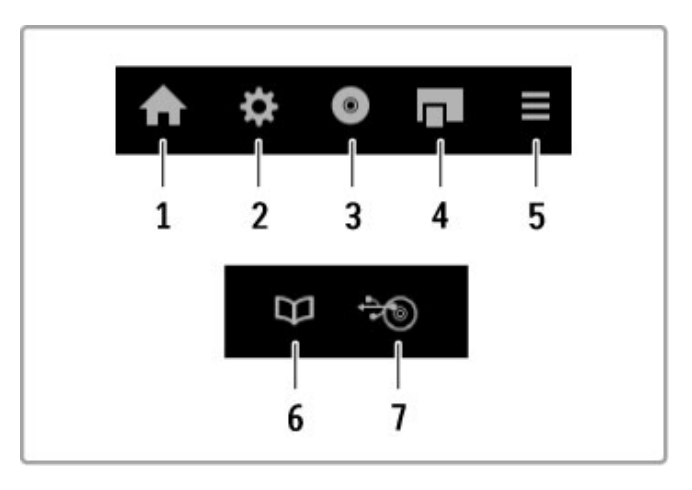

Por lo general, estos botones abren los siguientes menús: 1 Menú de inicio

- 2 Menú de ajustes
- 3 Menú de disco (contenido del disco)
- 4 Menú emergente
- 5 Menú de opciones
- 6 Guía de programación
- 7 Selección de multimedia

Para obtener más información sobre EasyLink, consulte Ayuda > Configuración > Dispositivos > EasyLink HDMI-CEC.

# 2.6 Timers y bloqueos

### Idiomas de audio

*Los canales de televisión digital pueden transmitir audio en distintos idiomas para un mismo programa.*

Para comprobar si un idioma de audio está disponible, pulse  $\Box$ (Opciones) y seleccione Idioma de audio. Puede seleccionar otro idioma de audio de la lista.

# Bloqueo infantil

Si desea impedir que sus hijos vean un programa o canal determinado, puede bloquear los canales o programas clasificados por edades.

### Clasificación para padres

Algunas emisoras digitales clasifican sus programas por edades. Si la clasificación es igual o superior a la que configuró para la edad de su hijo, el programa se bloqueará.

Para desbloquear un programa, debe introducir el código de bloqueo infantil. La clasificación por edades para padres se aplica a todos los canales.

### Configuración de una clasificación por edad Pulse  $\bigoplus$  y seleccione Ajustes > Ajustes canales > Bloqueo infantil > Clasificación para padres.

Para seleccionar una clasificación por edades, primero debe ingresar su código de bloqueo infantil de 4 dígitos o configurar un código de bloqueo si todavía no lo ha hecho.

Ingrese el código para seleccionar la clasificación por edades. Si la clasificación de un programa es igual o superior a la establecida para la edad de su hijo, el programa se bloqueará. Para desbloquearlo, deberá ingresar el código. Algunos operadores sólo bloquean programas que pertenecen a una clasificación superior a la establecida.

### Bloqueo de canales

Para bloquear un canal, pulse  $\bigoplus$  y seleccione Ajustes > Ajustes canales > Bloqueo infantil > Bloqueo de canales. En la lista de números de canal, seleccione un canal y pulse OK para bloquearlo.

Los canales bloqueados aparecen marcados en la lista con una X. A continuación, puede bloquear o desbloquear otro canal. El bloqueo se activará cuando cierre el menú.

No pueden bloquearse programas de dispositivos conectados.

### Cambio de código

Si desea cambiar el código de bloqueo actual, pulse  $\bigoplus$  y seleccione Ajustes > Ajustes canales > Bloqueo infantil > Cambiar código.

Ingrese el código actual y, a continuación, ingrese el nuevo código dos veces para configurar el nuevo código.

### ¿Olvidó su código?

Si olvidó el código, introduzca 8888 para anularlo.

### Timer de suspensión

Con el timer de suspensión puede configurar el televisor para que pase automáticamente al modo de espera en un momento determinado.

Para activar el timer de suspensión, pulse  $\bigoplus$  > Ajustes > Ajustes TV > Preferencias > Timer. En la barra deslizante del timer puede definir el período (hasta 180 minutos en intervalos de 5 minutos). Si lo ajusta en 0 minutos, el timer se apagará.

De todos modos, puede apagar el televisor antes o restablecer el tiempo de apagado.

# 3 Smart TV

### $\overline{31}$ Net TV

# ¿Qué es Net TV?

Net TV ofrece distintas aplicaciones de Internet adaptadas a la pantalla del televisor. Con estas aplicaciones puede leer el diario de su país, disfrutar de toda la información y el entretenimiento, alquilar películas de las tiendas de video en línea o mirar los programas que se perdió con Catch-up TV. Existe una amplia variedad de aplicaciones de Net TV disponibles según el país.

### Grabación USB inteligente

Si su televisor está conectado a Internet, también puede grabar programas de la guía de programación. Para eso, debe conectar un disco rígido USB a su televisor (sólo en ciertos países).

### Información sobre Net TV

• La disponibilidad de las aplicaciones de Net TV varían según el país.

• Con Net TV puede ver cualquier página de Internet, aunque la mayoría de los sitios no están adaptados para la pantalla del televisor y algunos complementos no están disponibles en su televisor (por ejemplo, complementos para ver páginas o videos).

• Las aplicaciones de Net TV pueden agregarse, modificarse o interrumpirse.

• Net TV muestra las páginas en pantalla completa y de página en página.

• No puede descargar o guardar archivos ni instalar complementos.

### Foro web sobre Net TV

Conozca más sobre las aplicaciones de Net TV en el foro de Net TV en la web:

www.supportforum.philips.com

TP Vision Netherlands B.V. no asume ninguna responsabilidad por el contenido ni la calidad del contenido suministrado por los proveedores.

### Requisitos

Para disfrutar de Net TV debe conectar el televisor a un router con conexión a Internet de alta velocidad (banda ancha). Si no desea usar una computadora, puede utilizar una red doméstica conectada a Internet.

Para obtener más información sobre cómo conectarse a su red doméstica, consulte Ayuda > Configuración > Red.

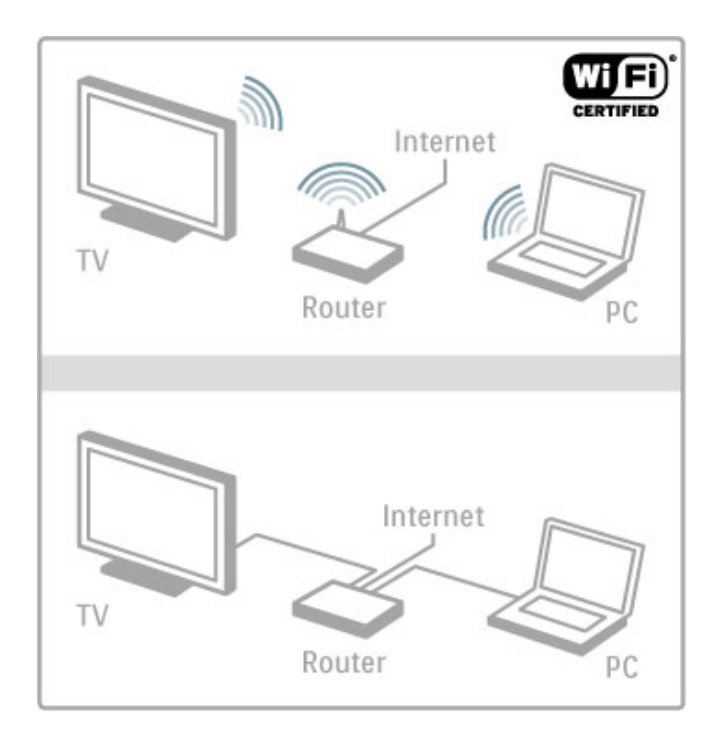

### Teclado y mouse

Para ingresar texto o navegar dentro de una página, puede conectar un teclado USB y un mouse USB al televisor. El mouse USB sirve para navegar en las páginas de Intenet pero no para navegar a través de las páginas de las aplicaciones de Net TV.

Para obtener más información sobre cómo conectar un teclado o mouse, consulte Ayuda > Conexiones > Conexión de más dispositivos > Teclado y mouse.

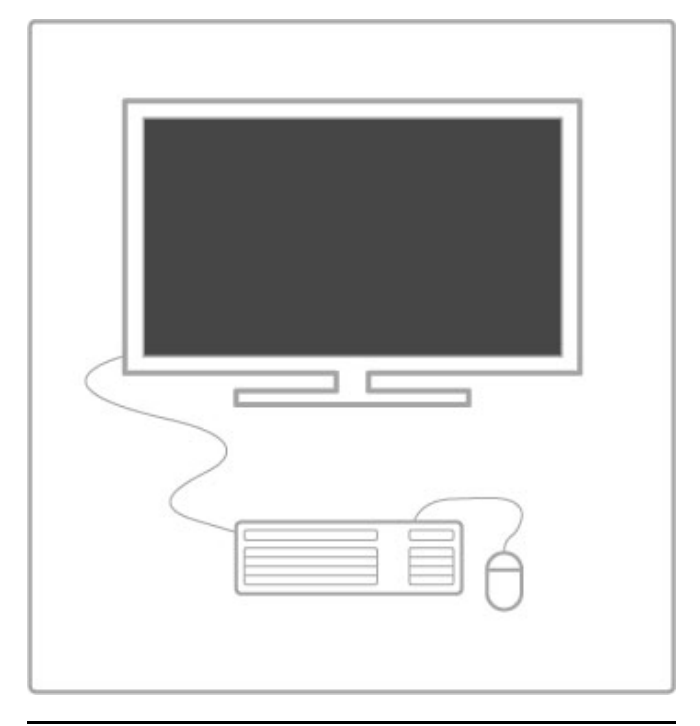

# Configuración

La primera vez que abra Net TV, deberá aceptar los términos y condiciones para poder continuar. Pulse  $OK$  para aceptar o  $\bigcirc$ (Atrás) para salir de Net TV.

### Registro

Puede registrarse en el Club Philips. Seleccione la opción de registro y pulse OK. Ingrese su dirección de correo electrónico, seleccione Continuar y pulse OK. Confirme la dirección de correo electrónico.

### Control paterno

Para bloquear aplicaciones clasificadas para mayores de 18 años, active el control paterno en Net TV. Para ello, seleccione Activado y pulse OK. Introduzca el código PIN de desbloqueo que desee y confirme el código PIN. Se bloquearán las aplicaciones para adultos mayores de 18 años.

Para abrir una aplicación bloqueada, seleccione la aplicación y pulse OK. El televisor le solicitará que ingrese su código de 4 dígitos.

### Borrado de memoria de Net TV

Para restablecer la configuración de Net TV y eliminar todas las contraseñas, códigos de PIN, historiales y cookies, pulse (Inicio), seleccione Configuración > Ajustes de red > Borrar memoria de Net TV.

# Aplicaciones de Net TV

### Apertura de Net TV

Para abrir Net TV, pulse  $\bigoplus$  (Inicio), seleccione Buscar Net TV y, a continuación, pulse OK. Para cerrar Net TV, pulse  $\bigcap$  (Inicio) y seleccione otra función del televisor.

### Página principal de Net TV.

Cuando abra Net TV, aparecerá la página principal. Para navegar en la página, pulse  $\blacktriangle$ ,  $\nabla$ ,  $\blacktriangleleft$  o  $\blacktriangleright$ . Para abrir una aplicación, selecciónela y pulse OK. Para retroceder un paso, pulse  $\supset$  (Volver).

### Página principal

- 1 Galería de aplicaciones
- 2 Sus aplicaciones
- 3 Aplicaciones de Internet
- 4 Canal de televisión actual

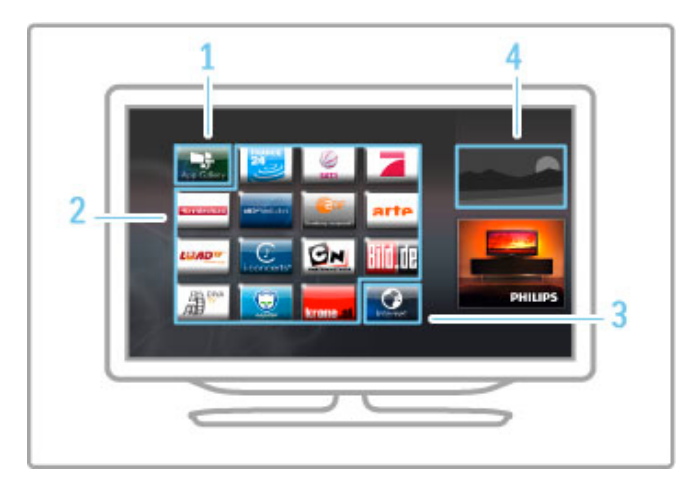

### Galería de aplicaciones

Para buscar aplicaciones para agregar a la página principal, seleccione Galería de App y pulse OK.

Para agregar una aplicación a la página principal, seleccione una aplicación de la lista y pulse Añadir.

Para buscar por categoría, seleccione el campo de categoría (todos) y pulse OK.

Para abrir el teclado en pantalla, seleccione el campo de ingreso de texto y pulse OK.

Para ver la galería de aplicaciones de otro país, seleccione el campo de país y pulse OK.

### Bloqueo o eliminación de aplicaciones

Para bloquear o eliminar una aplicación, seleccione la aplicación correspondiente y pulse  $\equiv$  OPTIONS. Seleccione la opción y pulse OK.

### Recarga de una página o aplicación

Para intentar volver a cargar una aplicación o página de Internet, pulse  $\equiv$  OPTIONS y seleccione Recargar página.

### Información de seguridad

Para conocer el nivel de seguridad de la página actual, pulse  $\equiv$ OPTIONS y seleccione Información de seguridad.

### Sitios web de Internet

Para buscar sitios web de Internet, seleccione la aplicación Internet en la página principal de Net TV y pulse OK. Para abrir el teclado en pantalla, seleccione el campo de ingreso de texto y pulse OK.

Para eliminar un sitio web visitado de la lista, pulse  $\equiv$ OPTIONS y seleccione Eliminar del historial.

### Alquiler de películas

Con las aplicaciones de tiendas de video en Net TV puede alquilar sus películas preferidas de una tienda de videos en línea y pagar con su tarjeta de crédito con total seguridad.

- 1 Ingrese a la aplicación de una tienda de video.
- 2 Seleccione un video.
- 3 Realice el pago en línea.
- 4 Descargue el video.
- 5 Reproduzca el video.

### Requisitos

Para alquilar y descargar videos necesita una conexión de alta velocidad a Internet (banda ancha) en el televisor y una tarjeta de memoria SD.

Para obtener más información sobre cómo conectarse a la red, consulte Ayuda > Configuración > Red.

### Memoria de video

Para descargar un video, debe formatear una tarjeta de memoria SD como memoria de video. Introduzca la tarjeta SD en la ranura correspondiente del lateral del televisor. El televisor empezará a formatear la tarjeta SD automáticamente. Es posible que rechace la tarjeta SD si la velocidad de escritura es insuficiente para la transferencia de video. Una vez finalizado el proceso, deje la tarjeta en la ranura de forma permanente.

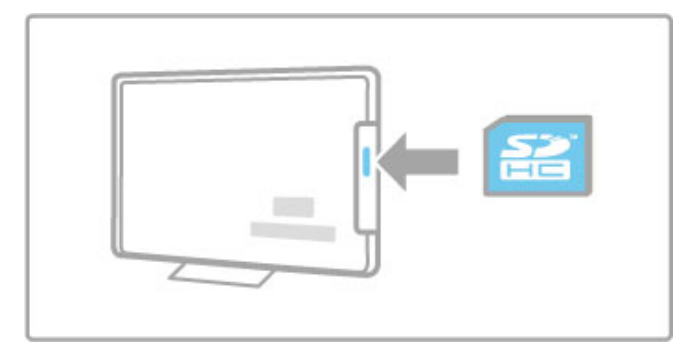

### Tamaño de la tarjeta de memoria SD

Use una tarjeta de memoria SD HC (de alta capacidad) con 4 GB de espacio libre como mínimo.

Para videos en alta definición (HD), use una tarjeta SD con 8 GB de espacio libre de almacenamiento como mínimo. Utilice una tarjeta Speed Class 2 o superior.

### Apertura de aplicaciones de tiendas de video

Para abrir la página de una tienda de video, pulse  $\bigcap$  (Inicio), seleccione Net TV y pulse OK. Seleccione una aplicación de tiendas de video en la página principal de Net TV, seleccione la tienda que desee y pulse **OK**. Puede agregar una aplicación de tiendas de video en la página principal desde la galería de aplicaciones. La disponibilidad de las tiendas de video varía según el país.

### Alquiler de videos

Cuando abra la página de una tienda de video, se le solicitará que inicie sesión o cree una cuenta. Seleccione un campo de ingreso de texto y pulse OK para abrir el teclado en pantalla. Ingrese en el sitio web de la tienda de video en línea para obtener más información.

# 3.2 Televisión interactiva

# ¿Qué es iTV?

Con la televisión interactiva, algunas emisoras digitales combinan sus programas de televisión comunes con páginas de información o entretenimiento. En algunas páginas puede participar en la programación o votar, hacer compras en línea o pagar por el alquiler de un programa a pedido.

### HbbTV, MHEG, MHP, DTVi, ...

Las emisoras utilizan distintos sistemas de televisión interactiva: Hbb TV (Hybrid Broadcast Broadband TV) o iTV (Interactive TV, MHEG).La televisión interactiva a veces se denomina "texto digital" o "botón rojo", pero cada sistema es distinto. Visite el sitio web de las emisoras para obtener más información.

# **Requisitos**

La televisión interactiva sólo está disponible en los canales de televisión digitales. Para disfrutar de todos los beneficios de la televisión interactiva necesita una conexión a Internet de alta velocidad (banda ancha) en el televisor.

Para obtener más información sobre cómo conectarse a la red, consulte Ayuda > Configuración > Red .

# Apertura de páginas DTVi

Si la instalación del televisor está configurada para Brasil, DTVi estará activo. Las aplicaciones DTVi son suministradas por las emisoras y sus páginas ofrecen una gran variedad de servicios interactivos y entretenimiento.

Para disfrutar de DTVi al máximo necesita una conexión a Internet de alta velocidad. Para obtener más información sobre cómo conectar el televisor a Internet, consulte Ayuda > Configuración > Red .

### Apertura de DTVi

Cuando sintonice un canal que ofrece DTVi, espere a que el icono de Ginga cargue la aplicación completa. La aplicación DTVi se abre automáticamente. De lo contrario, presione OK para iniciarla. Para cerrar DTVi, pulse Salir. .

### Navegación a través de las páginas DTVi

Utilice las teclas de color y los botones de navegación, las teclas numéricas y la tecla È (Volver) para navegar a través de las páginas DTVi. Puede usar el teclado numérico del control remoto para ingresar el texto como si estuviera escribiendo un mensaje de texto. También puede pulsar OK en el campo de ingreso de texto para abrir el teclado en pantalla.

### Closed Caption

Las aplicaciones DTVi no pueden cargarse cuando la función Closed Caption está activada.

Para desactivar esta función, mientras mira televisión pulse  $\mathrel{\coloneqq}$ OPTIONS, seleccione Closed Caption y seleccione Desactivado .

# 3.3 Videos, fotos y música

# Exploración de dispositivos USB

Puede ver fotos o reproducir videos y música desde un dispositivo de memoria USB.

Encienda el televisor e introduzca un dispositivo USB en el puerto USB situado en el lateral izquierdo del aparato. El televisor detectará el dispositivo y abrirá una lista con su contenido. Si la lista no aparece automáticamente, pulse  $\biguparrow$ , seleccione Explorar USB y pulse OK.

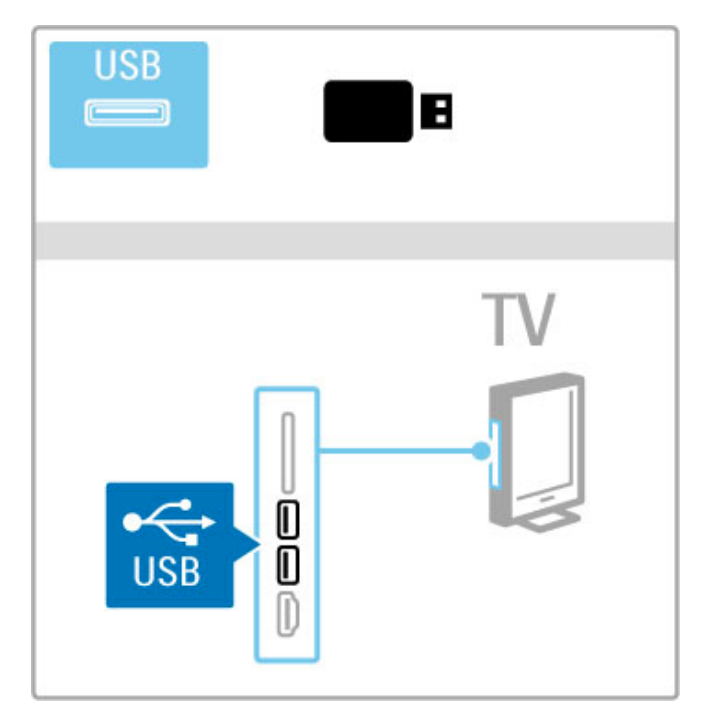

Para salir de la función de exploración de dispositivos USB, pulse **A** y seleccione otra función o desconecte el dispositivo USB.

### Ver fotos

Para ver fotos, seleccione una foto de la lista y pulse OK. Si la carpeta contiene más fotografías, se iniciará una secuencia de diapositivas en el televisor.

Para detener la reproducción, pulse  $\equiv$  OPTIONS y seleccione Detener.

Para hacer una pausa o volver a reproducir la secuencia, pulse OK.

Para ver la siguiente foto, pulse  $\blacktriangleright$ I.

Para ver la foto anterior, pulse  $\blacksquare$ .

### Opciones de fotos

Pulse  $\equiv$  OPTIONS para seleccionar alguna de las siguientes opciones:

- Ver información
- Detener
- Reproducir una vez / repetir
- Rotar
- Reproducción aleatoria activada / desactivada
- Velocidad de reproducción de la secuencia de diapositivas
- Transición de diapositivas
- Definir como Scenea

### Reproducción aleatoria activada

Reproduce los archivos de forma aleatoria.

### Definir como Scenea

Utiliza la foto actual como fondo de pantalla de Scenea.

### Reproducción de videos o música

Para reproducir videos o música, seleccione un archivo de la lista y pulse OK. Si la carpeta contiene más archivos de video o música, los archivos se reproducirán de forma consecutiva. Para detener la reproducción, pulse  $\Xi$  OPTIONS.

Para hacer una pausa o reproducir los archivos, pulse OK. Para reproducir el siguiente archivo de la carpeta, pulse  $\blacktriangleright$ I. Para reproducir el archivo anterior, pulse  $\blacktriangleright$ . Para avanzar rápidamente, pulse  $\blacktriangleright$ . Para retoceder, pulse  $\triangleleft$ .

### Opciones de música y video

Pulse  $\equiv$  OPTIONS para seleccionar alguna de las siguientes opciones:

- Detener
- Reproducir una vez / repetir
- Reproducción aleatoria activada / desactivada

### Música con fotos

Puede reproducir música y ver fotos al mismo tiempo. Inicie la reproducción de fotos después de iniciar la reproducción de música.

1 Seleccione una carpeta que contenga archivos de música y pulse OK.

2 Seleccione una carpeta que contenga fotos y pulse OK. Para detener la reproducción, pulse  $\equiv$  OPTIONS y seleccione Detener.

### Apagado de pantalla

Si sólo desea escuchar música, puede desactivar la pantalla del televisor para ahorrar energía.

Pulse la tecla verde, seleccione Apagar pantalla y pulse OK. Si desea volver a activar la pantalla, pulse cualquier tecla del control remoto.

Para ver la lista de formatos de reproducción compatibles, consulte Ayuda > Especificaciones > Multimedia.

# Exploración de PC

Puede ver fotos o reproducir la música y los videos almacenados en su computadora en su red doméstica. Este televisor cuenta con certificación DLNA y es compatible con

otros dispositivos con certificación DLNA.

### Requisitos

Para explorar los archivos de su PC, debe conectar el televisor a su red doméstica y activar la opción de uso compartido de archivos con el televisor en el software del servidor multimedia.

### Exploración de PC

Para explorar archivos en su PC, pulse  $\bigoplus$ , seleccione Buscar PC y pulse OK.

Para salir de la exploración de PC, pulse  $\bigoplus$  y seleccione otra función.

Si selecciona la opción Buscar PC y la red todavía no se encuentra instalada, se iniciará la instalación automáticamente. Siga las instrucciones que figuran en la pantalla.

Para seleccionar, ver y reproducir sus archivos, consulte Ayuda > Smart TV > Videos, fotos y música > Explorar USB.

Para conocer la lista de formatos de reproducción y software de servidor multimedia compatibles, consulte Ayuda > Especificaciones > Multimedia.

Para obtener más información sobre cómo conectarse a la red, consulte Ayuda > Configuración > Red.

# Scenea

Scenea le permite utilizar sus fotos como fondo de pantalla del televisor. Simplemente, elija la foto preferida de su colección. Para abrir Scenea, pulse **f**, seleccione Scenea y pulse OK. Si no selecciona ninguna foto, se mostrará una imagen predeterminada.

Para cerrar la foto de Scenea, pulse cualquier tecla del control remoto.

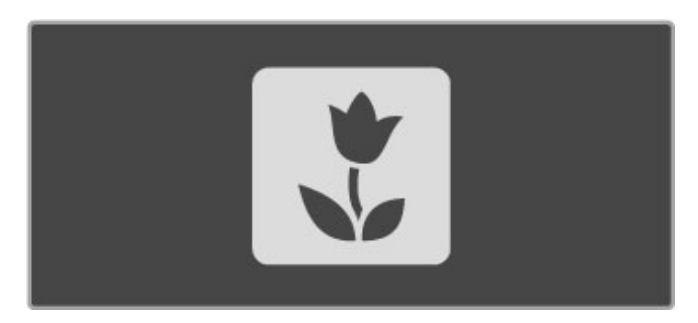

### Selección de una foto como Scenea

1 Seleccione una foto de una PC o un dispositivo USB conectados. La foto debe tener el formato JPEG. 2 Resalte la foto en la lista de exploración de USB o PC, pulse **E OPTIONS**, seleccione Definir como Scenea y pulse OK. Confirme la sustitución de la fotografía actual para configurar la nueva fotografía.

### Scenea, Lounge Light

Si desea desactivar Ambilight cuando Scenea esté activado, pulse **III ADJUST** o pulse Ambilight en el panel frontal del televisor.

### Ahorro de energía

Para activar en el televisor el modo de ahorro de energía, pulse  $H$  ADJUST, seleccione Imagen inteligente y pulse OK. Seleccione Ahorro de energía.

### Especificaciones técnicas

Cuando Scenea está activado, el televisor pasa automáticamente al modo de espera después de 4 horas para evitar el consumo innecesario de energía si olvida que Scenea está activado. El televisor mostrará un mensaje de aviso 1 minuto antes de pasar al modo de espera.

Si se configuró un timer, el televisor también pasará al modo de espera cuando transcurra el tiempo seleccionado. Scenea no tiene sonido.

# Wi-Fi MediaConnect

Con Wi-Fi MediaConnect puede proyectar de forma inalámbrica la pantalla de su computadora en el televisor. Puede proyectar videos, música, presentaciones y otros contenidos que se reproduzcan en su notebook o PC de escritorio.

Para poder proyectar la pantalla de la computadora en el televisor, tiene que instalar el software Wi-Fi MediaConnect en su PC.

Para conocer más información sobre la instalación del software Wi-Fi MediaConnect, consulte Ayuda > Configuración > Red > Wi-Fi MediaConnect.

### Inicio de la proyección

Para proyectar la pantalla de la computadora en el televisor, haga clic en el icono con forma de televisor pequeño que se encuentra en la barra de tareas situada en la parte inferior derecha del monitor. Las imágenes de la computadora se proyectarán en la pantalla del televisor.

### Detención de la proyección

Para detener la proyección, vuelva a hacer clic en el icono con forma de televisor.

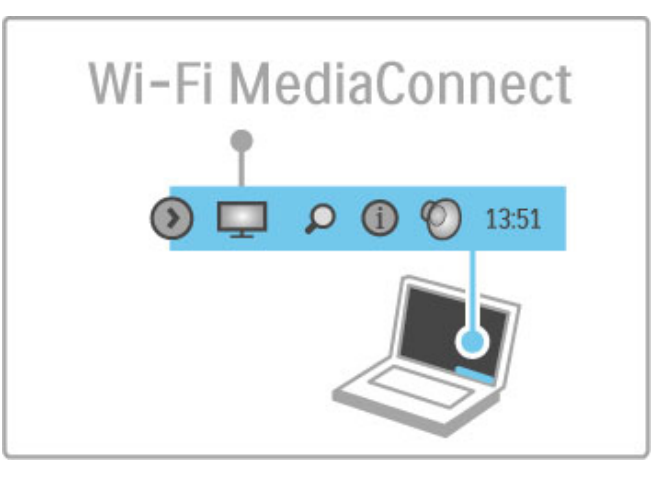

### Ayuda sobre Wi-Fi MediaConnect

Para consultar la sección de ayuda de Wi-Fi MediaConnect, haga clic con el botón derecho sobre el icono con forma de televisor situado en la barra de tareas de la PC y seleccione Ayuda.

### Especificaciones técnicas

El rendimiento de la PC y la velocidad del ancho de banda de la red pueden afectar la reproducción de video.

Puede proyectar videos en alta definición (HD) o en definición estándar (SD), según la capacidad de procesamiento de su computadora.

La tecnología de protección de contenido que tienen la mayoría de las películas en formato DVD o Blu-ray Disc puede restringir la reproducción de la película en un televisor mientras se reproduce en una computadora.

El televisor muestra los archivos multimedia de la computadora con una leve demora.

# 3.4 Pausa de televisión

# **Requisitos**

Con este televisor, puede hacer una pausa en las transmisiones de los canales digitales. Puede pausar la televisión en vivo para volver a mirarla más tarde.

Simplemente conecte un disco rígido USB al televisor para hacer una pausa en las transmisiones en vivo.

Para hacer una pausa en una transmisión digital en vivo, debe conectar un disco rígido USB. Utilice un disco rígido compatible USB 2.0 con 32 GB de espacio libre como mínimo y una velocidad de lectura de al menos 30MB/s. Conecte el disco rígido USB a uno de los dos puertos USB laterales del televisor.

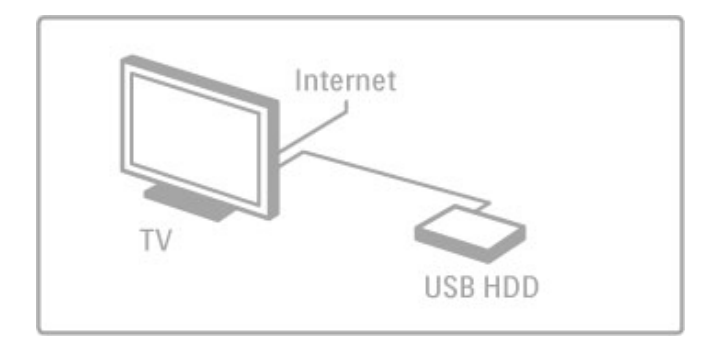

### Instalación de discos rígidos USB

Antes de pausar una transmisión debe formatear el disco rígido USB conectado.

1 Conecte el disco rígido USB en uno de los dos puertos USB laterales del televisor. No conecte otro dispositivo USB en el otro puerto durante el formateo.

### 2 Encienda el dispositivo y el televisor.

3 Si el televisor está sintonizado en un canal digital, pulse II (Pausa) para iniciar el formateo. El formateo eliminará toda la información que contenga el disco rígido USB. Siga las instrucciones que figuran en la pantalla. Cuando el disco esté formateado, déjelo conectado de forma permanente.

### Advertencia

El disco rígido USB se formatea exclusivamente para este televisor. Para usarlo en otro televisor o PC debe volver a formatearlo.

### Pausa de transmisiones

Mientras mira un programa en vivo en un canal digital, puede pausar la transmisión para realizar cualquier actividad y reanudarla más tarde. Mientras tanto, la transmisión se almacena en el disco rígido USB. Puede pausar una transmisión por un período máximo de 90 minutos.

Para hacer una pausa en una transmisión en vivo, pulse II (Pausa). Aparecerá una barra de progreso en la pantalla durante un breve lapso.

Para ver la barra de progreso, pulse II (Pausa) nuevamente. Para continuar viendo, pulse > (Reproducir).

Para cambiar a la emisión de televisión en vivo nuevamente, pulse Oetener).

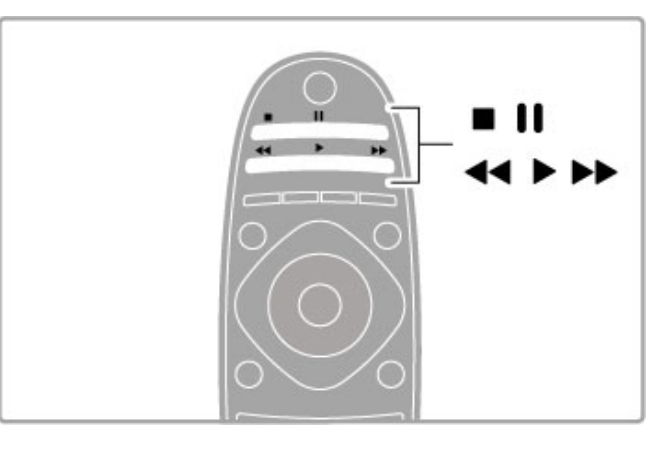

Cuando se sintoniza un canal digital, el disco rígido USB comienza a almacenar la transmisión. Si cambia a otro canal, se almacena la transmisión del nuevo canal y se borra la transmisión del canal anterior. Además, cuando pasa el televisor al modo de espera, se borra la transmisión almacenada.

Cuando se inicia la reproducción de un programa de otro dispositivo, por ejemplo, un reproductor de Blu-ray Disc o receptor digital conectado, el disco rígido USB borra todas las transmisiones almacenadas.

### Reproducción instantánea

Mientras mira un programa en vivo de un canal digital, puede volver reproducir al instante la transmisión con total facilidad. Para volver a reproducir los últimos 10 segundos de una transmisión en vivo, pulse  $\Pi$  (Pausa) y  $\blacktriangleleft$  (Izquierda). Puede pulsar < varias veces hasta alcanzar el inicio de la transmisión grabada o el tiempo máximo de grabación.

### Barra de progreso

Con la barra de progreso en pantalla, pulse << (Retroceder) o Q (Adelantar) para seleccionar el inicio de la reproducción del material almacenado. Pulse estas teclas varias veces para cambiar la velocidad.

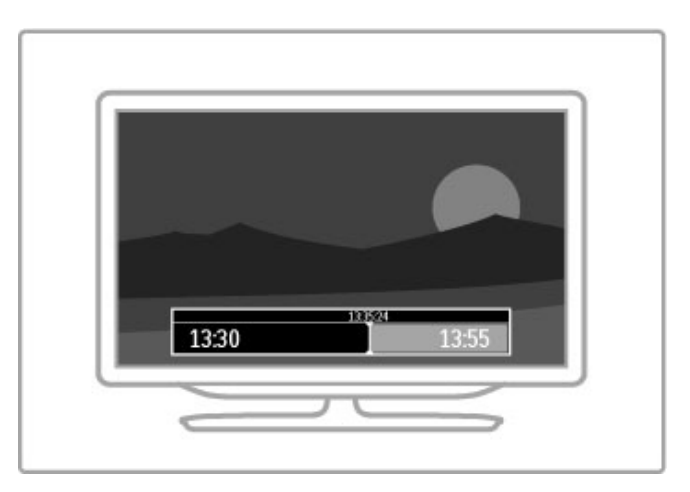

### Especificaciones técnicas

La descripción de audio (comentarios) para las personas con discapacidad visual no está disponible para la reproducción en el modo de grabación USB inteligente.

# 3.5 Juegos

# Reproducción de juegos

### Incorporación de consolas de juegos

En el menú de inicio, seleccione la opción Añadir dispositivos para agregar una consola de juegos y facilitar la selección posterior. Para agregar una consola al menú de inicio, seleccione Juego cuando el televisor le solicite que elija el tipo de dispositivo. Si su consola de juegos es un dispositivo EasyLink HDMI-CEC es posible que se agregue sola al menú de inicio.

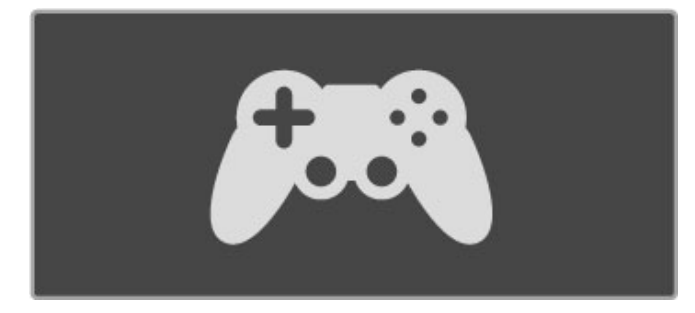

### Ajustes inteligentes para juegos

El ajuste de imagen inteligente Juego configura el televisor con los ajustes ideales para juegos sin retraso de la imagen. Si agrega la consola como imagen inteligente Juego en el menú de inicio, el televisor pasa a este ajuste automáticamente.

Si su consola de juegos se agregó sola al menú de inicio, como reproductor de Blu-ray Disc o reproductor de DVD, debe seleccionar la opción Juego en el ajuste inteligente antes de comenzar a jugar.

Para pasar la configuración de imagen inteligente a la opción Juegos, pulse  $H$  ADJUST y seleccione Imagen inteligente > Juego y pulse OK. El televisor ya está listo para reproducir juegos. No olvide volver a seleccionar el ajuste de imagen inteligente común cuando termine de jugar.

Para conocer más información sobre cómo conectar consolas de juego, consulte Ayuda > Conexiones > Conexión de más dispositivos  $>$  Juegos  $\circ$  Juegos HD.

# Juegos para dos jugadores

Algunos juegos ofrecen la opción para múltiples jugadores y reproducción dual. En este televisor puede reproducir simultáneamente dos imágenes a pantalla completa en el mismo televisor. Así, ambos jugadores miran el mismo televisor pero ven dos pantallas diferentes. Esto es posible gracias a la tecnología 3D. Para usar esta función, cada jugador debe tener un par de anteojos 3D.

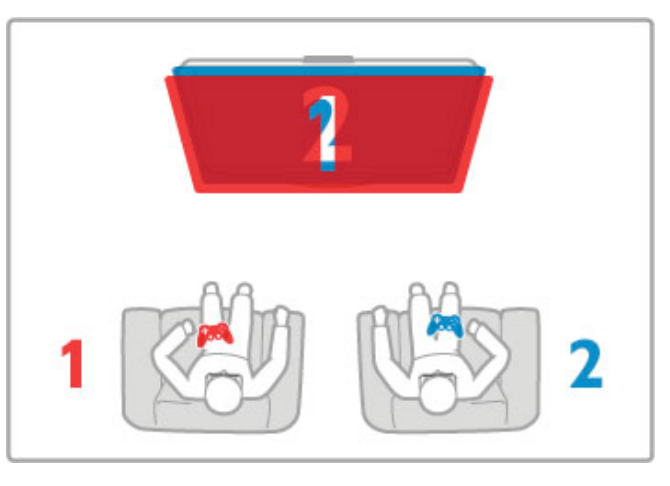

### Requisitos

Con este televisor, use el kit para dos jugadores con dos pares de anteojos pasivos 3D Philips PTA436 (se venden por separado). Para la reproducción dual de imágenes durante los juegos para dos jugadores, la consola de juegos debe estar conectada a través de HDMI.

### Reproducción de juegos para dos jugadores

1 Seleccione la consola de juegos en el menú de inicio y pulse OK.

2 En la consola de juegos, inicie el juego y seleccione el modo para dos o múltiples jugadores. Además, seleccione la función de reproducción dual.

 $3$  En el televisor, pulse  $\frac{1}{10}$  ADIUST y seleccione luegos de 2 jugadores.

4 Seleccione el formato en el que aparece el juego de reproducción dual en pantalla, Lado a lado o Arriba / abajo y pulse OK. El televisor muestra ambas pantallas completas al mismo tiempo.

Para ver dos pantalla diferentes, cada jugador debe usar un par de anteojos (jugador 1 o jugador 2).

### Interrupción de los juegos para dos jugadores

Para detener la reproducción de la pantalla dual durante un juego para dos jugadores, pulse  $\bigoplus$  (Inicio) y seleccione otra función.

### Especificaciones técnicas

Para tener disponible la opión para dos jugadores en el menú, seleccione 3D en el mismo menú y seleccione 2D en la lista. A continuación, pulse OK.

# 3.6 Función Closed Caption (CC)

# Introducción

Con la función de subtítulos Closed Caption puede ver el audio de un programa en forma de texto en la pantalla. Algunos canales ofrecen un servicio de Closed Caption específico, por ejemplo, la información que figura al pie de los programas deportivos o de noticias. La función Closed Caption no siempre está disponible.

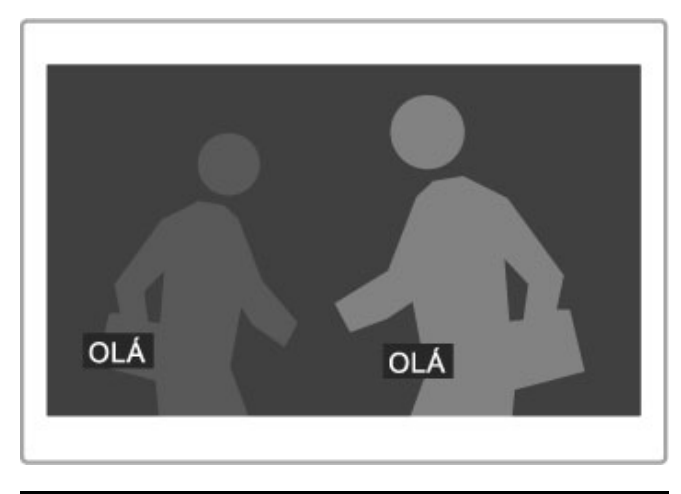

# Activación de la función Closed Caption

Para abrir la función Closed Caption, pulse  $\Box$  (Opciones) mientras mira un canal de televisión, seleccione Closed Caption y elija alguna de las tres opciones: Encendido, Encendido en silencio o Apagado. A continuación, pulse OK.

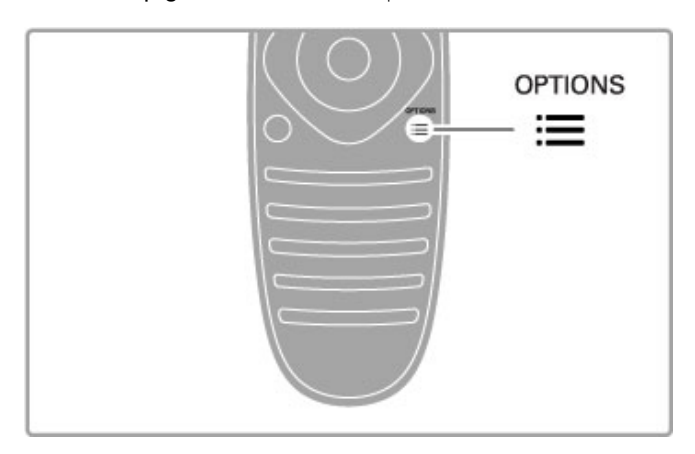

### DTVi

Deshabilite la función Closed Caption para cargar las aplicaciones de DTVi.

# Servicios de Closed Caption

Para seleccionar un servicio de Closed Caption específico, un idioma determinado o el tipo de información (si está disponible), pulse  $\Box$  (Opciones), seleccione Servicio de Closed Caption, elija un servicio de la lista y presione OK.

# 4 Configuración

### $\overline{4}$  1 Imagen y sonido

# Imagen

En el menú de ajustes de imagen, puede ajustar todas las opciones de imagen individualmente.

Para abrir los ajustes de imagen, pulse  $\bigoplus$  > Ajustes > Ajustes  $TV$  > Imagen

### • Contraste

Ajusta el nivel de contraste de la imagen.

### • Brillo

Ajusta el nivel de brillo de la imagen.

### • Color

Ajusta el nivel de saturación de color.

### • Matiz

Si se emiten señales NTSC, el matiz compensa las variaciones del color.

### • Nitidez

Ajusta el nivel de realce de los detalles finos. • Reducción de ruidos

Filtra y reduce los ruidos de la imagen.

### • Matiz

Establece el color como Normal, Cálido (rojizo) o Frío (azulado). Seleccione **Personalizado** para crear un ajuste propio en el menú Personalizado.

### • Tinte personalizado

Utilice la barra deslizante para configurar la temperatura del color de las imágenes.

### • Pixel Precise HD

Controla los ajustes avanzados de Perfect Pixel HD. Perfect Natural Motion elimina las vibraciones de las imágenes en movimiento y reproduce las imágenes de forma fluida, especialmente en las películas.

— Clear LCD ofrece una nitidez de movimiento extrema, excelentes colores negros, alto contraste sin parpadeos, imágenes estables y un ángulo de visualización más amplio.

— Súper resolución ofrece una nitidez superior, especialmente en las líneas y los contornos de la imagen.

— Contraste perfecto define el nivel en el que el televisor realza automáticamente los detalles de las zonas oscuras, intermedias y claras de la imagen.

- Retroiluminación dinámica atenúa el brillo de la pantalla para reducir el consumo de energía. Elija el consumo de energía óptimo o la imagen con la mejor intensidad de brillo.

### — Reducción de interferencias MPEG suaviza las transiciones digitales de la imagen.

-<br>- Realce de color realza los colores y meiora la resolución de los detalles en colores brillantes.

- Gamma es un ajuste no lineal de la luz y el contraste de la imagen. Utilice la barra deslizante para seleccionar un valor de gamma más alto o más bajo.

### • Modo PC

Configura el televisor con el ajuste ideal predeterminado para la computadora conectada (si hay una).

### • Sensor de luz

Ajusta la imagen y la configuración de Ambilight automáticamente

- a las condiciones de iluminación de la habitación.
- Formato de imagen

Consulte Ayuda > Conceptos básicos > Mirar televisión > Formato de imagen.

### • Bordes de pantalla

Agranda ligeramente la imagen para ocultar los bordes distorsionados.

### • Desplazamiento de imagen

Permite subir, bajar o mover la imagen hacia la derecha o izquierda con los botones del cursor.

# Sonido

En el menú de sonido, puede ajustar todas las opciones de sonido individualmente.

Para abrir el menú de ajustes de sonido, pulse  $\bigwedge$  > Ajustes > Ajustes TV > Sonido.

### • Graves

Ajusta los tonos bajos del sonido.

### • Agudos

Ajusta los tonos altos del sonido.

# • Surround

Ajusta el efecto de sonido envolvente de los parlantes internos.

### • Volumen de los auriculares

Ajusta el volumen de los auriculares conectados al televisor.

### • Nivelación automática de volumen

Reduce las diferencias repentinas de volumen que ocurren al cambiar de canal o al principio de las publicidades.

### • Balance

Ajusta el balance de los parlantes izquierdo y derecho para ofrecer el mejor sonido según la ubicación del oyente.

# Ajustes ecológicos

Los ajustes ecológicos permiten configurar el televisor para proteger el medioambiente.

Mientras mira canales de televisión, pulse la tecla verde para abrir los Ajustes ecológicos. Los ajustes activos tienen el símbolo  $\mathscr G$ . Vuelva a pulsar la tecla para salir.

### Ahorro de energía

Este ajuste de imagen inteligente configura la imagen y Ambilight para reducir el consumo de energía eléctrica. Para activarlo, seleccione Ahorro de energía en Ajustes ecológicos y pulse OK. Para desactivar el modo de ahorro de energía, seleccione otro ajuste de imagen inteligente.

### Apagado de pantalla

Si sólo desea escuchar música, puede desactivar la pantalla del televisor para ahorrar energía. Seleccione Apagar pantalla y pulse OK. Si desea volver a encenderla, pulse cualquier tecla del control remoto.

### Sensor de luz

El sensor de luz integrado ajusta automáticamente la imagen y Ambilight a las condiciones de iluminación de la habitación. Para activarlo, seleccione Sensor de luz y pulse OK. Para desactivarlo, pulse OK nuevamente.

### Apagado automático

Si transcurre un intervalo de 4 horas sin que se pulse ninguna tecla del control remoto, el televisor se apaga automáticamente para ahorrar energía. Puede desactivar esta función con la opción Apagado automático.

Si usa el televisor como monitor o usa un receptor digital para mirar televisión (un decodificador) y no utiliza el control remoto del televisor, desactive la función de apagado automático.

# Ajustes inteligentes

Si selecciona un ajuste inteligente en el menú de la tecla ADJUST, puede volver a cambiar la configuración de los ajustes inteligentes desde el menú de ajustes de imagen y sonido. Los ajustes inteligentes se guardarán.

### Restablecimiento de un ajuste inteligente

Para restablecer un ajuste inteligente a su configuración original, seleccione el ajuste que desea restablecer en el menú de la tecla ADJUST. A continuación, pulse  $\bigoplus$  (Inicio) > Ajustes > Ajustes  $TV$  > Imagen > Reiniciar y pulse OK para confirmar.

Para obtener más información sobre los ajustes inteligentes de imagen y sonido, consulte Ayuda > Conceptos básicos > Mirar televisión > Ajustes de sonido inteligente e imagen inteligente.

# Calibración ISF

Aproveche al máximo la pantalla de su televisor HD con la calibración ISF. Un experto en calibración ISF va a su hogar y configura el televisor con el ajuste óptimo de imagen. Además, el experto puede configurar la calibración ISF para Ambilight. Comuníquese con su distribuidor para solicitar la calibración ISF de tu televisor.

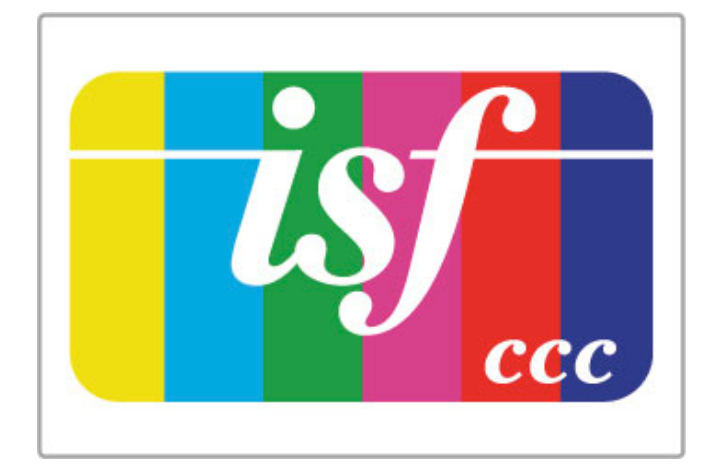

El experto en calibración ISF almacena y bloquea los ajustes ISF como dos ajustes de imagen inteligente. Una vez que se complete la calibración, pulse **III ADJUST**, seleccione Imagen inteligente y pulse OK. Seleccione ISF día para ver televisión con condiciones de mucha luz o seleccione ISF noche para condiciones de poca luz.

Se puede realizar una calibración ISF en cada función del menú de inicio, como Ver TV o un reproductor de Blu-ray Disc conectado.

Los beneficios de la calibración son ...

- imágenes más claras y nítidas
- más detalles en partes claras y oscuras
- negros más profundos y oscuros
- colores más puros y más claridad
- consumo de energía reducido

### Configuración experta de imagen

Cuando se seleccionan las opciones ISF día o ISF noche sin haber realizado la calibración ISF en el televisor, hay algunos ajustes expertos disponibles. Pulse  $\bigoplus$  (Inicio) > Ajustes > Ajustes TV > Imagen > Ajustes expertos de ISF y pulse OK.

### Reestablecimiento de los ajustes de imagen inteligente

Para restablecer un ajuste inteligente a su configuración original, seleccione el ajuste que desea restablecer en el menú de la tecla ADJUST. A continuación, pulse  $\bigoplus$  (Inicio) > Ajustes > Ajustes TV, Imagen  $>$  Reiniciar  $\gamma$  pulse OK para confirmar.
# 4.2 Ambilight

## Ubicación

Para intensificar el efecto de Ambilight :

• Atenúe la iluminación de la habitación y coloque el televisor a una distancia de hasta 25 cm de la pared.

• Configure los ajustes de Ambilight según el color de la pared en los ajustes de configuración de color de pared.

• Para evitar una mala recepción de rayos infrarrojos del control remoto, aleje sus dispositivos del sistema Ambilight.

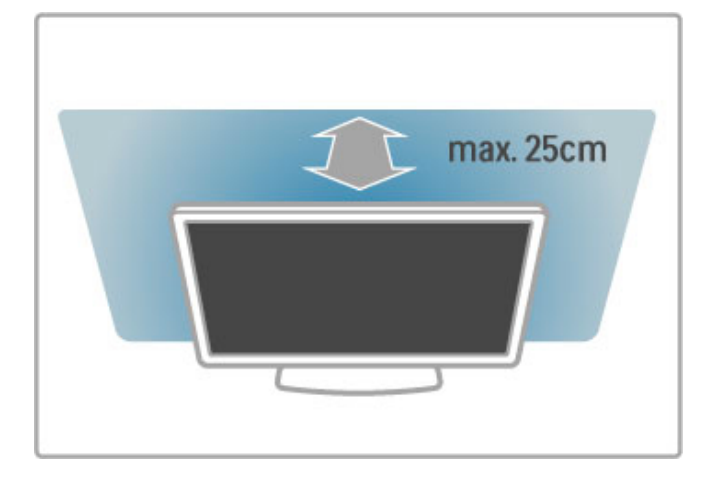

## Ajustes

Para abrir el menú de ajustes, pulse la tecla **III ADJUST**. Para cerrarlo, pulse **III** nuevamente.

#### Activación o desactivación de Ambilight

En el menú de ajustes, seleccione Ambilight y pulse OK. Puedeactivar o desactivar Ambilight. Además, puede pulsar Ambilight en el televisor.

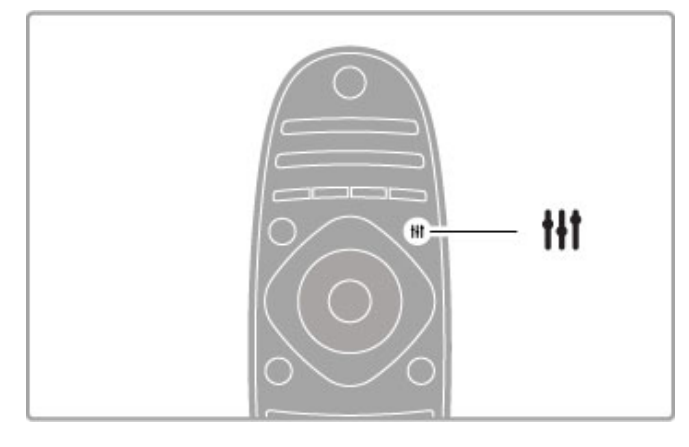

#### Ambilight dinámico

En el menú de ajustes, seleccione Ambilight dinámico y pulse OK. A continuación, regule la velocidad a la que desea que Ambilight responda a las imágenes que aparecen en pantalla.

Para obtener más información sobre otros ajustes de Ambilight, consulte Ayuda > Configuración > Ambilight > Ajustes.

## Ajustes

Hay más ajustes de Ambilight disponibles en el menú de ajustes de Ambilight del menú de configuración. Para cambiar estos ajustes, pulse  $\bigoplus$  y seleccione Ajustes > Ajustes TV > Ambilight.

#### Brillo de Ambilight

Para configurar el brillo de Ambilight, seleccione Brillo de Ambilight y pulse OK. Ajuste la salida de luz de Ambilight.

#### Color de Ambilight

Para configurar el color de Ambilight, seleccione Color de Ambilight y pulse OK. Seleccione Dinámico para que Ambilight se adapte a las imágenes de la pantalla o seleccione uno de los colores fijos disponibles. Seleccione **Personalizado** si desea establecer un color fijo específico.

#### Color personalizado

Para seleccionar un color de Ambilight personalizado, seleccione Personalizado en el menú Color. A continuación, abra el menú Color personalizado y seleccione Paleta para elegir su color. El color personalizado es fijo (no se ajusta dinámicamente).

#### Separación

Si desea ajustar la diferencia del nivel de color entre las luces a cada lado del televisor, seleccione Separación. Si elige Apagado, se aplicará un color de Ambilight uniforme pero dinámico.

#### Apagado del televisor

Si desea que Ambilight se desvanezca y se apague unos segundos después de apagar el televisor, seleccione Apagado del televisor. Espere a que Ambilight se atenúe y se apague por completo antes de volver a encender el televisor.

#### Efecto Lounge Light

Para obtener más información sobre el efecto Lounge Light, consulte Ayuda > Configuración > Ambilight > Efecto Lounge Light.

#### Scenea, Lounge Light

Si desea que Ambilight se apague cuando Scenea esté activado, seleccione Scenea Lounge Light y, a continuación, Apagado.

#### Color de la pared

El color de la pared que se encuentra detrás del televisor puede incidir en el efecto cromático de Ambilight. Para evitar contrastes grandes, seleccione Color de la pared y, a continuación, elija el color que se asemeje al color de su pared para que Ambilight ajuste su color a este tono.

## Lounge Light

Cuando el televisor está en modo de espera, puede activar Ambilight para crear un efecto de luz suave en la habitación.

Para activar Ambilight mientras el televisor está en modo de espera, pulse Ambilight en el televisor.

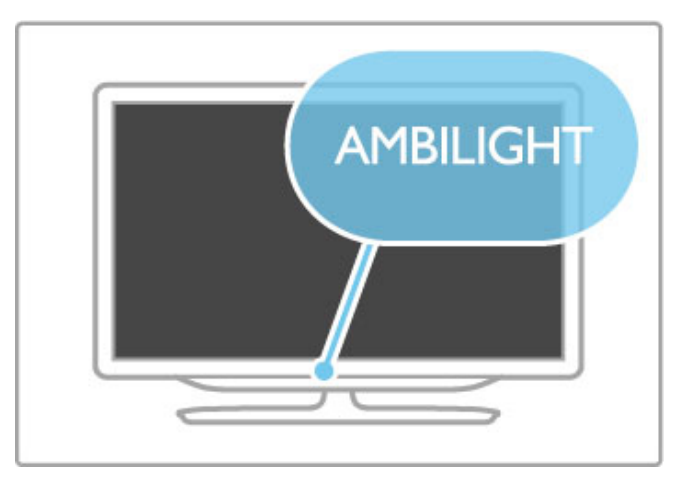

Para cambiar la gama de colores de Lounge Light, pulse Ambilight nuevamente en el televisor.

Para desactivar el efecto Lounge Light, mantenga pulsado Ambilight en el televisor durante 3 segundos.

También puede configurar la gama de colores desde el menú de ajustes.

Con el televisor encendido, pulse  $\bigcap$  y seleccione Ajustes > Ajustes TV > Ambilight > Efecto Lounge Light. A continuación, seleccione la gama de colores con la que se iniciará el efecto Lounge Light.

## 4.3 Canales

## Reordenación y cambio de nombre

Puede reubicar y cambiar el nombre de los canales de la lista.

Para obtener más información sobre la reubicación y el cambio de nombre de los canales, consulte Ayuda > Conceptos básicos > Mirar televisión > Lista de canales.

### Actualización de canales

El televisor incluye todos los canales instalados en la lista de canales. Si recibe canales digitales, puede configurar la lista para que el televisor la actualice automáticamente con los nuevos canales. También puede actualizar la lista de canales de forma manual.

#### Actualización automática de canales

Todos los días a las seis de la mañana, el televisor actualiza los canales, guarda los nuevos canales y elimina los canales vacíos. Si se agregan o eliminan canales, recibirá un mensaje de aviso al encender el televisor. Para llevar a cabo la actualización automáticamente, el televisor debe estar en el modo de espera.

Para desactivar el mensaje de aviso inicial, pulse  $\bigoplus$  y seleccione Ajustes > Ajustes canales y pulse OK. A continuación, seleccione Instalación de canales > Mensaje de actualización de canal > Desactivado.

Para desactivar la actualización automática de canales, pulse  $\bigoplus$  y seleccione Ajustes > Ajustes canales y presione  $OK$ . A continuación, seleccione Instalación de canales > Actualización de canal automática > Apagado.

#### Inicio de la actualización

Para iniciar manualmente la actualización, pulse  $\bigcap$  > Ajustes > Búsqueda de canales y pulse OK. Seleccione Actualizar canales, pulse OK y, a continuación, pulse Iniciar. Este proceso puede demorar varios minutos. Siga las instrucciones que aparecen en la pantalla.

### Reinstalación de canales

#### Reinstalación de canales

Para reinstalar únicamente los canales, pulse  $\bigcap$  > Ajustes > Búsqueda de canales > Reinstalar canales y pulse OK. Seleccione DVB-T o DVB-C. La búsqueda de canales puede demorar varios minutos. Siga las instrucciones que figuran en pantalla.

#### Instalación completa

Para volver a realizar una instalación completa, pulse  $\bigcap$ Ajustes > Ajustes  $TV$  > Reinstalar TV y pulse OK. La instalación puede demorar varios minutos. Siga las instrucciones que figuran en pantalla.

Puede reubicar y cambiar el nombre de los canales de la lista.

#### Copia de listas de canales

La función de copia de lista de canales ha sido diseñada para los distribuidores y usuarios expertos.

Con esta función, puede copiar la lista de canales instalados en un televisor a otro televisor Philips de la misma línea. De esta forma, no pierde tiempo en buscar canales y puede tener una lista de canales predeterminada. El archivo de copia es pequeño y entra en cualquier dispositivo de memoria USB.

#### Requisitos

• Ambos televisores deben ser de la misma línea y del mismo año.

• Ambos televisores deben tener el mismo sufijo de tipo de producto para DVB (H, K, M, T o D/00) en su número de tipo y el sistema de televisión debe corresponder al mismo país.

• Ambos televisores deben tener el mismo tipo de hardware. Verifique el tipo de hardware en la placa de tipo que se encuentra en la parte trasera del televisor. Generalmente figura como:

Q . . . LA

• Ambos televisores deben tener versiones de software compatibles. Cuando cargue el archivo, aparecerá un mensaje en pantalla que le advertirá si las versiones de software no son compatibles.

#### Copia de una lista de canales

1 Encienda el televisor que tiene los canales instalados. Inserte una memoria USB.

2 Pulse  $\bigoplus$  > Ajustes > Ajustes TV > Preferencias > > Copia de lista de canales > Copiar a dispositivo USB y pulse OK. Para copiar la lista de canales de este televisor, es posible que deba ingresar el código de PIN del televisor que utilizó durante la instalación.

3 Cuando se hayan terminado de copiar los canales, desconecte el dispositivo de memoria USB.

Ahora puede cargar la lista de canales copiada a otro televisor Philips.

#### Carga de listas de canales

#### Carga en un televisor que todavía no está instalado

1 Conecte el enchufe de alimentación para iniciar la instalación y seleccione su idioma y país. Puede omitir la búsqueda de canales. Complete la instalación.

2 Conecte el dispositivo de memoria USB que contiene la lista de canales del otro televisor.

#### 3 Para iniciar la carga de la lista de canales, pulse  $\bigoplus$  > Ajustes  $>$  Ajustes TV  $>$  Preferencias  $>$  Copia de lista de canales  $>$ Copiar al televisor y pulse OK. Es posible que deba ingresar el

código de PIN del televisor.

4 El televisor le informará si la lista de canales se copió correctamente al televisor. Desconecte el dispositivo de memoria USB.

#### Carga en un televisor ya instalado

1 Verifique los ajustes de país del televisor. Pulse  $\bigcap$  > Ajustes > Búsqueda de canales > Reinstalar canales y pulse OK. Pulse È (Volver) y, a continuación, presione Cancelar para salir de la búsqueda de canales.

Si el país es correcto, continúe con el paso 2 que se describe a continuación.

Si el país no es correcto, debe realizar una nueva instalación. Pulse  $\hat{\mathbf{r}}$  > Ajustes > Ajustes TV > Reinstalar TV y pulse OK. Seleccione el país correcto y omita la búsqueda de canales. Complete la instalación y regrese al paso 2.

2 Conecte el dispositivo de memoria USB que contiene la lista de canales del otro televisor.

3 Para iniciar la carga de la lista de canales, pulse  $\bigcap$  > Ajustes > Ajustes TV > Preferencias > Copia de lista de canales > Copiar al televisor y pulse OK. Es posible que deba ingresar el código de PIN del televisor.

4 El televisor le informará si la lista de canales se copió correctamente al televisor. Desconecte el dispositivo de memoria **USB.** 

### Calidad de recepción

Si recibe canales digitales, puede comprobar la calidad y la potencia de la señal de un canal. Si utiliza una antena, puede cambiarla de ubicación para intentar mejorar la recepción.

Para comprobar la calidad de recepción de un canal digital, selecciónelo y pulse  $\hat{\mathbf{H}}$  > Ajustes > Ajustes canales y pulse OK. Seleccione Instalación de canales > Digital: prueba de recepción y pulse OK.

Aparecerá la frecuencia digital correspondiente al canal. Si la recepción es débil, intente reubicar la antena. Para volver a comprobar la calidad de la señal de esta frecuencia, seleccione Buscar y pulse OK.

Para ingresar una frecuencia digital específica manualmente, seleccione la frecuencia, ubique las flechas sobre un número con la ayuda de los botones  $\blacktriangleright$  y  $\blacktriangleleft$  y, a continuación, modifíquelo con  $\rightarrow$   $\gamma$   $\rightarrow$  Para comprobar la frecuencia, seleccione **Buscar**  $\gamma$  pulse OK.

Si recibe canales a través de señales DVB-C, estarán disponibles las opciones Modo de velocidad símbolo y Velocidad de símbolo. En el modo de velocidad de símbolo, seleccione Automático, salvo que su operador de cable le haya suministrado un valor específico. Puede ingresar el valor correspondiente con las teclas numéricas.

### Instalación manual de canales analógicos

Los canales de televisión analógicos pueden sintonizarse de a uno de forma manual.

Para instalar manualmente los canales analógicos, pulse  $\bigcap$ Ajustes > Ajustes canales y pulse OK. Seleccione Instalación de canales > Analógico: instalación manual y pulse OK.

#### 1 Sistema

Para configurar el sistema de televisión, seleccione Sistema y pulse OK. Seleccione su país o región.

#### 2 Búsqueda de canales

Para buscar un canal, seleccione Buscar canal y pulse OK. Seleccione Buscar y pulse OK. También puede introducir una frecuencia manualmente. Si la recepción es débil, pulse Buscar nuevamente. Para almacenar el canal, seleccione Listo y pulse OK.

#### 3 Sintonía fina

Para sintonizar de forma precisa un canal, seleccione Sintonía fina y pulse OK. Utilice las teclas  $\triangle$  o  $\blacktriangledown$  para ajustar la sintonía. Si desea almacenar el canal, seleccione Listo y pulse OK.

#### 4 Almacenamiento

Puede almacenar el canal en el número de canal actual o en uno nuevo. Seleccione Almacenar en canal actual o Almacenar como canal nuevo.

Puede repetir estos pasos hasta encontrar todos los canales de televisión analógicos disponibles.

## Ajustes del reloj

La televisión digital de algunos países no transmite información de coordinación de hora universal (UTC). Por eso, puede ocurrir que el televisor ignore el horario de verano y muestre una hora incorrecta.

Para ajustar el reloj del televisor, pulse  $\bigoplus$  > Ajustes > Ajustes TV > Preferencias > Reloj y seleccione Depende del país. Seleccione Horario de verano y, a continuación, el ajuste correspondiente.

Para configurar manualmente la fecha y hora, seleccione Manual y, a continuación, seleccione Hora o Fecha.

# 4.4 Red

### Ventajas

#### Exploración de PC

Si conecta el televisor a una red doméstica, puede reproducir fotografías, música y videos de su PC o dispositivo de almacenamiento. Una vez que instale la red podrá buscar y reproducir los archivos de su computadora en el televisor.

#### Net TV

Si conecta el televisor a una red doméstica con conexión a Internet, puede acceder a Net TV para disfrutar de sitios web y servicios de Internet adaptados a la pantalla de su televisor como música, videos, información, entretenimiento y alquiler de películas, entre muchos otros. Cuando complete la instalación de la red, podrá disfrutar de los mejores contenidos de Internet en su televisor.

#### Televisión interactiva

Con el televisor conectado a Internet puede disfrutar de todos los beneficios de la televisión interactiva. Los sistemas como HbbTV y MHP utilizan Internet para conectarse con el televisor.

#### Wi-Fi MediaConnect

Wi-Fi MediaConnect se ejecuta desde su computadora y le permite proyectar de forma inalámbrica la pantalla de su PC en el televisor.

### **Requisitos**

Para conectar el televisor a una red doméstica e Internet, necesita un router conectado a la red doméstica, con el servidor DHCP activado y conexión a Internet de alta velocidad (banda ancha). El televisor puede conectarse de forma inalámbrica o con cable.

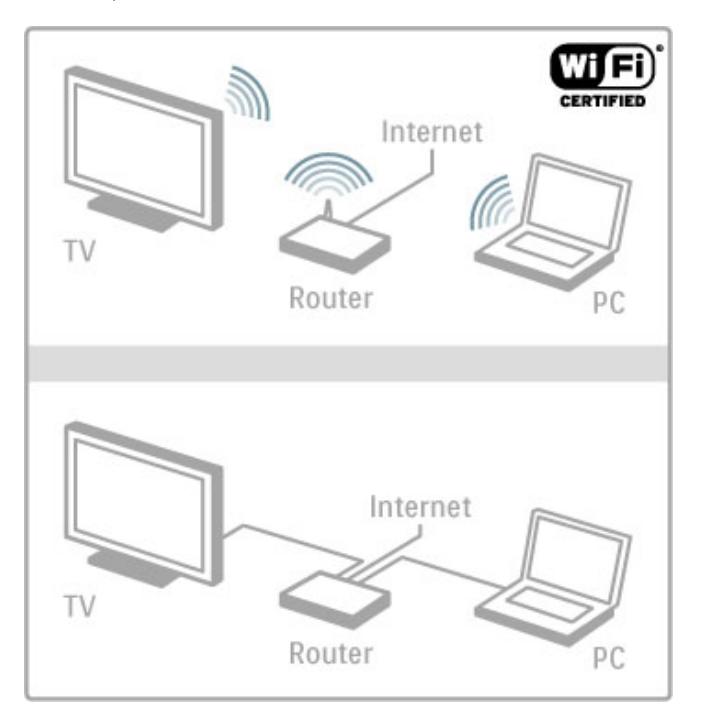

Si conecta el router mediante cables, necesitará un cable de red (Ethernet).

El televisor utiliza un protocolo con certificación DLNA. Puede utilizar computadoras con sistema operativo Microsoft Windows XP, Vista o Windows 7, Intel Mac OSX o Linux.

#### Búsqueda de archivos en la PC

Para seleccionar en pantalla los archivos de su PC, debe tener instalado un software de servidor multimedia reciente en la computadora, como Windows Media Player 11 o similar. Para buscar archivos en el televisor, en algunos casos deberá configurar el software para que permita el uso compartido de archivos con el televisor.

Consulte la lista de software de servidor multimedia compatibles en Ayuda > Especificaciones > Multimedia.

### Instalación inalámbrica

Este televisor está preparado para Wi-Fi. Con el adaptador USB inalámbrico PTA01 puede conectar el televisor a su red de forma inalámbrica.

#### Uso del televisor de forma inalámbrica

1 Encienda el router de red inalámbrico. 2 Inserte el adaptador USB PTA01 en el puerto USB situado en el lateral del televisor. La instalación inalámbrica comenzará automáticamente.

3 Siga las instrucciones que aparecen en pantalla.

#### WPS (Configuración protegida de Wi-Fi)

Si su router cuenta con WPS (Configuración protegida de Wi-Fi), pulse el botón WPS. Espere 2 minutos, seleccione WPS en su televisor y pulse **OK**. El televisor se conectará a la red. Este proceso demora alrededor de 2 minutos. A continuación, complete la instalación.

La mayoría de los routers inalámbricos nuevos cuentan con el sistema WPS y tienen el logotipo WPS. Este sistema utiliza tecnología de cifrado de seguridad WPA y no puede utilizarse con dispositivos de la red que tengan cifrado de seguridad WEP. Si necesita utilizar un dispositivo WEP en su red, instálelo con la opción Explorar > Estándar.

#### Búsqueda de routers

Si su red tiene varios routers, puede seleccionar el que necesite. Para seleccionar un router específico, pulse Explorar en la primera página del proceso de instalación. Los routers con WPS y con la señal más potente aparecerán primeros en la lista.

Seleccione el router que necesite y pulse WPS si dispone de WPS, o pulse Código PIN si puede introducir el código en el software del router para conectarse. Alternativamente, puede pulsar Estándar para ingresar la clave de cifrado de forma manual.

#### Código PIN

Para establecer una conexión segura con un código PIN, seleccione Código PIN y pulse OK. Aparecerán 8 dígitos, anótelos e ingréselos en el software del router en la PC. Consulte el manual del router para conocer más información sobre dónde ingresar el código PIN.

#### Estándar

Para introducir la clave de cifrado (clave de seguridad) de forma manual, seleccione Estándar y pulse OK. Si su router dispone de seguridad WPA, introduzca la contraseña con el control remoto. Para abrir el teclado en pantalla, seleccione el campo de texto y pulse OK.

Si tiene habilitado el cifrado de seguridad WEP, el televisor solicitará la clave de cifrado en números hexadecimales. Busque la clave en el software del router en su computadora. Anote la primera clave de la lista de claves WEP e ingrésela en el televisor con el control remoto. Si el televisor acepta la clave de seguridad, se conectará con el router inalámbrico.

#### Atención

Deje el adaptador inalámbrico USB de forma permanente en el puerto USB.

## Wi-Fi MediaConnect

Con Wi-Fi MediaConnect puede proyectar de forma inalámbrica la pantalla de su computadora en el televisor. Con el CD de Wi-Fi MediaConnect suministrado con el producto puede descargar el software de forma gratuita. Wi-Fi MediaConnect sólo está disponible para PC.

#### Requisitos

Para utilizar Wi-Fi MediaConnect, debe conectar el televisor a su red doméstica a través de un router inalámbrico. Para obtener más información sobre cómo conectarse a la red, consulte Ayuda > Configuración > Red.

#### Instalación de Wi-Fi MediaConnect

1 Inserte el CD de Wi-Fi MediaConnect en la PC. 2 La computadora abrirá el navegador de Internet y accederá a la página de descarga de Wi-Fi MediaConnect (www.philips.com/wifimediaconnect). En este sitio web, puede comprobar los requisitos de PC necesarios.

3 Introduzca el código impreso en el sobre del CD.

4 Haga clic en el botón de descarga para iniciar la descarga del software gratuito Wi-Fi MediaConnect.

5 Una vez que se haya completado la descarga, ejecute el archivo «Wi-Fi MediaConnect\_setup.exe» y siga las instrucciones que aparecen en pantalla.

#### Nombre del televisor de la red

Si hay más de un televisor conectado a la red doméstica, puede cambiar el nombre de este televisor. Para cambiar el nombre del televisor, pulse  $\bigoplus$  > Ajustes > Ajustes de red y seleccione Nombre de la red de TV. Para introducir el nombre, pulse OK y acceda al teclado en pantalla o utilice el teclado del control remoto.

Para obtener más información sobre el uso de Wi-Fi MediaConnect en su PC, consulte Ayuda > Smart TV > Videos, fotos y música > Wi-Fi MediaConnect.

#### Requisitos de PC

Windows XP, Vista, Windows 7 (sólo PC)

Requisitos mínimos de PC

- Intel® Pentium Core™ 2 Duo 1,8 GHz
- 512 MB RAM
- 200 MB de espacio libre en el disco rígido
- Conexión inalámbrica de 802.11g
- Conexión a Internet de banda ancha

Requisitos recomendados de PC

- Intel® Pentium Core™ 2 Duo 2,1 GHz
- 1GB RAM
- 200 MB de espacio libre en el disco rígido
- Conexión inalámbrica de 802.11n para router y PC
- Conexión a Internet de banda ancha

## Instalación con cables

Conecte el router al televisor y enciéndalo antes de iniciar la instalación de la red.

Para iniciar la instalación de la red, pulse  $\biguparrow$ , seleccione Ajustes  $>$  Conectar a la red y pulse OK. Siga las instrucciones que aparecen en pantalla.

El televisor intentará constantemente establecer conexión con una red. El router debe tener activada la opción DHCP.

Acepte el acuerdo de licencia de usuario final si así se lo solicita.

Para obtener más información sobre cómo conectarse, consulte Ayuda > Conexiones > Red > Conexión con cables.

### Configuración de la red

Para acceder a los ajustes de red, pulse  $\bigoplus$  > Ajustes > Ajustes de red y pulse OK.

Podrá ver el tipo de red, la dirección MAC e IP, la potencia de la señal, la velocidad y el método de cifrado, entre otros datos. Puede establecer DHCP y Auto IP, configurar los ajustes de IP, DMR y el nombre del televisor de la red.

# 4.5 Dispositivos

## EasyLink (HDMI-CEC)

Con EasyLink HDMI-CEC su televisor y los dispositivos conectados pueden funcionar juntos. Puede utilizar el control remoto del televisor para controlar los dispositivos EasyLink. El dispositivo debe estar conectado mediante un cable HDMI. Los dispositivos con EasyLink aparecerán automáticamente en el menú de inicio.

#### Configuración

De forma predeterminada, el televisor viene con la función EasyLink activada.

Verifique que todos los ajustes HDMI-CEC estén configurados correctamente en los dispositivos EasyLink conectados. Es posible que EasyLink no funcione con dispositivos de otras marcas.

#### Apagado del control remoto EasyLink

Si no desea controlar los dispositivos con el control remoto del televisor, puede desactivar el control remoto EasyLink por separado.

Pulse Inicio  $\hat{\mathbf{\pi}}$  > Ajustes > Ajustes TV y seleccione EasyLink > Control remoto de EasyLink y seleccione Apagado.

#### Apagado de EasyLink

Para apagar el control remoto EasyLink completamente, pulse Inicio  $\hat{\mathbf{H}}$  > Ajustes > Ajustes TV y seleccione EasyLink > EasyLink encendido / EasyLink apagado > Apagado.

#### Denominación de HDMI-CEC en otras marcas

La funcionalidad HDMI-CEC recibe diferentes nombres en función de la marca. Algunos ejemplos son: Anynet, Aquos Link, Bravia Theatre Sync, Kuro Link, Simplink y Viera Link. No todas las marcas son totalmente compatibles con EasyLink.

Para obtener más información sobre el uso de EasyLink, consulte Ayuda > Conceptos básicos > Control remoto > Control de dispositivos.

## Incorporación de nuevos dispositivos

Las funciones de los dispositivos con EasyLink (HDMI-CEC) aparecen automáticamente en el menú de inicio. Un mismo dispositivo puede agregar varias funciones si está conectado mediante un cable HDMI.

Si el dispositivo conectado no aparece en el menú de inicio, es posible que la función EasyLink esté desactivada.

Si el dispositivo conectado no tiene la función EasyLink o no está conectado mediante un cable HDMI, deberá añadirlo manualmente con la opción Añadir dispositivos en el menú de inicio.

#### Incorporación de nuevos dispositivos

En el menú de inicio, seleccione Añadir dispositivos y pulse OK. Siga las instrucciones que aparecen en pantalla.

El televisor le pedirá que seleccione el dispositivo y el tipo de conexión.

El dispositivo o sus funciones se añadirán al menú de inicio.

#### Cambio de nombre de los dispositivos

Para cambiar el nombre de un dispositivo en el menú de inicio, debe seleccionarlo, pulsar  $\equiv$  OPTIONS y seleccionar Renombrar. Para ingresar el nuevo nombre, utilice el teclado del control remoto como si escribiera un mensaje de texto o pulse OK para abrir el teclado en pantalla.

#### Eliminación de un dispositivo

Para eliminar un dispositivo o una función del menú de inicio, seleccione el elemento, pulse  $\equiv$  OPTIONS y, a continuación, seleccione Quitar este dispositivo.

Si el dispositivo o la función todavía figuran en el menú de inicio después de eliminarlos, desactive la opción EasyLink del dispositivo para evitar que el icono vuelva a agregarse automáticamente.

### Sincronización de audio y video

Cuando conecte un sistema de Home Theatre (HTS) al televisor, debe sincronizar la imagen del televisor y el sonido del HTS. Es normal que haya un retraso entre las imágenes y el sonido, y que se evidencie en escenas donde una persona habla y sus labios no se mueven a la par del sonido.

#### Sincronización automática de audio y video

En los sistemas de Home Theatre recientes, la sincronización de audio y video se realiza automáticamente y siempre es correcta.

#### Retraso de audio

Es posible que en otros sistemas de Home deba aplicarse un retraso de audio para sincronizar audio y video. Aumente el retraso en el Home Theatre hasta que la imagen coincida con el sonido. Es posible que necesite un retardo de 180 ms. Para más información, consulte el manual del usuario del Home Theatre.

Después de configurar el retraso del sistema de Home Theatre (HTS), deberá desactivar la opción Retraso de salida de audio del televisor si el HTS tiene esta función activada para todas sus conexiones de entrada de audio. Para desactivar el retraso, pulse  $\bigoplus$  y seleccione Ajustes > Ajustes TV > Preferencias > Retardo de salida de audio. Seleccione Apagado y pulse OK.

Si no puede configurar el retraso en HTS o el ajuste máximo no es suficiente, puede desactivar el procesamiento de imágenes Perfect Natural Motion del televisor. Pulse  $\bigoplus$  y seleccione Ajustes TV > Imagen > Perfect Natural Motion. Seleccione Apagado y pulse OK.

## Cambio de subtítulos automático

Si reproduce un DVD o Blu-ray Disc en un reproductor Philips nuevo, el televisor le ofrece la opción de mover los subtítulos hacia arriba para que estén siempre visibles en cualquier formato de imagen. El televisor tiene la función Desplazamiento automático de subtítulos activada de forma predeterminada.

Para desactivar esta función, pulse  $\bigcap$  > Ajustes > Ajustes TV > EasyLink > Desplazamiento automático de subtítulos y seleccione Desactivado.

### Enlace Pixel Plus

Otros dispositivos, como reproductores de DVD o reproductores de Blu-ray Disc, pueden tener sus propios sistemas de procesamiento de calidad de imagen. Para evitar una mala calidad de imagen ocasionada por interferencias con el sistema de procesamiento del televisor, desactive el procesamiento de imágenes de los dispositivos. El televisor tiene la función enlace Pixel Plus activada de forma prestablecida y desactiva el procesamiento de calidad de imagen de los dispositivos Philips recientes conectados al televisor.

Para desactivar el enlace Pixel Plus, pulse  $\bigcap$  > Ajustes > Ajustes  $TV$  > EasyLink > Enlace Pixel Plus y seleccione Apagado.

# 4.6 Acceso universal

## Encendido

Si la opción de acceso universal está activada, el televisor está adaptado para ser utilizado por personas con discapacidades visuales y auditivas.

#### Encendido

Si no activó la opción Acceso universal durante la instalación, puede activarla desde el menú de ajustes.

Para activar la opción, pulse  $\hat{\mathbf{m}}$  > Ajustes > Ajustes TV > Preferencias > Acceso universal. Seleccione Encendido y pulse OK.

Active la opción de acceso universal desde el menú de configuración para agregarla al menú de opciones.

## Sonido de teclas

Esta función emite un sonido cada vez que se pulsa una tecla del control remoto. El volumen del pitido no puede ajustarse.

#### Encendido

Para activar el sonido de las teclas, pulse  $\equiv$  OPTIONS, seleccione Acceso universal y pulse OK. Seleccione Sonido de teclas y, a continuación, Encendido.

Si la opción de acceso universal no aparece en el menú de opciones, actívela desde el menú de configuración. Consulte Ayuda > Configuración > Acceso universal > Encendido.

# 4.7 Software

## Versión actual

Para ver la versión del software actual del televisor, pulse  $\bigcap$ Ajustes > Ajustes software y pulse OK. Seleccione Información del software actual y lea Versión:.

### Actualización a través de Internet

Si el televisor está conectado a Internet, es posible que reciba un mensaje de Philips para que actualice el software. Para realizar la actualización debe tener una conexión a Internet de alta velocidad (banda ancha).

Se recomienda realizar la actualización siempre que reciba este mensaje. Seleccione Actualizar y siga las instrucciones que se indican en pantalla.

También puede buscar las actualizaciones de forma manual. Para ello, pulse  $\bigoplus$  > Ajustes > Actualización software, pulse OK y siga las instrucciones que aparecen en pantalla.

Cuando se haya completado la actualización, el televisor se apagará y volverá a encenderse de forma automática. Espere a que se encienda solo (no utilice el interruptor  $\bigcirc$  del televisor).

## Actualización a través de USB

Es posible que deba actualizar el software del televisor. Para ello, necesitará una computadora con conexión a Internet de alta velocidad y un dispositivo de memoria USB para cargar el software en el televisor. Utilice un dispositivo de memoria USB con 256 MB de espacio libre y verifique que la protección contra escritura esté desactivada.

- 1 Inicio
- 2 Identificación
- 3 Descarga
- 4 Actualización del televisor

#### 1 Inicio de la actualización del televisor

Para iniciar la actualización del software, pulse  $\hat{\mathbf{r}}$  > Ajuste > Actualización software y seleccione USB.

#### 2 Identificación del televisor

Introduzca el dispositivo de memoria USB en el puerto situado en el lateral del televisor, seleccione Iniciar y pulse OK. Se guardará un archivo de identificación en el dispositivo de memoria USB.

#### 3 Descarga del software del televisor

Introduzca el dispositivo de memoria USB en la PC. En el dispositivo USB, busque el archivo update.htm y haga doble clic. Haga clic en Enviar ID. Si hay un nuevo software disponible, descargue el archivo .zip. Cuando finalice la descarga, descomprima los archivos descargados y copie el archivo autorun.upg en el dispositivo de memoria USB. No guarde este archivo en una carpeta.

#### 4 Actualización del software del televisor

Inserte el dispositivo de memoria USB nuevamente en el televisor. La actualización se iniciará de forma automática. El televisor se apagará durante unos 10 segundos y volverá a encenderse. Espere.

- No . . .
- use el control remoto
- retire el dispositivo de memoria USB del televisor

Si se produce un corte de energía eléctrica durante la actualización, no extraiga el dispositivo de memoria USB del televisor. Cuando la energía retorne, el televisor reanudará la actualización.

Cuando la actualización esté completa aparecerá en la pantalla el mensaje Operation succesful (Operación realizada con éxito). Extraiga el dispositivo USB y pulse  $\bullet$  en el control remoto.

 $N<sub>0</sub>$ 

- pulse **U** dos veces
- utilice el interruptor (<sup>1</sup>) del televisor

El televisor se apagará durante unos 10 segundos y volverá a encenderse de forma automática. Espere.

El software se ha actualizado y puede volver a utilizar el televisor.

Para evitar que el software del televisor se actualice por error, elimine el archivo autorun.upg del dispositivo de memoria USB.

## 5 **Conexiones**

#### $\overline{5.1}$ Primeras conexiones

## Cable de alimentación

Conecte el cable de alimentación en la toma del televisor.

Cuando desconecte el cable de alimentación, tire del enchufe, nunca del cable.

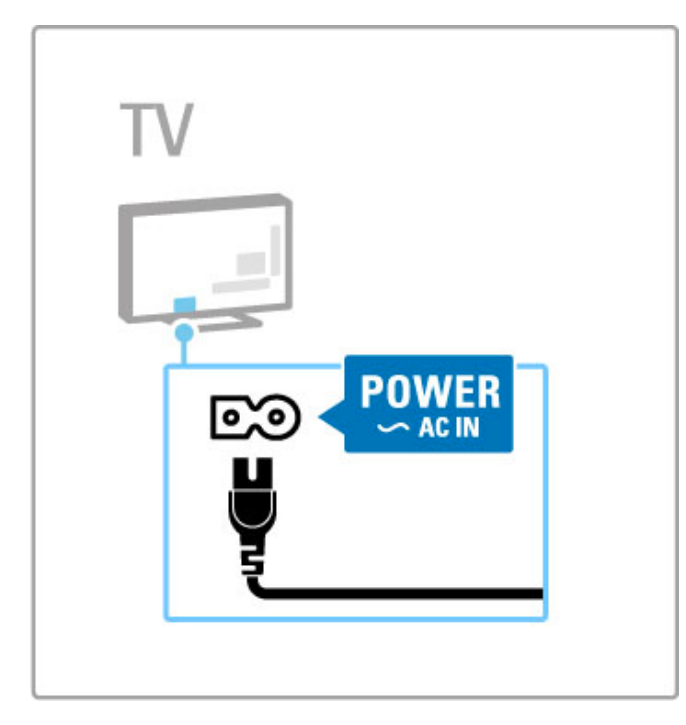

Aunque este televisor tiene un consumo de energía muy bajo en el modo de espera, apáguelo con el interruptor de encendido y apagado para ahorrar energía si sabe que no lo usará durante un largo período.

Para obtener más información sobre el interruptor, consulte Ayuda > Introducción > Teclas del televisor > Interruptor de encendido y apagado.

El cable de alimentación debe estar bien enchufado en el televisor. El tomacorriente de pared siempre debe estar accesible.

## Cable de antena

Ubique la conexión de la antena en la parte trasera del televisor. Inserte el cable de antena con firmeza en la toma de la **antena** a.

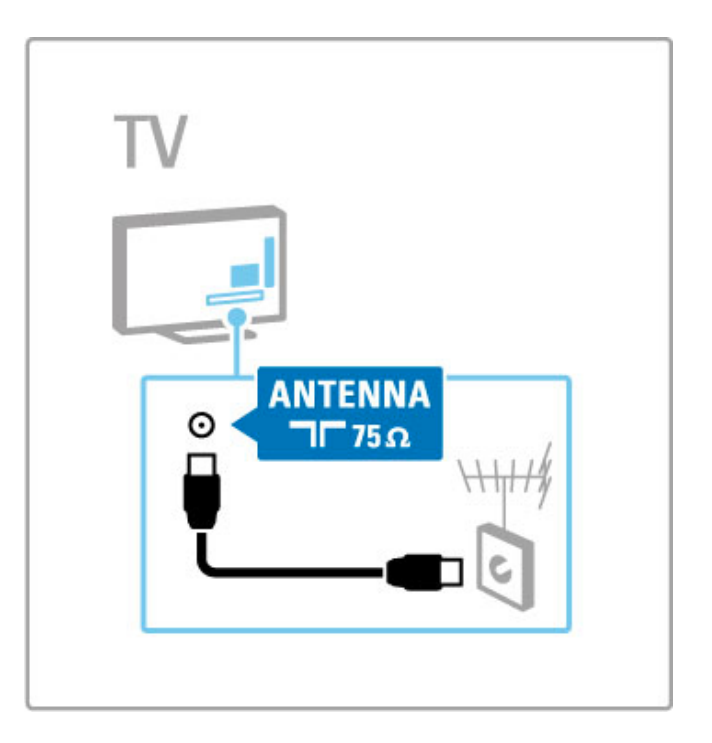

# 5.2 Cables y conexiones

## Calidad del cable

Antes de conectar cualquier dispositivo al televisor, verifique cuáles son los conectores disponibles del dispositivo. Conecte el dispositivo al televisor con la conexión de mayor calidad disponible. Los cables de buena calidad garantizan una mejor transmisión de imagen y sonido. Para más información, consulte los demás capítulos de la sección Cables y conexiones.

Los diagramas de conexiones que aparecen en la sección Ayuda > Conexiones > Conexión de dispositivos son meras recomendaciones. Hay otras opciones disponibles.

Ingrese en la página de asistencia (www.philips.com/support) y consulte la Guía de conectividad del televisor. En la guía encontrará información sobre cómo conectar los dispositivos de su hogar.

### **HDMI**

Las conexiones HDMI ofrecen la mejor calidad de imagen y sonido. Los cables HDMI combinan las señales de video y audio. Utilice un cable HDMI para señales de TV de alta definición (HD). Estos cables transmiten señales de imagen y sonido en una sola dirección (a excepción de los modelos HDMI ARC). No utilice cables HDMI de más de 5 metros.

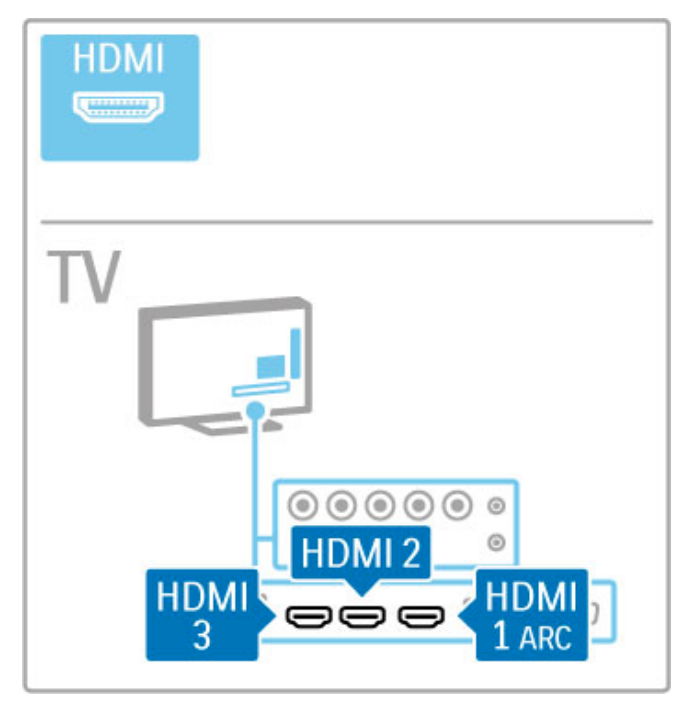

#### EasyLink (HDMI-CEC)

Si los dispositivos tienen EasyLink y están conectados a través de HDMI, puede controlarlos con el control remoto del televisor. Para obtener más información sobre EasyLink, consulte Ayuda > Conceptos Básicos > Control remoto > Control de dispositivos.

#### Conexión HDMI ARC

Conecte un sistema de Home Theatre a la conexión HDMI ARC. Con HDMI ARC, no deberá utilizar un cable de audio adicional para conectar el televisor con el HTS. Con un solo cable HDMI conectado a HDMI ARC (Audio Return Channel) ambos cables se combinan.

#### Desactivación de HDMI ARC

Si desea desactivar la señal de retorno de audio en la conexión HDMI ARC, pulse  $\bigoplus$  > Ajuste > Ajustes TV > EasyLink > HDMI 1 ARC, seleccione Desactivado y pulse OK.

#### DVI a HDMI

Use un adaptador de DVI a HDMI si su dispositivo sólo tiene una conexión DVI. Utilice una de las conexiones HDMI y, para el sonido, conecte un cable de audio I / D (miniconector de 3,5 mm) en la entrada Audio In DVI / VGA de la parte trasera del televisor.

#### Protección contra copias

Los cables DVI y HDMI admiten la protección de contenido digital de ancho de banda alto (HDCP). HDCP es una señal de protección contra copias que impide copiar contenidos de discos DVD o Blu-ray Disc. Esta tecnología también es conocida como administración de derechos digitales (DRM, del inglés Digital Rights Management).

## $Y$  Ph Pr

Utilice una conexión Y Pb Pr de video por componentes junto con las conexiones de Audio I / D para el sonido.

Cuando realice la conexión, haga coincidir los colores del conector YPbPr con los enchufes. YPbPr es compatible con señales de televisión de alta definición.

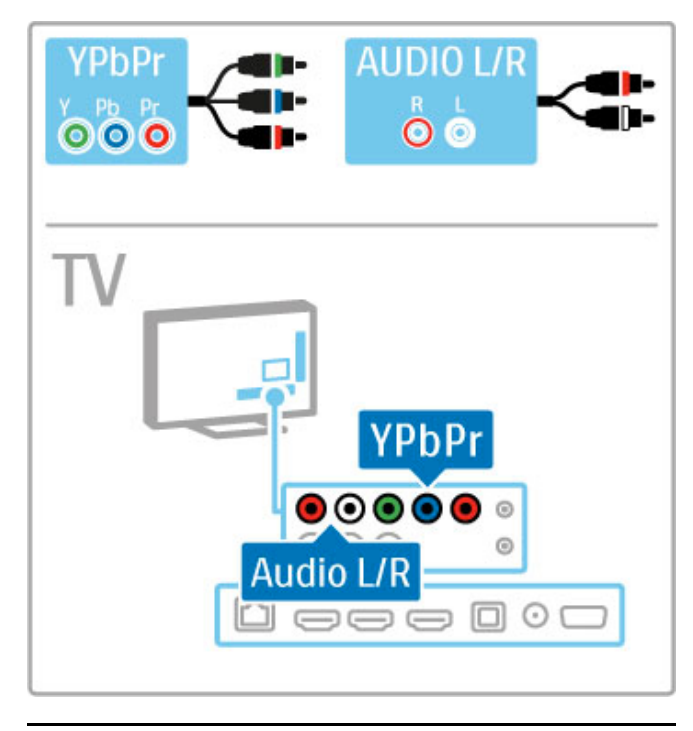

### Video

Si su dispositivo sólo tiene una conexión de video CVBS, utilice la entrada AV In que se encuentra en la parte trasera del televisor. Puede agregar conexiones de Audio I / D.

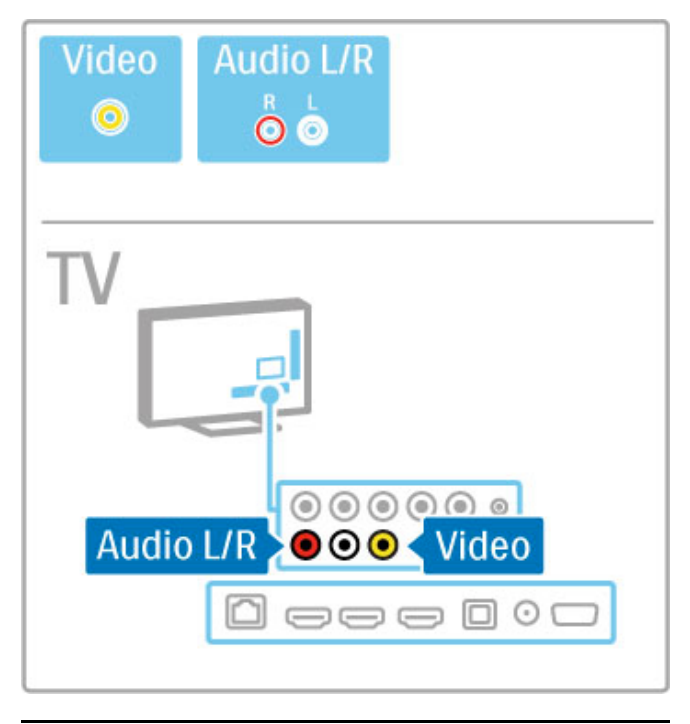

## VGA

Utilice un cable VGA (conector DE15) para conectar una computadora al televisor y utilizarlo como monitor. Además, puede utilizar un cable de Audio I / D para transmitir sonido (miniconector de 3,5 mm).

Para conectar una computadora a través de un cable VGA, consulte Ayuda > Conexiones > Conexión de más dispositivos > Televisor como monitor de PC.

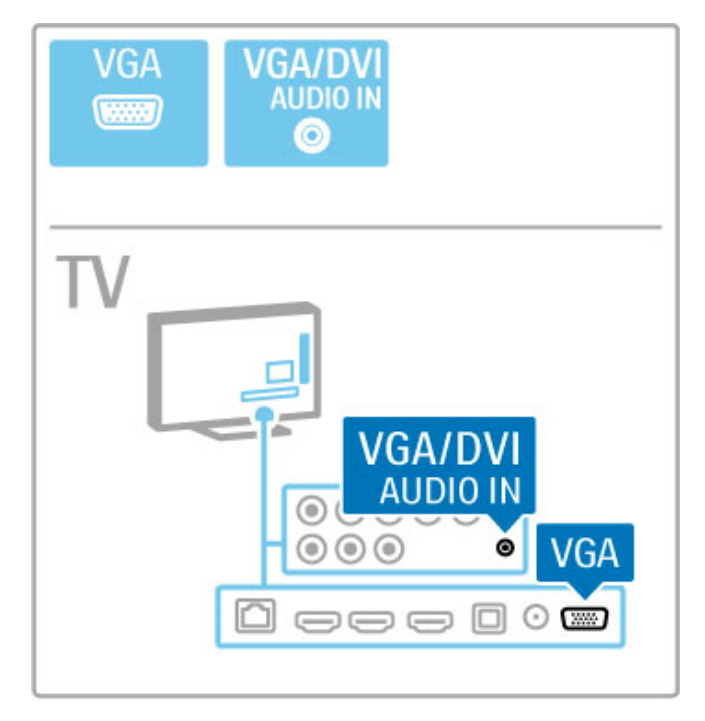

# 5.3 Conexión de dispositivos

## **SoundBar**

Utilice un cable HDMI para conectar el dispositivo al televisor.

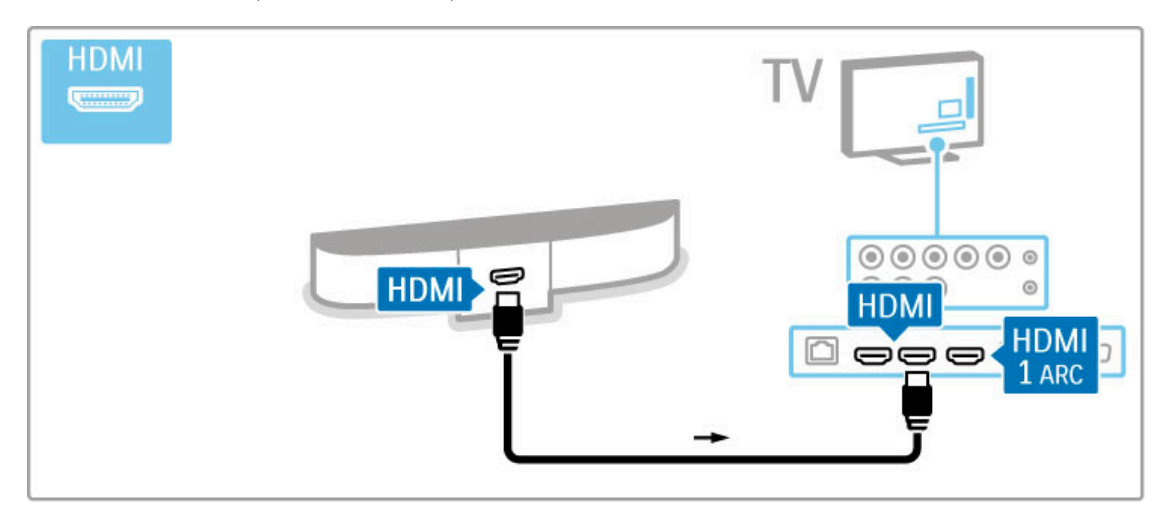

Si utiliza conexiones HDMI-ARC en el televisor y en el dispositivo, no necesitará ningún otro cable. De lo contrario, la información que se indica a continuación puede ser útil.

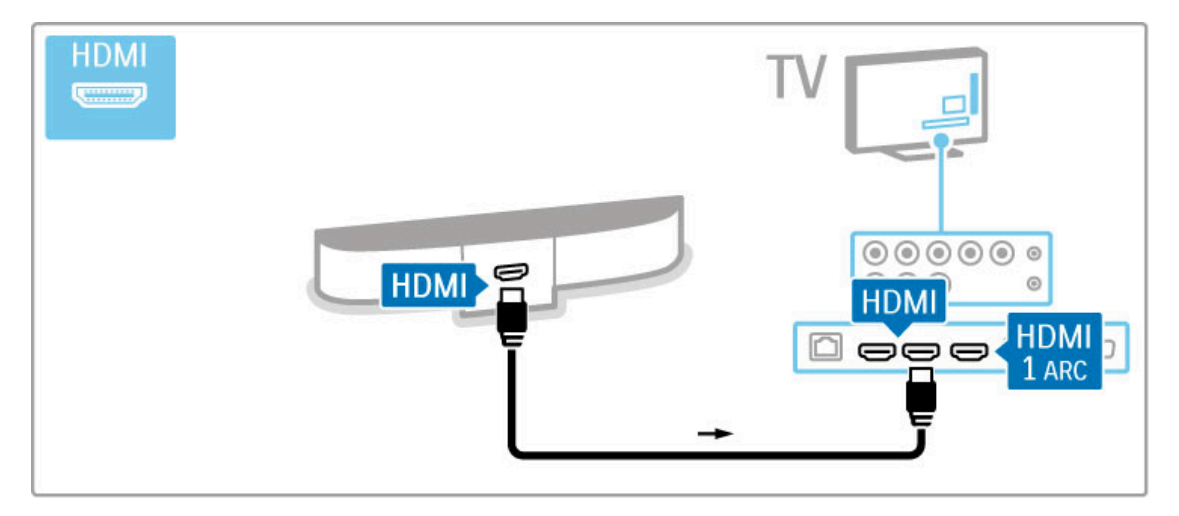

Si no utiliza la conexión HDMI-ARC, use un cable de audio digital (óptica).

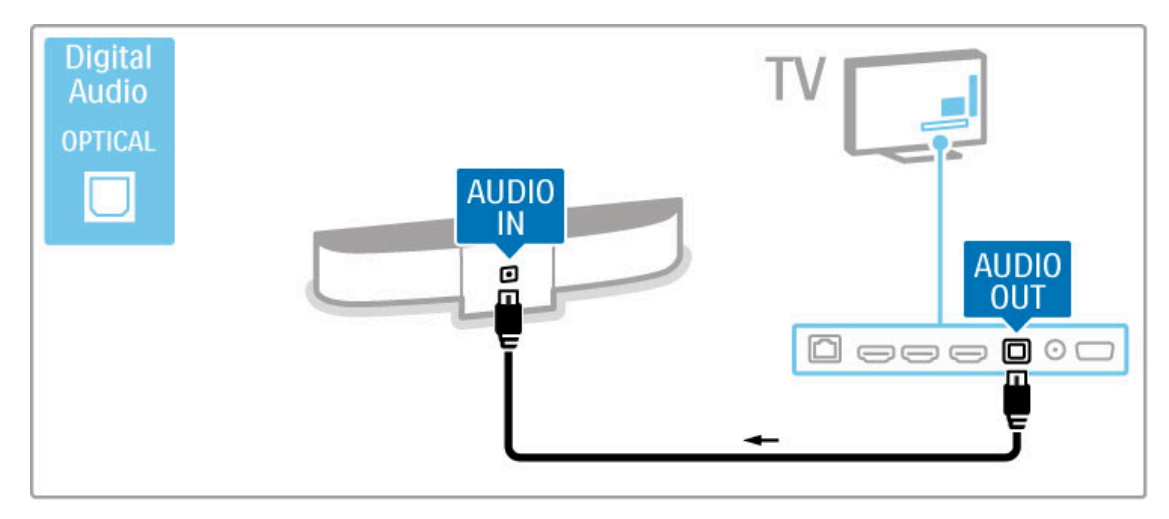

Reproductores de Blu-ray Disc o DVD

Utilice un cable HDMI para conectar el dispositivo al televisor.

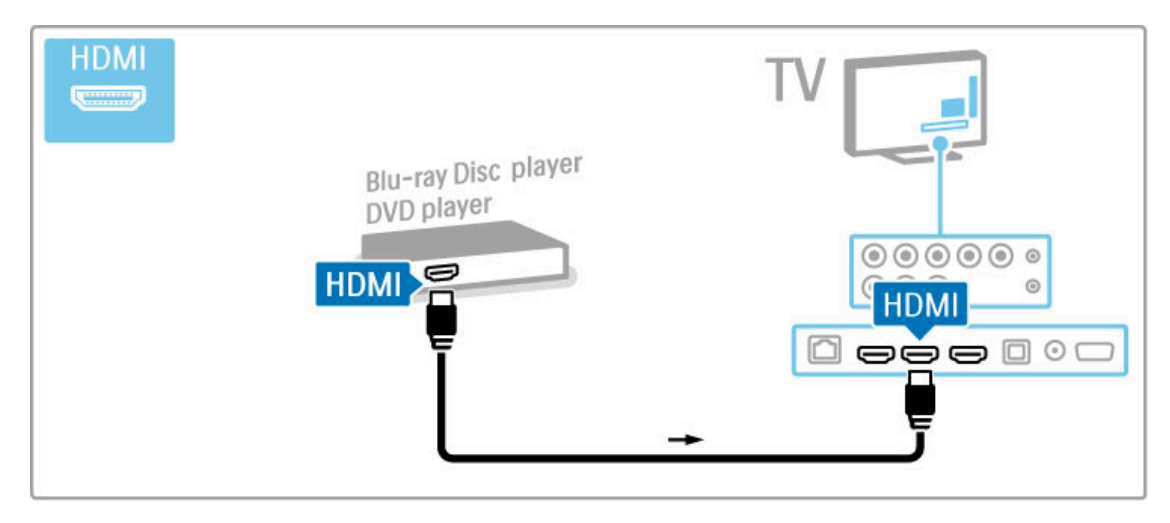

## Sistema de Home Theatre con reproductor de discos

Utilice un cable HDMI para conectar el dispositivo al televisor.

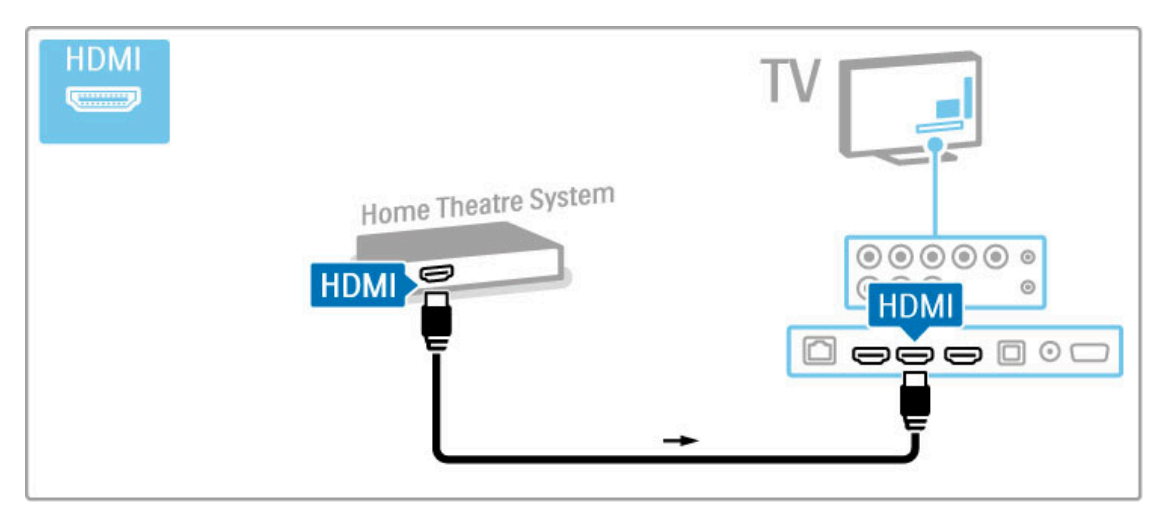

Si utiliza conexiones HDMI-ARC en el televisor y en el dispositivo, no necesitará ningún otro cable. De lo contrario, la información que se indica a continuación puede ser útil.

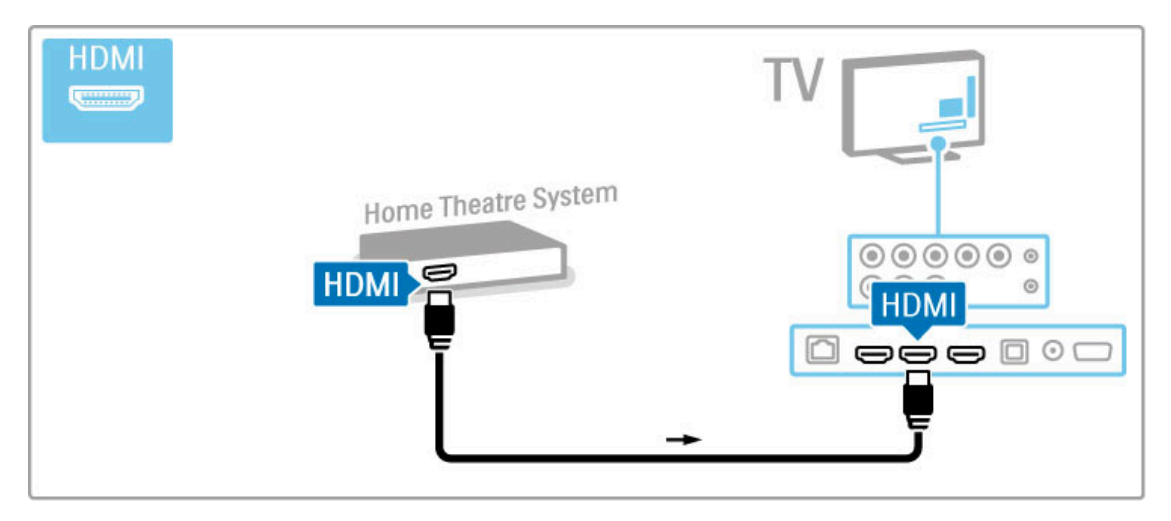

Si no utiliza la conexión HDMI-ARC, use un cable de audio digital (óptica).

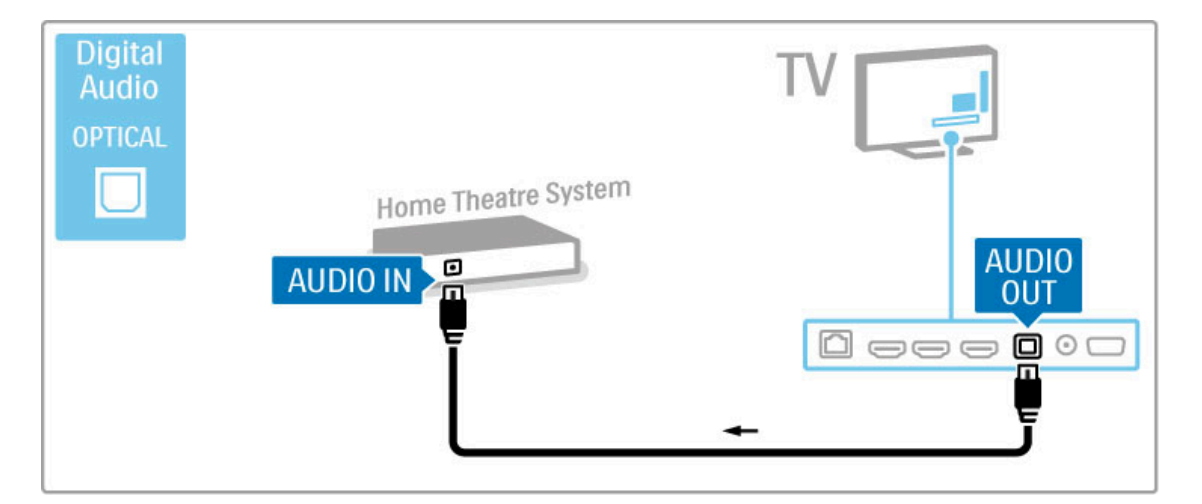

#### Sincronización de audio y video (sync)

Si el sonido no coincide con la imagen que aparece en pantalla, la mayoría de los sistemas de Home Theatre con DVD tienen la opción de retrasarlo para que el audio y el video concuerden. Para obtener más información sobre la sincronización de audio y video, consulte Ayuda > Configuración > Dispositivos > Sincronización de audio y video.

No conecte la señal de audio de un reproductor de DVD u otro dispositivo directamente al sistema de Home Theatre. Siempre dirija el sonido al televisor en primer lugar.

## Grabador

Utilice 2 cables de antena para conectar la antena al dispositivo y al televisor.

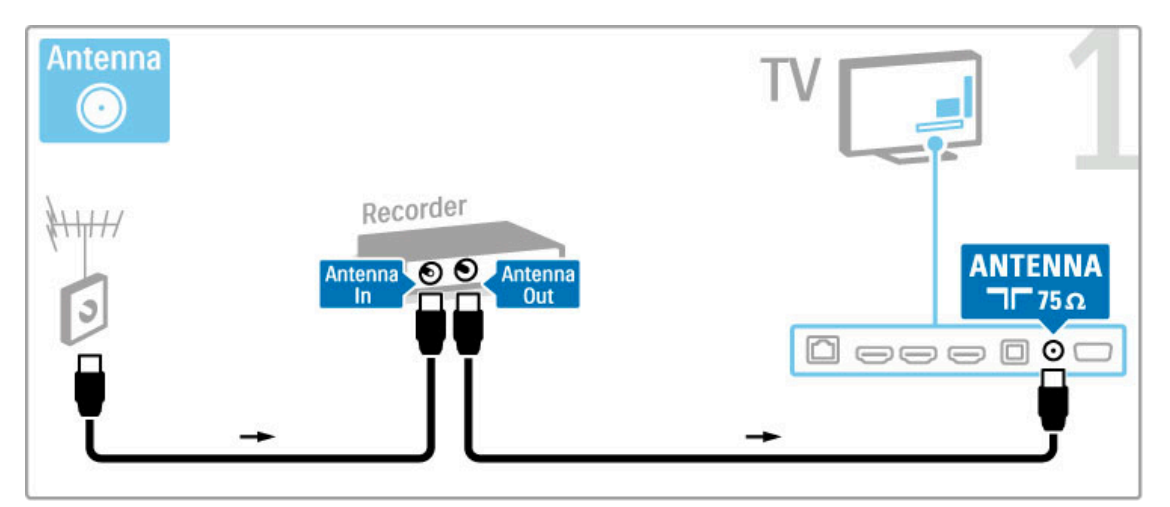

Utilice un cable HDMI para conectar el dispositivo al televisor.

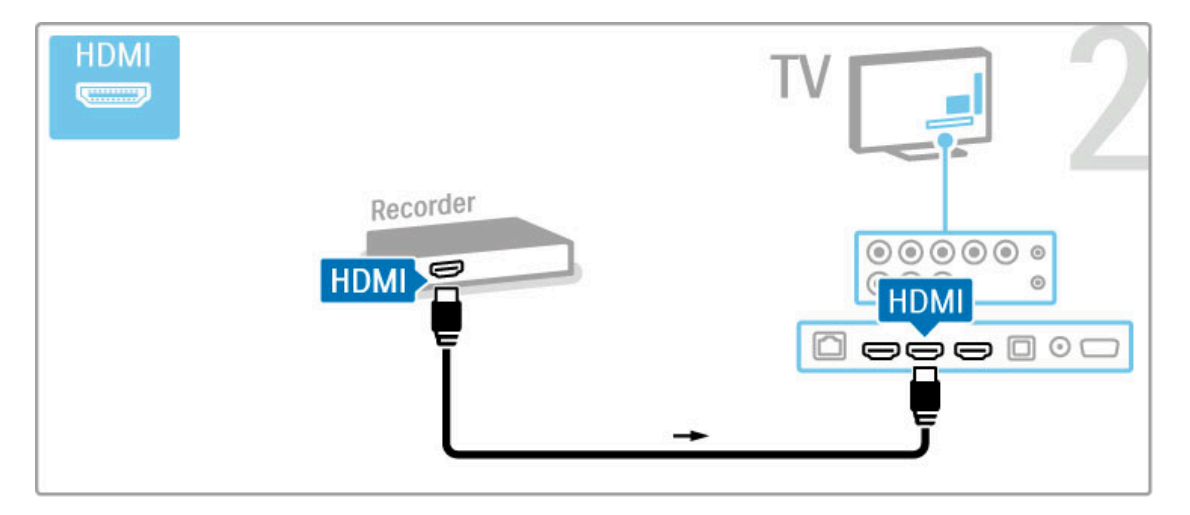

## Receptor satelital o digital

Si usa un receptor digital para mirar televisión (un decodificador) y no utiliza el control remoto del televisor, desactive la función de apagado automático. De esta forma, evitará que el televisor se apague automáticamente si en un período de 4 horas no se presiona ninguna tecla en el control remoto.

Para desactivar la función de apagado automático, pulse la tecla verde mientras mira canales de televisión, seleccione Apagado automático y elija la opción Desactivado.

Utilice 2 cables de antena para conectar la antena al dispositivo y al televisor.

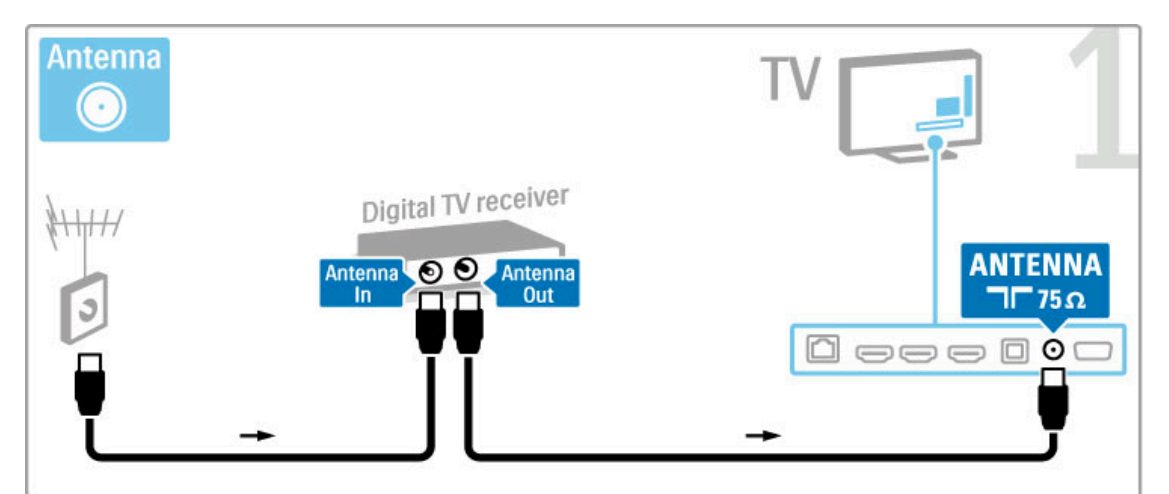

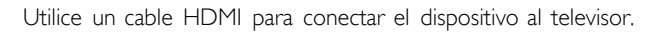

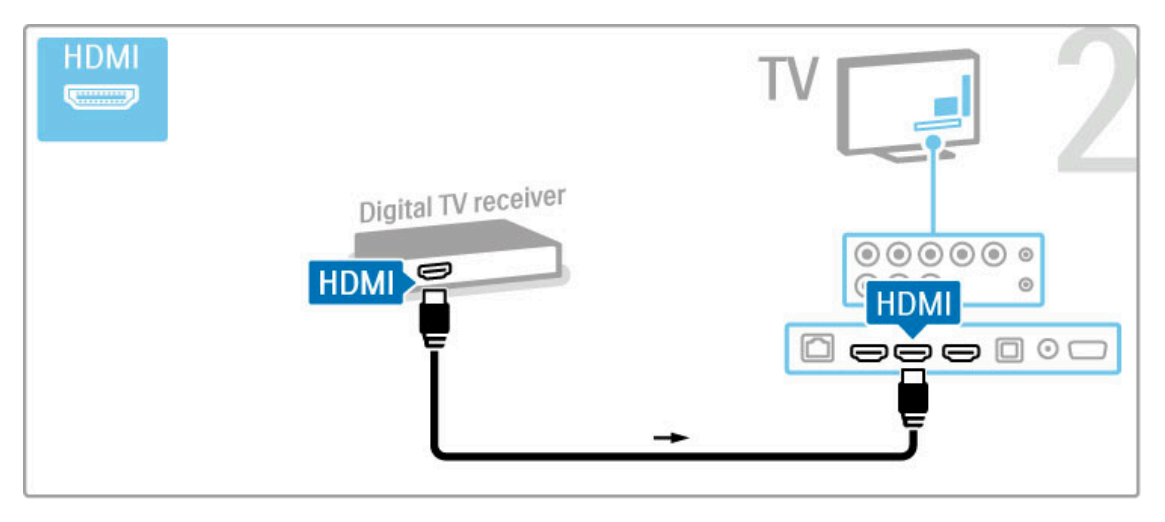

## Receptor digital y grabadora de discos

Si usa un receptor digital para mirar televisión (un decodificador) y no utiliza el control remoto del televisor, desactive la función de apagado automático. De esta forma, evitará que el televisor se apague automáticamente si en un período de 4 horas no se presiona ninguna tecla en el control remoto.

Para desactivar la función de apagado automático, pulse la tecla verde mientras mira canales de televisión, seleccione Apagado automático y elija la opción Desactivado.

Utilice 3 cables de antena para conectar los dispositivos al televisor.

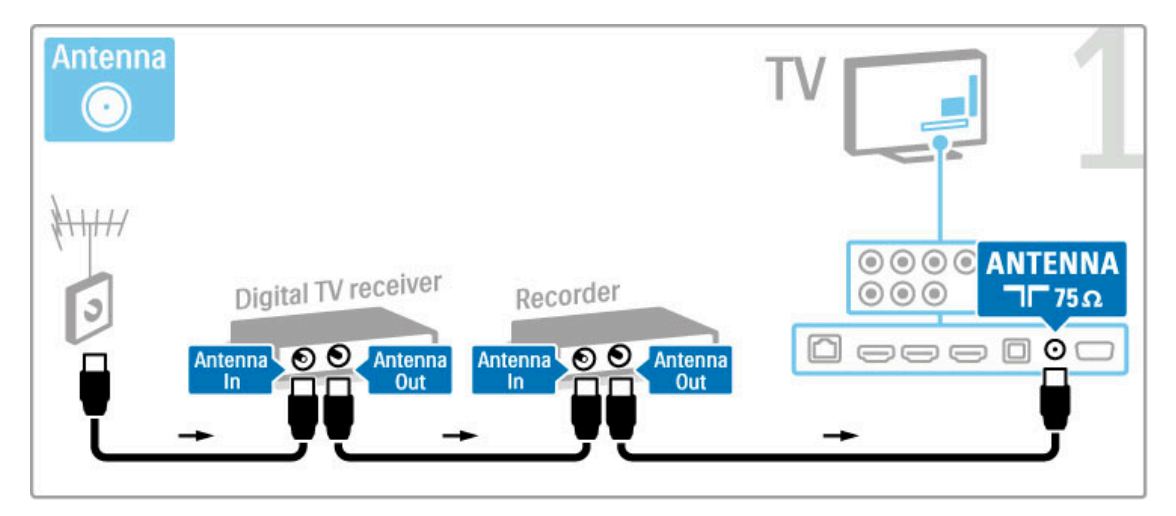

A continuación, utilice un cable HDMI para conectar el receptor digital al televisor.

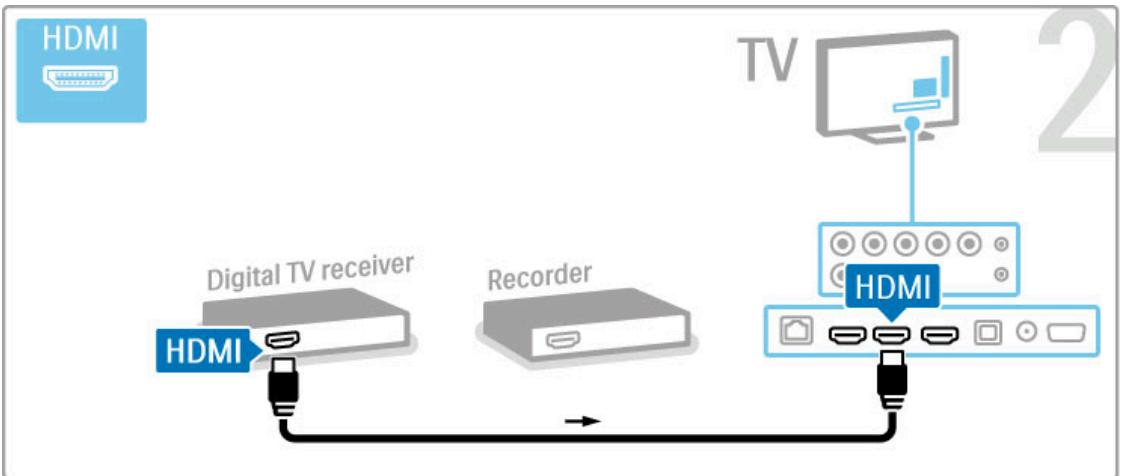

Por último, use un cable HDMI para conectar la grabadora de discos al televisor.

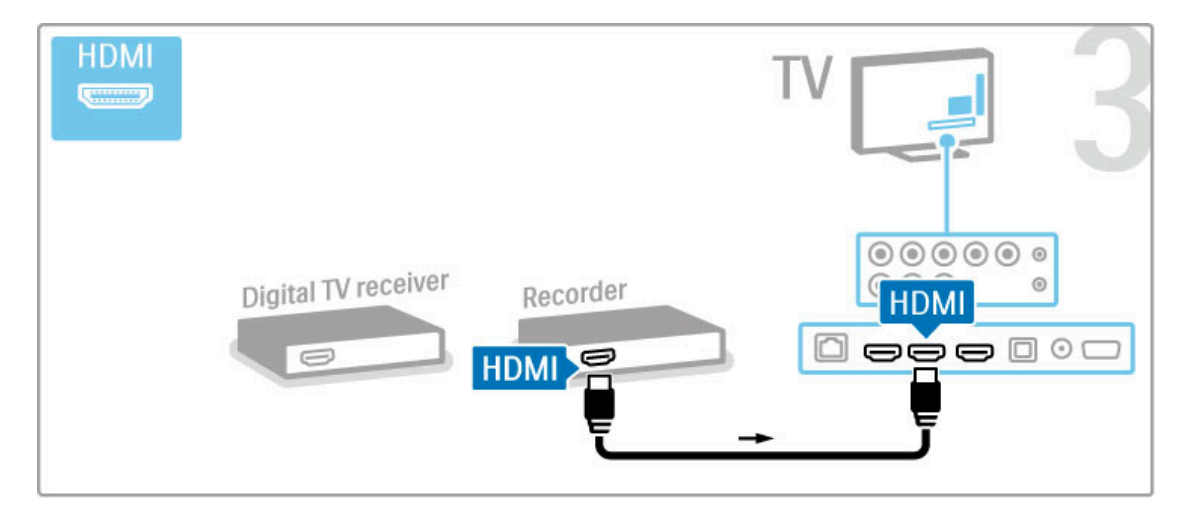

### Receptor digital, grabadora de discos y sistema de Home Theatre

Si usa un receptor digital para mirar televisión (un decodificador) y no utiliza el control remoto del televisor, desactive la función de apagado automático. De esta forma, evitará que el televisor se apague automáticamente si en un período de 4 horas no se presiona ninguna tecla en el control remoto.

Para desactivar la función de apagado automático, pulse la tecla verde mientras mira canales de televisión, seleccione Apagado automático y elija la opción Desactivado.

Utilice 3 cables de antena para conectar los dispositivos al televisor.

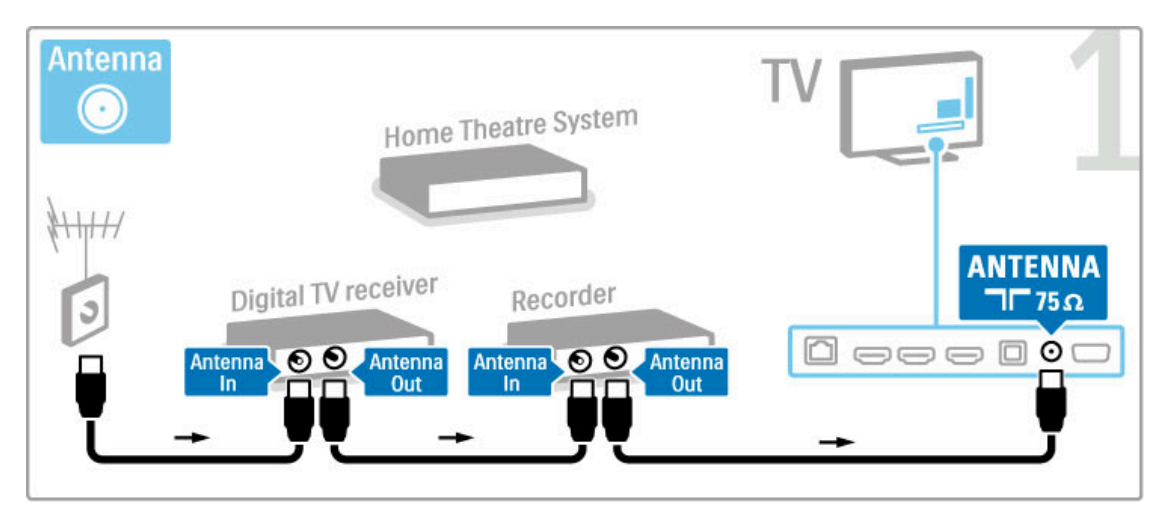

A continuación, utilice un cable HDMI para conectar el receptor digital al televisor.

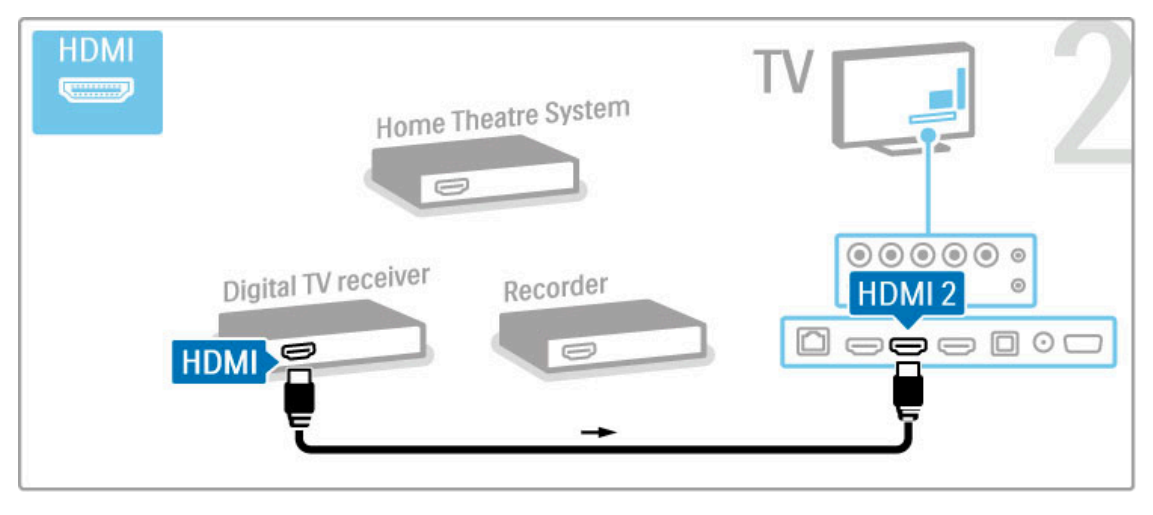

Por último, use un cable HDMI para conectar la grabadora de discos al televisor.

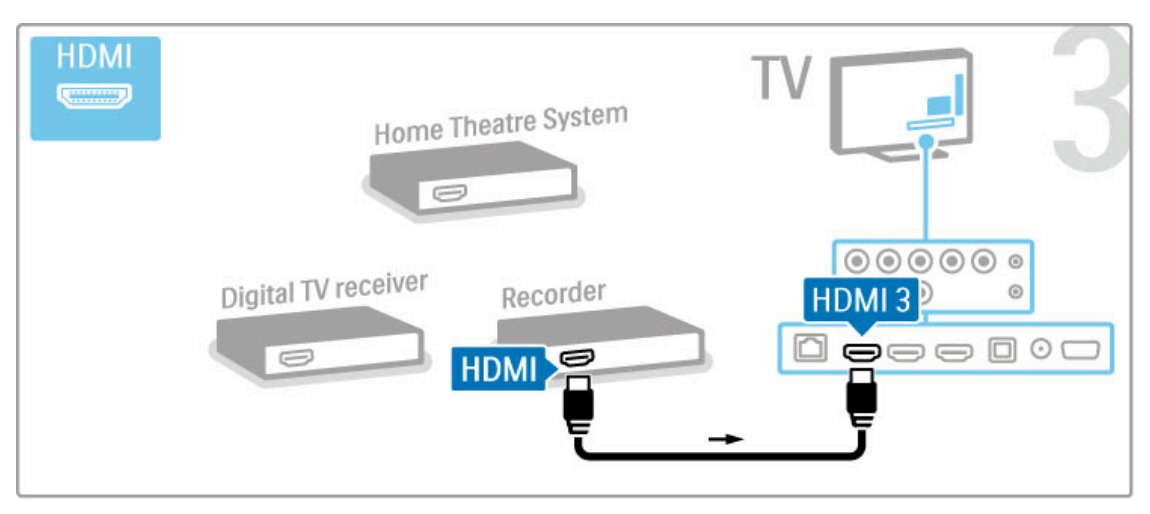

A continuación, utilice un cable HDMI para conectar el sistema de Home Theatre al televisor.

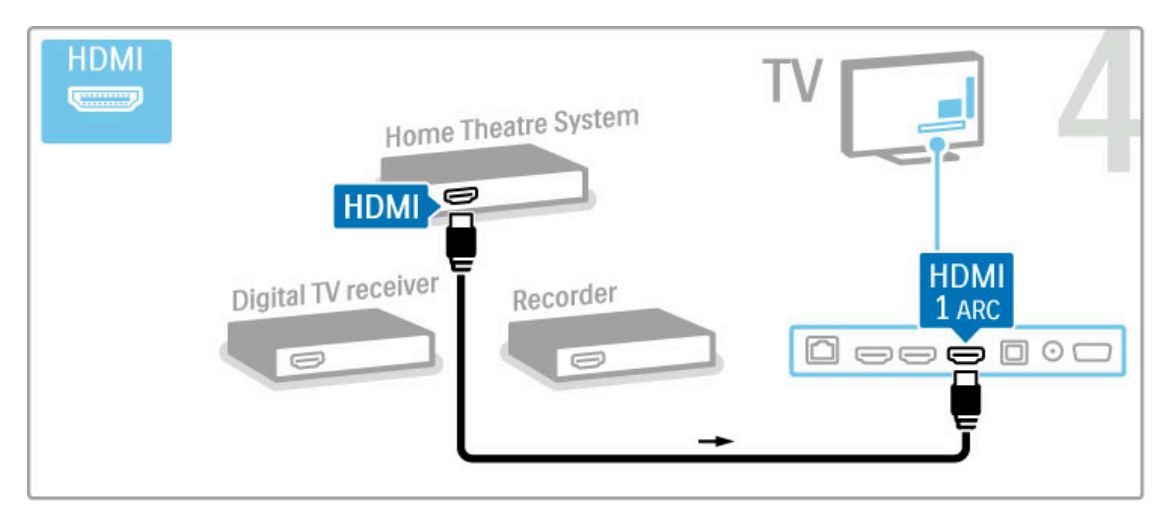

Si no utiliza la conexión HDMI-ARC para conectar el dispositivo al televisor, use un cable de audio digital (óptica).

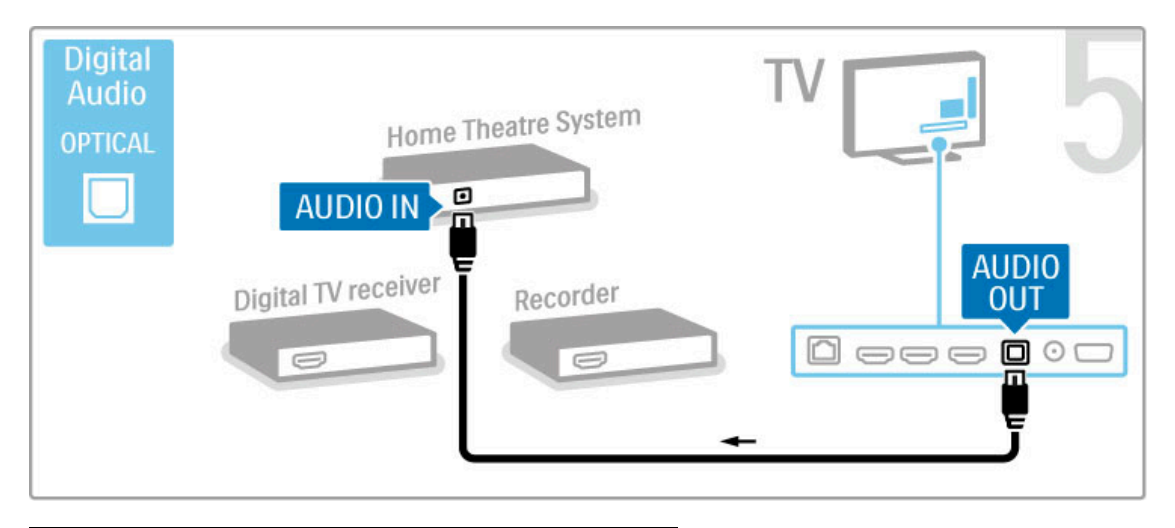

## Receptor digital HD

Si usa un receptor digital para mirar televisión (un decodificador) y no utiliza el control remoto del televisor, desactive la función de apagado automático. De esta forma, evitará que el televisor se apague automáticamente si en un período de 4 horas no se presiona ninguna tecla en el control remoto.

Para desactivar la función de apagado automático, pulse la tecla verde mientras mira canales de televisión, seleccione Apagado automático y elija la opción Desactivado.

Use 2 cables de antena para conectar el dispositivo al televisor.

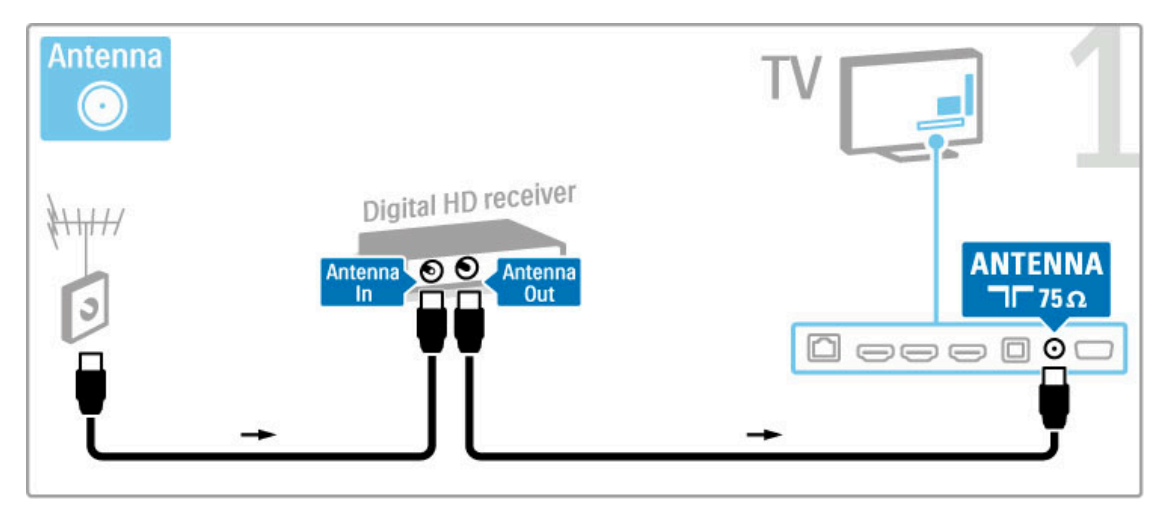

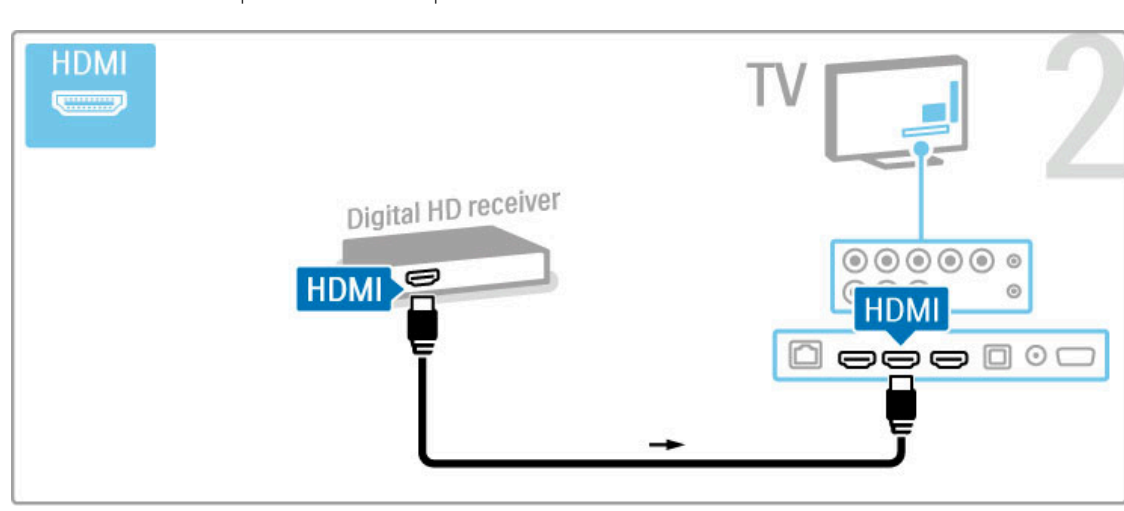

Utilice un cable HDMI para conectar el dispositivo al televisor.

## 5.4 Conexión de más dispositivos

## Juegos

Conecte una consola de juegos en la parte lateral o trasera del televisor a través de una conexión HDMI, YPbPr o Video (CVBS).

#### Retraso de la imagen

Para evitar que haya retrasos en la emisión de las imágenes de los juegos, salga de la sección de ayuda, pulse **III** (Ajustes) y seleccione Imagen inteligente > Juego y pulse OK. Cuando termine de jugar, seleccione nuevamente el ajuste habitual para mirar televisión.

Utilice un cable HDMI para conectar el dispositivo a la parte lateral del televisor.

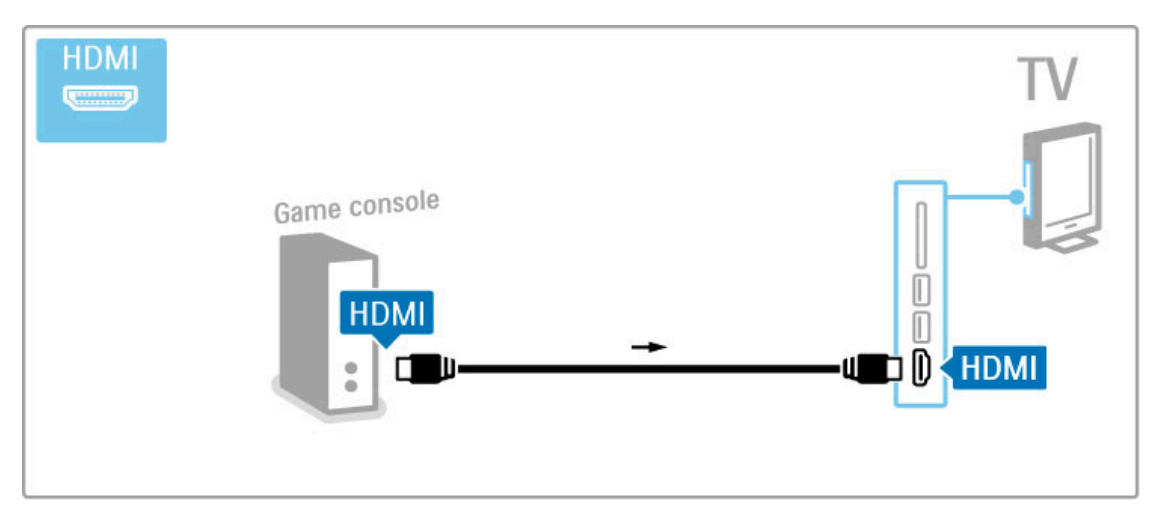

También puede usar cables YPbPr y de Audio I / D para conectar el dispositivo al televisor.

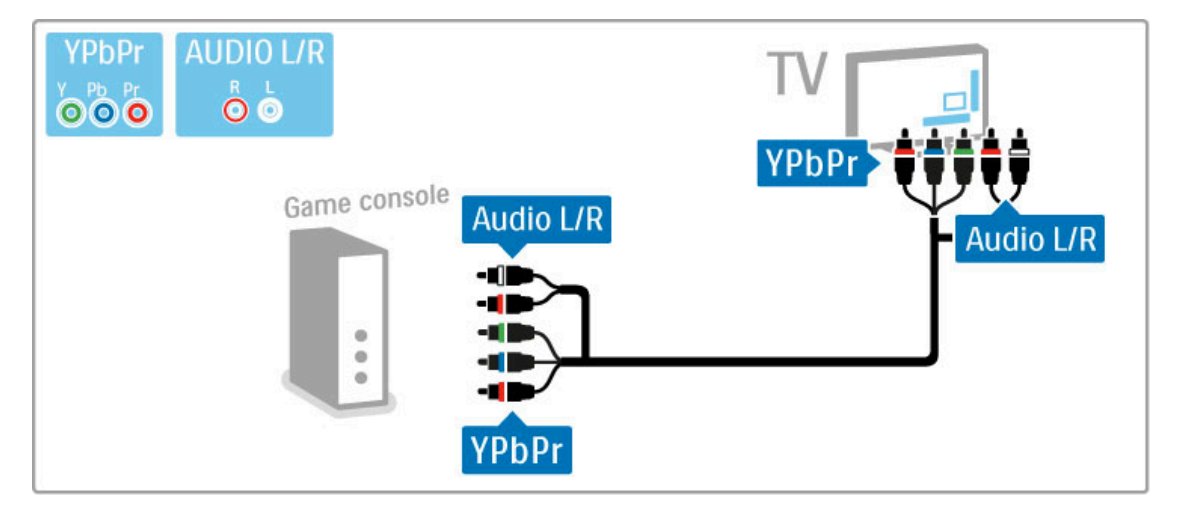

También puede usar cables de Video y de Audio I / D para conectar el dispositivo al televisor.

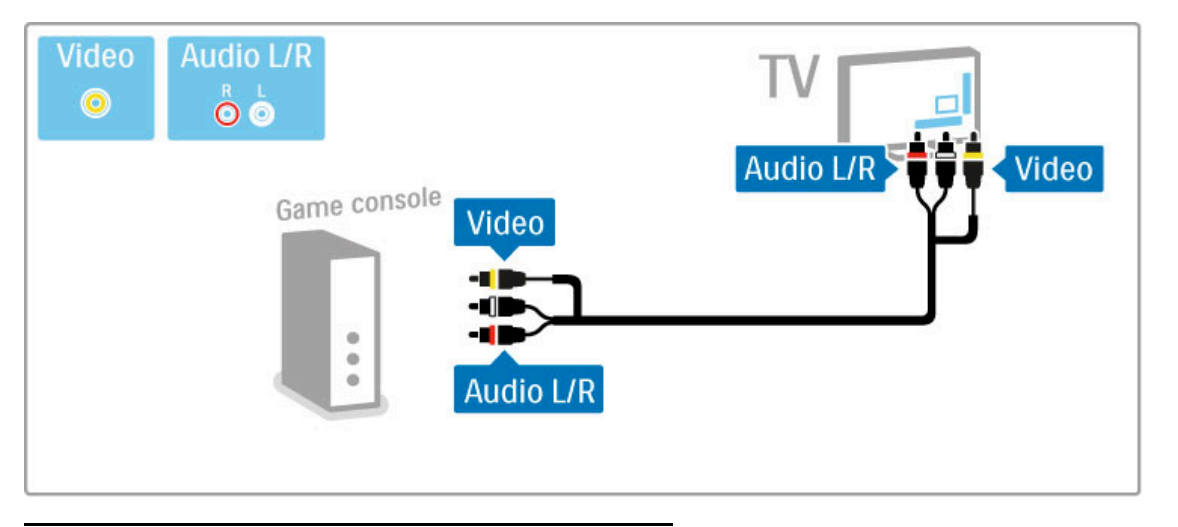

## Juegos HD

Utilice un cable HDMI o YPbPr y Audio I / D para conectar una consola de juegos de alta definición al televisor.

Para conectar una consola de juegos de alta definición, consulte Ayuda > Conexiones > Conexión de más dispositivos > Juegos.

## Cámara de fotos

Conecte su cámara digital al televisor para ver las fotos almacenadas. Utilice el puerto USB situado en el lateral del televisor para conectar la cámara y enciéndala.

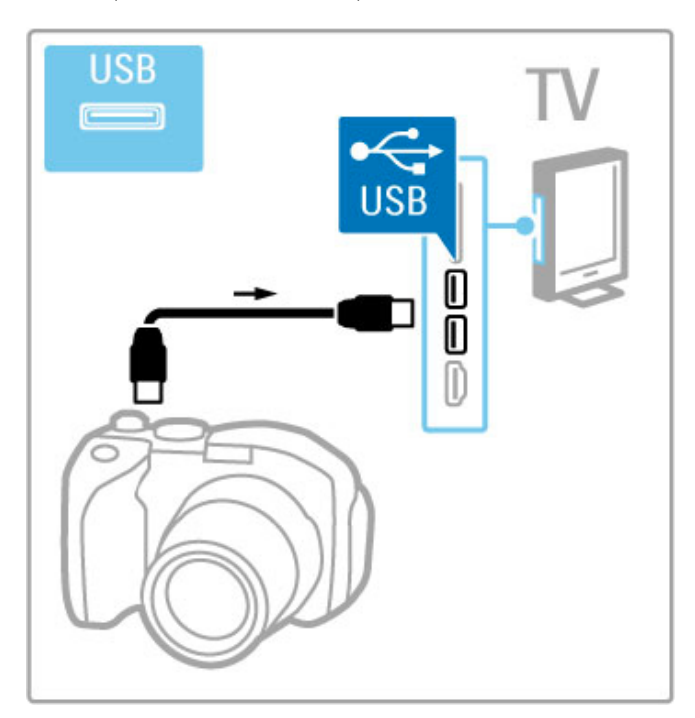

Si no aparece automáticamente la lista con el contenido de la cámara, es posible que deba configurarla para que transfiera su contenido con el protocolo de transferencia de imágenes PTP (del inglés Picture Transfer Protocol). Consulte el manual del usuario de su cámara digital.

## Videocámara

Conecte una cámara de video en el lateral o en la parte trasera del televisor a través de una conexión HDMI, YPbPr o Video (CVBS).

La información que le ofrecemos a continuación puede ser de utilidad para saber cómo conectar su cámara de video.

Utilice un cable HDMI para conectar la cámara de video en el lateral del televisor.

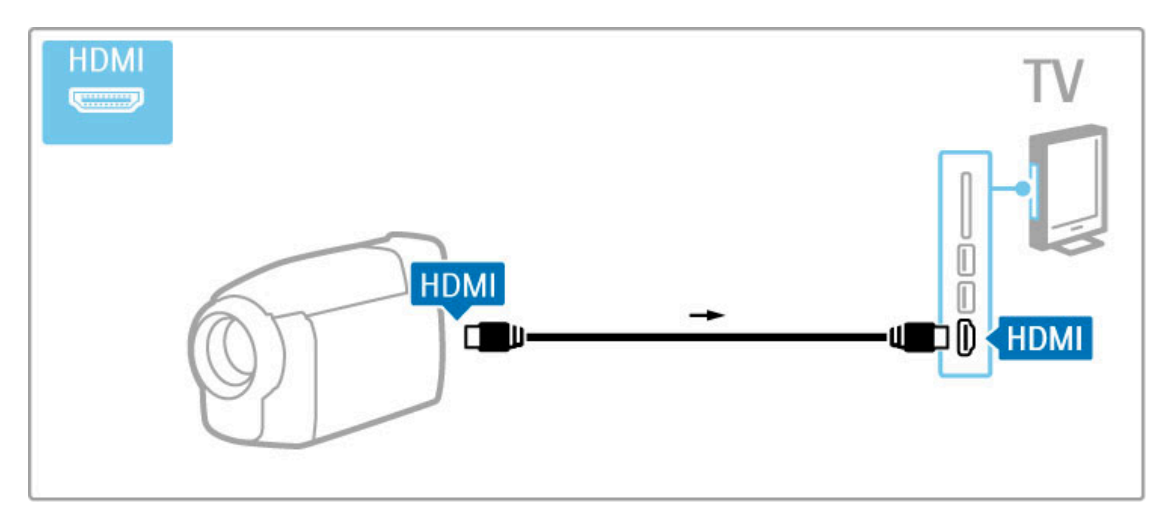

También puede usar cables YPbPr y de Audio I / D para conectar el dispositivo al televisor.

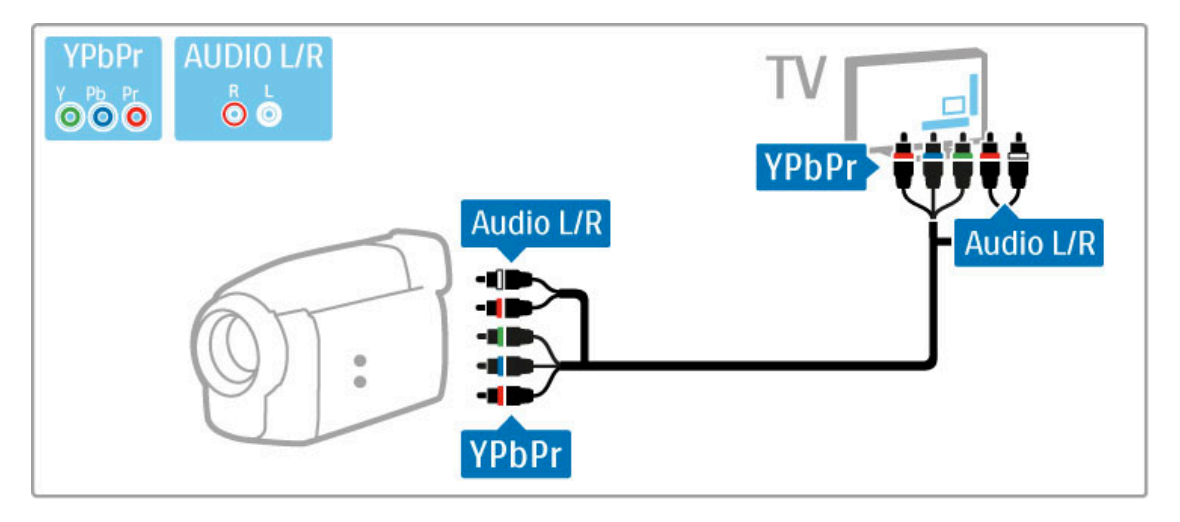

También puede usar cables de Video y de Audio I / D para conectar el dispositivo al televisor.

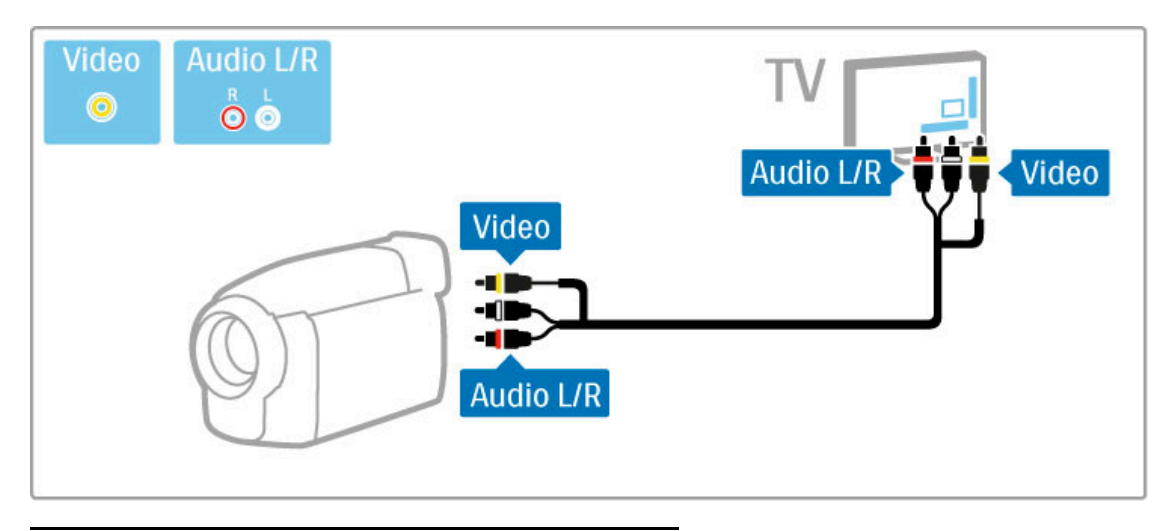

Televisor como monitor de PC

Puede conectar el televisor a su red inalámbrica doméstica. Con Wi-Fi MediaConnect puede utilizar el televisor como monitor de la computadora. Para más información, consulte Ayuda > Configuración > Red > Wi-Fi MediaConnect.

A continuación se describen algunas de las opciones de conexión con cables para utilizar el televisor como monitor de la PC. Puede utilizar un cable VGA o un adaptador de DVI a HDMI.

Utilice un cable VGA para conectar la computadora al conector VGA y un cable de Audio I / D para conectar a la toma VGA de Audio I / D situada en la parte trasera del televisor.

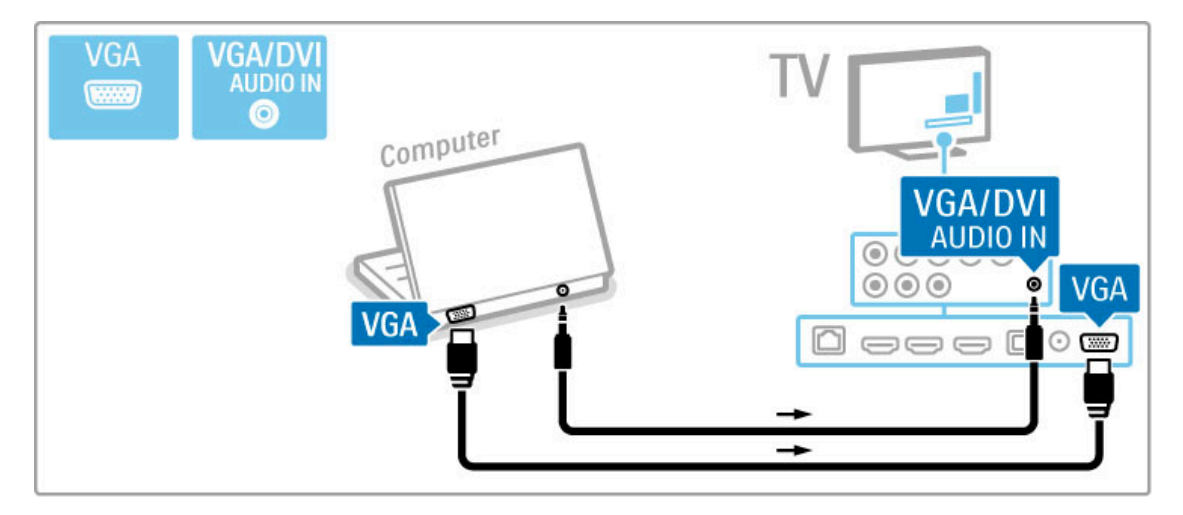

Utilice un adaptador de DVI a HDMI para conectar la computadora a HDMI y un cable de Audio I / D para conectar a la toma audio I / D situada en la parte posterior del televisor.

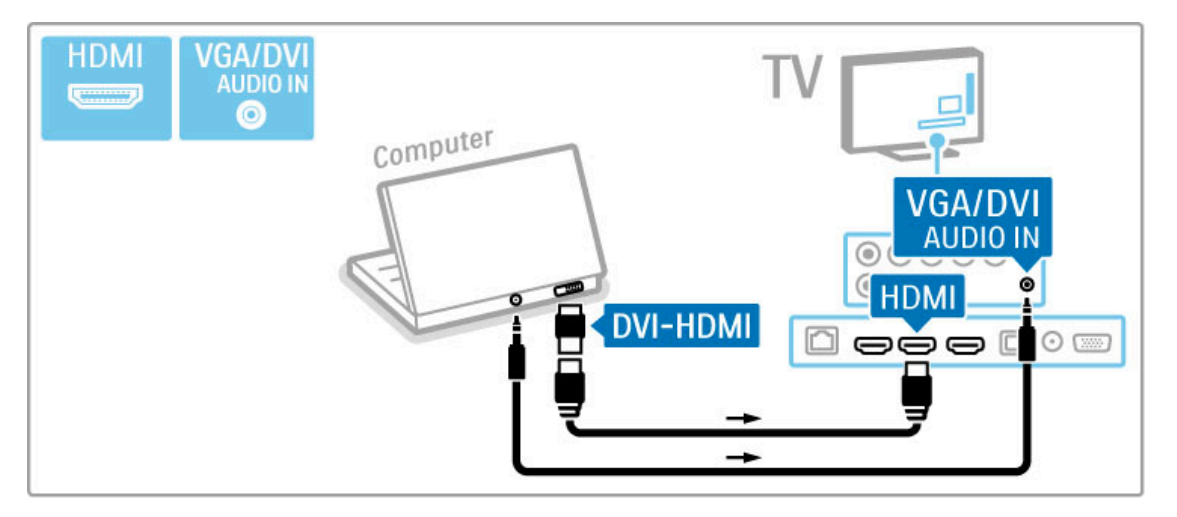

#### Configuración ideal del televisor

Configure el formato de imagen del televisor sin escalas para obtener una excelente nitidez de imagen. Mientras mira televisión, pulse **III ADJUST**, seleccione Formato de imagen y seleccione Sin escala.

Consulte la lista de resoluciones admitidas en Ayuda > Especificaciones > Resoluciones de pantalla.

# 5.5 Red

## Inalámbrica

Para instalar una conexión de red inalámbrica, consulte Ayuda > Configuración > Red.

## Conexión con cables

Para instalar una conexión de red con cables, consulte Ayuda > Configuración > Red

Conecte el router con el televisor a través de un cable de red. Para cumplir con la normativa EMC, utilice un cable Ethernet Cat. 5E FTP blindado.

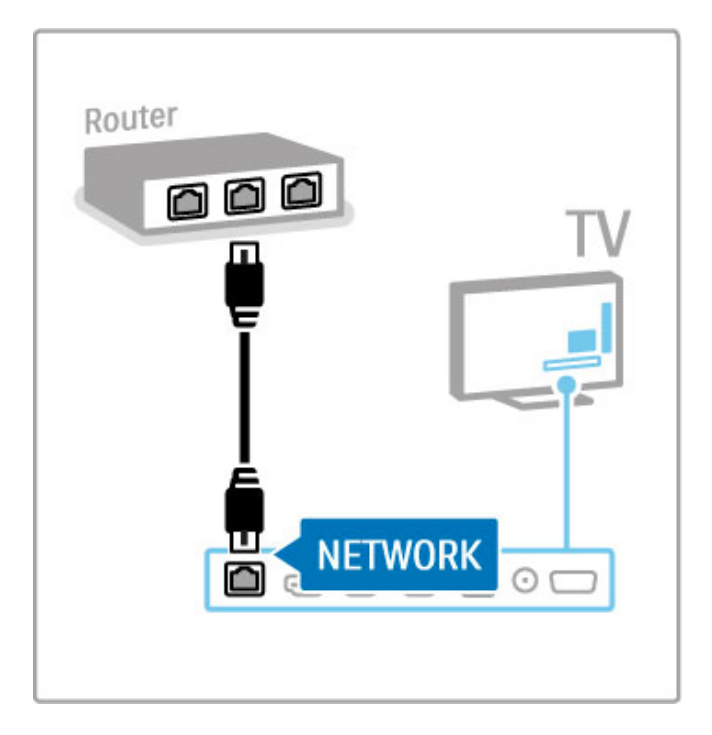

# 5.6 Tarjeta SD

## Tamaño de la memoria

Para descargar videos alquilados de una tienda de videos de Net TV, debe introducir una tarjeta de memoria SD en la ranura correspondiente del televisor. Formatee la tarjeta y déjela colocada en la ranura de forma permanente.

### Tamaño de la tarjeta de memoria SD

Use una tarjeta de memoria SD HC (de alta capacidad) con 4 GB de espacio libre como mínimo. Para videos en alta definición (HD), use una tarjeta SD con 8 GB de espacio libre de almacenamiento como mínimo. Utilice una tarjeta Speed Class 2 o superior.

Para obtener más información acerca del alquiler de videos, consulte Ayuda > Smart TV > Net TV > Tiendas de video.

## Inserción de una tarjeta

Desbloquee la tarjeta de memoria SD antes de introducirla.

Para formatear la tarjeta SD, encienda el televisor e introdúzcala en la ranura para tarjetas SD. El televisor empezará a formatearla automáticamente. Deje la tarjeta en la ranura de forma permanente.

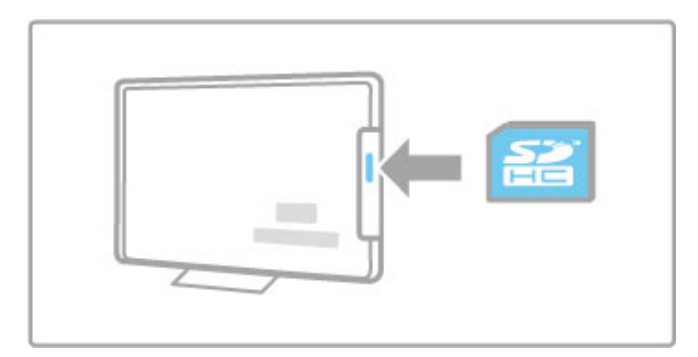

# 6 Solución de problemas

#### $\overline{6.1}$ Información de contacto

Si los consejos y las sugerencias de la sección Solución de problemas no lo ayudan a resolver el problema, intente apagar el televisor y volver a encenderlo.

#### Advertencia

Si el televisor se descompone, NUNCA trate de repararlo usted mismo.

#### Servicio de atención al consumidor

Si el problema del televisor persiste, puede llamar a la línea del servicio de atención al consumidor correspondiente a su país. Anote el modelo y el número de serie antes de llamar. El número de teléfono se encuentra en la documentación impresa incluida con el televisor. También puede ingresar en nuestro sitio web www.philips.com/support.

#### Número de serie y de modelo del televisor

Estos números se encuentran en la etiqueta del embalaje o en la etiqueta de tipo situada en la base o parte trasera del televisor.

## 6.2 Televisor y control remoto

#### El televisor no enciende

- Apague y vuelva a encender el televisor con el interruptor de la base.
- Compruebe la conexión del cable de alimentación.
- Intente encenderlo con los botones del televisor.

#### El televisor está en modo en espera y no se enciende

• Compruebe si las pilas del control remoto están agotadas o tienen poca carga. Verifique que los polos +/- estén ubicados correctamente.

• Intente encenderlo con los botones del televisor.

#### El televisor no responde a los comandos del control remoto

• Compruebe si las pilas del control remoto están agotadas o tienen poca carga. Verifique que los polos +/- estén ubicados correctamente.

• Limpie el control remoto y la lente del sensor del televisor.

• Durante el arranque inicial, que demora aproximadamente dos minutos, si hay dispositivos conectados es posible que el televisor y algunos dispositivos externos no respondan inmediatamente a los comandos del control remoto. El dispositivo funciona correctamente y no está roto.

#### El televisor se apaga y la luz roja parpadea

• Apague y vuelva a encender el televisor con el interruptor que se encuentra en la base. Compruebe que haya suficiente espacio de ventilación. Espere hasta que el televisor se haya enfriado.

Si el televisor no se reinicia desde el modo de espera y la luz comienza a parpadear nuevamente, comuníquese con el servicio de atención al cliente.

¿Olvidó el código para desbloquear el bloqueo infantil? Consulte Ayuda > Smart TV > Bloqueos y timers > Bloqueo infantil .

## 6.3 Canales de televisión

Desaparecieron algunos canales de televisión • Verifique si se seleccionó la lista correcta en la lista de canales. Pulse **Q** FIND para abrir la lista de canales y, a continuación, pulse  $\equiv$  OPTIONS y seleccione la lista que desee con la opción Seleccionar lista.

• El canal puede estar oculto en la lista de canales. Para obtener más información sobre la lista de canales, consulte Ayuda > Conceptos básicos > Mirar televisión > Lista de canales.

# 6.4 Imagen y sonido

#### No hay imagen

- Verifique que la antena esté conectada correctamente. • Compruebe que se ha seleccionado el dispositivo correcto y
- que está conectado debidamente.
- Compruebe los ajustes de brillo o contraste en  $\bigcap$  > Ajustes
- $>$  Aiustes TV  $>$  Imagen  $>$  Contraste  $\circ$  Brillo.

#### La calidad de imagen es mala

- El mal tiempo puede influir en la calidad de la imagen.
- Verifique que la antena esté conectada correctamente.
- Los dispositivos de audio sin descarga a tierra, las luces de neón, los edificios altos o las montañas pueden afectar la calidad de la imagen. Intente cambiar la dirección de la antena o alejar los dispositivos del televisor para mejorar la imagen.

• Verifique haber elegido el sistema de televisión correcto en el menú de instalación manual.

• Si sólo un determinado canal tiene mala recepción, intente ajustar su sintonización con el menú de sintonía fina. Consulte Ayuda > Configuración > Canales > Instalación manual de canales analógicos.

#### El color de la imagen es malo

• Compruebe los ajustes de color en  $\bigoplus$  > Ajustes > Ajustes TV. O bien, pulse  $\equiv$  OPTIONS para seleccionar un ajuste de Imagen inteligente.

#### Cuando se conecta una consola de juegos, se produce una demora en la imagen

• Para evitar el retraso de la imagen, pulse  $\equiv$  OPTIONS y seleccione Imagen inteligente > Juego.

El televisor no almacena los ajustes cuando vuelvo a encenderlo

• Compruebe que el televisor esté configurado en Inicio. Pulse

 $\bigoplus$  > Aiustes > Aiustes TV > Preferencias > Ubicación.

#### La imagen no entra en la pantalla

 $\cdot$  Pulse  $\equiv$  OPTIONS, Formato de imagen y seleccione Ajuste automático.

#### La posición de la imagen en pantalla no es correcta

• Para corregir la posición de la imagen, pulse  $\equiv$  OPTIONS  $\gamma$ seleccione **Desplazamiento de imagen**. Ajuste la posición de la imagen con las teclas de navegación. Pulse OK para detener el desplazamiento.

• Si aparecen bordes distorsionados, pulse  $\bigcap$  > Ajustes > Ajustes TV > Imagen > Bordes de la pantalla y agrande levemente la imagen con la barra deslizante.

#### Hay imagen pero no hay sonido

- Verifique que el volumen no esté en 0.
- Compruebe que no se haya silenciado el sonido con  $\mathbf{\&}$ .
- Verifique que todos los cables estén correctamente conectados.
- Si no se detectan señales de audio, el televisor desactiva automáticamente el sonido. Esto es normal y no indica un mal funcionamiento del aparato.

#### La calidad de sonido es mala

• Pruebe con cualquier ajuste de sonido inteligente. Pulse  $\equiv$ OPTIONS > Sonido inteligente.

• Verifique que la configuración de sonido sea estéreo.

#### Sólo un parlante emite sonido

• Compruebe los ajustes de balance. Pulse  $\bigcap$  > Ajustes > Ajustes TV > Sonido > Balance. Ajuste el balance con la barra deslizante.

#### Retraso en el sonido

• Si la imagen y el sonido no concuerdan y el audio proviene de un sistema de Home Theatre, deberá configurar un retraso en el audio para lograr la sincronización. Para más información sobre la sincronización de audio y video, consulte Ayuda > Configuración > Dispositivos > Sincronización de audio y video.

# 6.5 Dispositivos

#### Conexiones HDMI

• El proceso HDMI-HDCP podría demorar unos segundos para mostrar la imagen de un dispositivo.

• Si el televisor no reconoce el dispositivo y no aparece ninguna imagen, intente cambiar de dispositivo y vuelva a reiniciar el procedimiento HDCP o apague el dispositivo y vuelva a encenderlo.

• Si hay interrupciones de sonido continuas, consulte el manual del usuario del dispositivo para comprobar los ajustes de salida. Si el problema persiste, conecte un cable de audio adicional. • Si utiliza un adaptador de DVI a HDMI, verifique que se haya realizado una conexión de audio adicional para completar la conexión DVI.

#### EasyLink (HDMI-CEC)

• Verifique que el dispositivo conectado sea compatible con el estándar HDMI-CEC y esté bien configurado. Consulte el manual del usuario suministrado con el dispositivo.

• Verifique que el cable HDMI esté bien conectado.

• Compruebe que el televisor y el dispositivo tengan la función EasyLink activada.

• El sistema de control de los dispositivos de audio HDMI-CEC debe estar bien configurado. Consulte el manual del usuario suministrado con el dispositivo.

#### Pantalla de la computadora

• La frecuencia de actualización de una computadora conectada al televisor con un adaptador de VGA o DVI a HDMI debe ser de 60 Hz.

• Verifique que su computadora tenga la resolución adecuada. Consulte la lista en Ayuda > Especificaciones > Resoluciones de pantalla.

## 6.6 Videos, fotos y música

#### No se muestran los archivos del dispositivo USB

• Ajuste su dispositivo (cámara) para que sea compatible con la «clase de almacenamiento masivo».

• Es posible que el dispositivo USB necesite un software de controlador específico. Desafortunadamente, no puede descargar este software al televisor.

• No todos los archivos de audio e imagen son compatibles. Consulte la lista en Ayuda > Especificaciones > Multimedia.

#### Los archivos del dispositivo USB no se reproducen correctamente

• El rendimiento de transferencia del dispositivo USB limita la velocidad de transferencia.

#### No se muestran los archivos de la computadora

• Para buscar archivos en su red doméstica mediante la función Explorar PC, su software de servidor multimedia debe permitir el uso compartido de archivos con el televisor. Consulte la lista de software de servidor multimedia compatible en Ayuda > Especificaciones > Multimedia.

# 6.7 Red

#### No se encontró la red inalámbrica o hay interferencias.

• Las ondas de los hornos microondas, teléfonos DECT u otros dispositivos WiFi 11b cercanos pueden provocar interferencias en la red inalámbrica.

• Los firewalls de la red deben permitir el acceso a la conexión inalámbrica del televisor.

• Si la red inalámbrica no funciona correctamente en su casa, instale una red con cables. Para más información, consulte Ayuda > Configuración > Red > Instalación con cables.

#### Net TV no funciona

• Si la conexión del televisor con el router es correcta, verifique la conexión del router con Internet.

#### Buscar PC / Net TV funciona de forma lenta

• Consulte en el manual del usuario de su router inalámbrico el alcance en interiores, la velocidad de transferencia y otros factores relativos a la calidad de la señal.

• Necesita una conexión a Internet de alta velocidad (banda ancha) para su router.

## 7 Especificaciones

#### $\overline{71}$ **Software**

## Versión de software

Para ver la versión del software actual del televisor, pulse  $\bigtriangleup$  > Ajustes > Ajustes software y pulse OK. Seleccione Información del software actual y lea Versión:.

## Software de código abierto

Este televisor contiene un software de código abierto. Por medio de la presente, TP Vision se ofrece a entregar al cliente, cuando así lo solicite y cuente con la licencia correspondiente, una copia completa del código fuente utilizado en los paquetes de software de código abierto protegidos por derechos de propiedad intelectual de este producto.

Esta oferta es válida dentro de los tres años posteriores a la adquisición del producto para cualquier persona que conozca esta información. Para solicitar el código fuente, escriba a

#### open.source@philips.com.

Si no desea utilizar el correo electrónico o si no recibe la confirmación de recepción dentro de la semana posterior al envío, escriba a:

Open Source Team TP Vision Netherlands B.V. High Tech Campus 5 5656 AE Eindhoven Holanda

Para obtener más información sobre las licencias de código abierto, consulte Ayuda > Introducción > Licencias de código abierto.

# 7.2 Medioambiente

## Ahorro de energía

#### Sensor de luz

El sensor de luz ambiente integrado reduce el brillo de la pantalla del televisor cuando el ambiente se oscurece para ahorrar energía.

#### Ahorro de energía

Este ajuste de imagen inteligente combina varios ajustes del televisor para reducir el consumo de energía.

#### Modo de espera de bajo consumo

El avanzado circuito de energía de última generación disminuye el consumo de energía del televisor a un nivel extremadamente bajo sin perder la funcionalidad del modo de espera.

#### Administración de energía

La administración avanzada de energía de este televisor asegura un consumo eficiente de electricidad. Puede comprobar cómo los ajustes personales del televisor, el nivel de brillo de la pantalla y las condiciones de iluminación del ambiente determinan el consumo relativo de energía.

Para ver el consumo relativo de energía, pulse  $\bigoplus$  > Ajustes y pulse W. Seleccione Demostraciones > Active control y pulse OK. A continuación, seleccione un ajuste inteligente para comprobar los valores correspondientes.

### Fin de la vida útil

#### Eliminación del producto y las pilas

Este producto ha sido diseñado y fabricado con materiales y componentes de alta calidad que pueden reciclarse y reutilizarse.

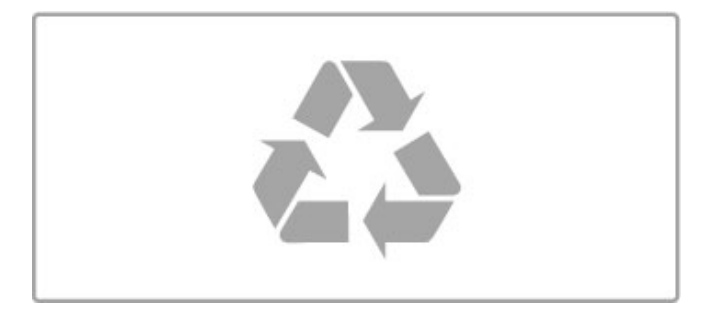

Los productos que tienen el símbolo de un cesto de basura con ruedas tachado cumplen con la Directiva Europea 2002/96/EC.

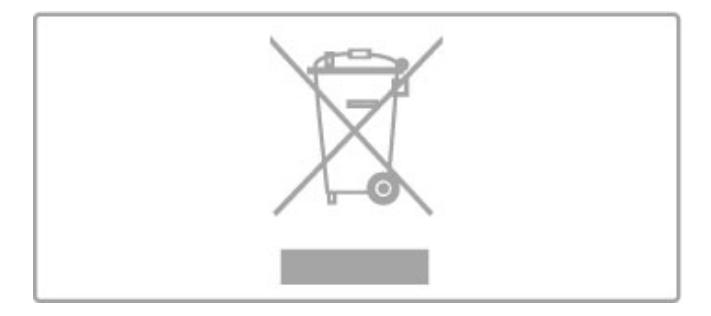

Solicite información sobre el sistema de recolección local de productos eléctricos y electrónicos.

Proceda de conformidad con la reglamentación local y no deseche el producto con los residuos domésticos habituales. La eliminación correcta de los productos permite evitar consecuencias potencialmente negativas para el medioambiente y la salud humana.

Este producto funciona con pilas que cumplen con la Directiva Europea 2006/66/EC, y no pueden desecharse junto con los residuos domésticos habituales.

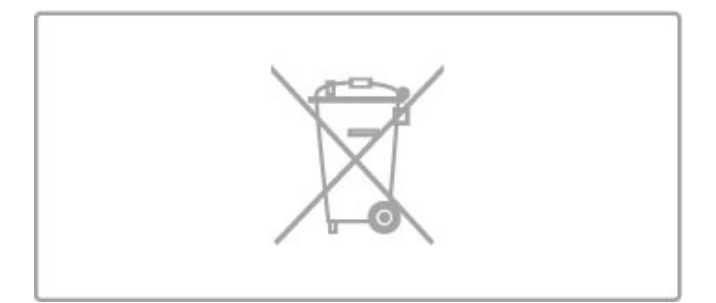

Infórmese sobre las normas locales de recolección de pilas. La eliminación correcta ayuda a evitar consecuencias negativas para el medioambiente y la salud de los seres humanos.
# 7.3 Alimentación y recepción

# Potencia

Las especificaciones técnicas del producto están sujetas a cambios sin previo aviso. Para obtener más información sobre las especificaciones de este producto, visite www.philips.com/support.

#### Potencia

- Fuente de alimentación: 100 240 V CA +/-10%
- Temperatura ambiente: 5 °C a 35 °C
- Consumo de energía en modo de espera: < 0,15 W

• Funciones de ahorro de energía: sensor de luz, modo de bajo consumo, desactivación de pantalla (para radio), timer de apagado automático, menú de ajustes ecológicos.

La clasificación de energía que figura en la placa de tipo del producto es el consumo de energía del producto durante el uso doméstico normal (IEC 62087 Ed.2). La máxima clasificación, que figura entre paréntesis, se usa por seguridad (IEC 60065 Ed. 7.2).

# Recepción

- Entrada de antena: 75 ohmios coaxial tipo F
- Sistema de TV: ISDB-T, DTVi
- Reproducción de video: NTSC, PAL
- Bandas del sintonizador: Hyperband, S-Channel, UHF, VHF

# 7.4 Pantalla y sonido

#### Pantalla e imagen

- Tamaño diagonal:
- 50PFL8956: 127 cm / 50"
- Easy 3D
- Optimización de imagen:
- Pixel Precise HD
- Tipo de pantalla: LCD Full HD, retroiluminación LED
- Resolución del panel: 2560 x 1080p
- Procesamiento del color: 2250 billones de colores, 17 bits RGB
- Brillo: 450 cd / m2
- Contraste dinámico: 500.000:1
- Tiempo de respuesta (típico): 2 ms (equiv. BEW)

#### Sonido

- Potencia de salida (RMS): 24 W a 10% THD
- Dolby Digital, Dolby Digital Plus, Dolby Pulse, Dolby y el símbolo de la doble D son marcas comerciales registradas de
- Dolby Laboratories.
- Tipo de parlantes: 2 parlantes de tonos medios y altos, 1 woofer

# 7.5 Resoluciones de pantalla

# Formatos de video

Resolución: frecuencia de actualización

- 480i, 60 Hz
- 480p, 60 Hz
- 576i, 50 Hz
- 576p, 50 Hz
- 720p, 50 60 Hz
- 1080i, 50 60 Hz
- 1080p, 24 25 -30 Hz
- 1080p, 50 60 Hz

#### Formatos informáticos

- Resoluciones (entre otras)
- 640 x 480p, 60 Hz
- 800 × 600p, 60 Hz
- 1024 × 768p, 60 Hz
- 1280 × 768p, 60 Hz
- 1360 × 765p, 60 Hz
- 1360 × 768p, 60 Hz
- $1280 \times 1024p$ , 60 Hz
- 1920 x 1080i, 60 Hz
- $\cdot$  1920  $\times$  1080p, 60 Hz

# 7.6 Multimedia

#### Conexiones

- USB 2.0
- Ethernet LAN RJ-45

• Wi-Fi 802.11b/g/n (suministrado PTA01)

#### Sistemas de archivos USB compatibles

• FAT 16, FAT 32, NTFS

#### Formatos de reproducción

• Formatos: MPEG Program Stream, MPEG Transport Stream, AVI, MPEG-4, Matroska, Windows Media, ASF • Códecs de video: MPEG-1, MPEG-2, MPEG-4 Part 2, MPEG-4 AVC (H264), WMV9

• Códecs de audio: MP3, AAC, HE-AAC V1, HE-AAC V2, WMA, AC3

• Códecs de imagen: JPEG

• Limitaciones: WMA (V2 hasta V9.2), MPEG-4 AVC (hasta el nivel 4.0)

#### Software de servidor multimedia compatible con DLNA (DMS)

- Reproductor Windows Media Player 11 (para Microsoft
- Windows XP, Vista o Windows 7)
- TVersity 1.9.3 pro (para Windows XP)
- Twonky Media PacketVideo 4.4.9 (para PC e Intel MacOX)
- Nero 9 Nero MediaHome (para Microsoft Windows XP)
- Sony Vaio Media Server (para Microsoft Windows XP o Vista)
- Sony PS3 Media Server (para Windows XP)
- Google Media Server (Google Desktop) (para Windows XP)
- DiXiM (para Windows XP)
- Macrovision Network Media Server (para Windows XP)
- Philips NAS SPD8020 (v. 1.2.9.47)
- Fuppes (para Linux)
- uShare (para Linux)

# Dispositivos móviles con DLNA compatibles (DMS/DMC)

• Nokia N78, N80, N81, N82, N92, N93, N93i, N95, N96, N800, N810

• Samsung SGH-i780

#### Regulación ESD

Este dispositivo cumple con los criterios de desempeño A de ESD. Si el aparato no se recupera en el modo DLNA debido a una descarga electrostática, el usuario deberá interceder.

# 7.7 Conectividad

# Parte posterior del televisor

- CVI: Y Pb Pr, Audio I / D
- Entrada AV: Video (CVBS), Audio I / D
- VGA (D-sub 15)
- Entrada HDMI 1 ARC (v1.4 3D)
- Entrada HDMI 2 (v1.4 3D)
- Entrada HDMI 3 (v1.4 3D)
- Entrada de audio (DVI a HDMI / VGA) (mini conector estéreo de 3,5 mm)
- Salida de audio I/D: sincronización con la imagen (óptica)
- Auriculares (mini conector estéreo de 3,5 mm)
- Red LAN (RJ45)

#### Parte lateral del televisor

- Entrada lateral HDMI (v1.4 3D)
- 2 puertos USB
- Ranura para tarjetas SD (SD de alta capacidad) (como memoria para la descarga desde tiendas de video)

# 7.8 Dimensiones y pesos

# 50PFL8956

Ancho: 1242 mm Altura: 580 mm Profundidad: 37 mm Peso: ±22 kg . . . con el soporte Altura: 633 mm Profundidad: 253 mm Peso: ±25 kg

UMv 3104 327 0054.3 - 120515

# Indice

# A

Acceso universal 44 Actualización de canales 39 Actualización de software a través de USB 45 Actualización del software a través de Internet 45 Adaptador de DVI a HDMI 47 Ajustes de imagen 35 Ajustes de sonido 35 Ajustes de sonido inteligente 21 Ajustes ecológicos 35 Alquiler de videos 27 Alquiler de videos en línea 27 Anteojos 3D 23 Apagado automático 35 Apertura de Net TV 27

# B

Balance 35 Barras negras 22 Bordes de pantalla 35 Búsqueda 17 Búsqueda y ayuda 13

# C

Calibración ISF de imagen 36 Calidad de recepción 40 Cambio de canales 19 Cambio de nombre de canales 20 Cambio de nombre de los dispositivos 17 Cambio de subtítulos automático 43 Canales de radio 19 Canales favoritos 20 Cifrado de seguridad WEP 41 Cifrado de seguridad WPA 41 Clasificación para padres 25 Closed Caption 34 Color de Ambilight 37 Color de la pared 37 Conexiones 47 Conexión de Net TV 26 Conexión de PC 30 Conexión de redes con cables 61 Conexión de un reproductor de DVD 50 Conexión de video (CVBS) 47 Conexión HDMI 47 Configuración de Ambilight 37 Consola de juegos 33 Consumo de energía 72 Control remoto de EasyLink 43 Copia de listas de canales 39 Código de bloqueo 25

# D

Desplazamiento de imagen 18 Disco rígido USB 32 DTVi<sub>29</sub>

# E

Eliminación de dispositivos 17 Encendido de Ambilight 37 ESD 76 Exploración de PC 30 Exploración USB 30

# F

Formato Cinema 21:9 22 Fotos 30

# $\epsilon$

Gamma 35

Indice 2008 - 2009 - 2009 - 2009 - 2009 - 2009 - 2009 - 2009 - 2009 - 2009 - 2009 - 2009 - 2009 - 2009 - 2009 - 2009 - 2009 - 2009 - 2009 - 2009 - 2009 - 2009 - 2009 - 2009 - 2009 - 2009 - 2009 - 2009 - 2009 - 2009 - 2009

Guía de conexiones 47

#### H

HbbTV 29 HDMI ARC 47

# I

Incorporación de dispositivos 17 Inicio de la reproducción 3D 23 Instalación de discos rígidos USB 32 Instalación de la función de pausa 32 Instalación de una red con cables 42 Instalación de una red inalámbrica 41 Instalación de una tarjeta SD 62 Instalación del sistema de grabación 32 Internet 41

# M

Menú de ajustes 17 Menú de inicio 17 Menú de opciones 18 Mirar televisión 19 Modo de espera del sistema 15 Modo Surround 15 Monitor de PC 60 Método de codificación 41 Música con fotos 30

# N

Net TV 26 Nombre del televisor de la red 42

# $\Omega$

Ocultamiento de canales 20 Opciones de la lista de canales 19

# P

Pausa de televisión 32 Perfect Pixel HD 35 Preparado para Wi-Fi 41 Presentación del televisor 5

# R

Reciclado del producto 72 Reloj 40 Reproducción con un solo botón 15 Reproducción de videos 30 Restablecimiento de ajustes inteligentes 36 Retraso de la imagen 57 Retraso de salida de audio 43 Reubicación de canales 19 Reubicación de dispositivos 17 Router 41

# S

Secuencia de fotos 30 Seleccionar lista 19 Selección de video 19 Sensor de rayos infrarrojos 15 Software de código abierto 71 Software de servidor multimedia 76 Sonido Surround 18 Subtítulos Cinema 21:9 22

# T

Teclado en pantalla 20 Televisor de alta definición 6

# V

Versión actual del software 45 Videoclip en alta definición 6 Volumen de los auriculares 35

#### W

WPS (Configuración protegida de Wi-Fi) 41

# Indice

# A

Acceso universal 44 Actualización de canales 39 Actualización de software a través de USB 45 Actualización del software a través de Internet 45 Adaptador de DVI a HDMI 47 Ajustes de imagen 35 Ajustes de sonido 35 Ajustes de sonido inteligente 21 Ajustes ecológicos 35 Alquiler de videos 27 Alquiler de videos en línea 27 Anteojos 3D 23 Apagado automático 35 Apertura de Net TV 27

# B

Balance 35 Barras negras 22 Bordes de pantalla 35 Búsqueda 17 Búsqueda y ayuda 13

# C

Calibración ISF de imagen 36 Calidad de recepción 40 Cambio de canales 19 Cambio de nombre de canales 20 Cambio de nombre de los dispositivos 17 Cambio de subtítulos automático 43 Canales de radio 19 Canales favoritos 20 Cifrado de seguridad WEP 41 Cifrado de seguridad WPA 41 Clasificación para padres 25 Closed Caption 34 Color de Ambilight 37 Color de la pared 37 Conexiones 47 Conexión de Net TV 26 Conexión de PC 30 Conexión de redes con cables 61 Conexión de un reproductor de DVD 50 Conexión de video (CVBS) 47 Conexión HDMI 47 Configuración de Ambilight 37 Consola de juegos 33 Consumo de energía 72 Control remoto de EasyLink 43 Copia de listas de canales 39 Código de bloqueo 25

# D

Desplazamiento de imagen 18 Disco rígido USB 32 DTVi 29

# E

Eliminación de dispositivos 17 Encendido de Ambilight 37 ESD 76 Exploración de PC 30 Exploración USB 30

# F

Formato Cinema 21:9 22 Fotos 30

# G

Gamma 35

Indice 80 and 2012 and 2012 and 2012 and 2012 and 2012 and 2012 and 2012 and 2012 and 2012 and 2012 and 2012 and 201

Guía de conexiones 47

#### H

HbbTV 29 HDMI ARC 47

# I

Incorporación de dispositivos 17 Inicio de la reproducción 3D 23 Instalación de discos rígidos USB 32 Instalación de la función de pausa 32 Instalación de una red con cables 42 Instalación de una red inalámbrica 41 Instalación de una tarjeta SD 62 Instalación del sistema de grabación 32 Internet 41

# M

Menú de ajustes 17 Menú de inicio 17 Menú de opciones 18 Mirar televisión 19 Modo de espera del sistema 15 Modo Surround 15 Monitor de PC 60 Método de codificación 41 Música con fotos 30

# N

Net TV 26 Nombre del televisor de la red 42

# $\Omega$

Ocultamiento de canales 20 Opciones de la lista de canales 19

# P

Pausa de televisión 32 Perfect Pixel HD 35 Preparado para Wi-Fi 41 Presentación del televisor 5

# R

Reciclado del producto 72 Reloj 40 Reproducción con un solo botón 15 Reproducción de videos 30 Restablecimiento de ajustes inteligentes 36 Retraso de la imagen 57 Retraso de salida de audio 43 Reubicación de canales 19 Reubicación de dispositivos 17 Router 41

# S

Secuencia de fotos 30 Seleccionar lista 19 Selección de video 19 Sensor de rayos infrarrojos 15 Software de código abierto 71 Software de servidor multimedia 76 Sonido Surround 18 Subtítulos Cinema 21:9 22

# T

Teclado en pantalla 20 Televisor de alta definición 6

# V

Versión actual del software 45 Videoclip en alta definición 6 Volumen de los auriculares 35

# W

WPS (Configuración protegida de Wi-Fi) 41

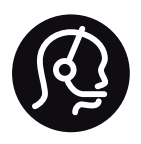

# Contact information

Argentina 0800 444 7749 Buenos Aires 0810 444 7782

België / Belgique  $070$  700 035 (0,15 $\varepsilon$ /min.)

**Brazil** 0800 701 0245 Sao Paulo 2938 0245

Бълария 02 4916 273 - Местен разговор

Česká republika 228880895 (Národní volání)

Danmark 3525 8314

Deutchland 0180 501 04 69 (0,14€/Min.)

Ελλάδα 2111983028 (Εθνική κλήση)

España  $902881083(0,10€ + 0,08€/min)$ 

Estonia 6683061 (riigisisese kõne)

France 01 57 32 40 50 (local)

Hrvatska 01 777 66 01 (nacionalni poziv)

Italia 0245 28 70 14 (chiamata nazionale) Ireland 0818 210 140 (national call)

Northern Ireland 0844 338 04 88 (5p/min BT landline)

Казакстан 8 800 2000 00 04 (free)

Latvia 6616 3263 (Valsts telefona zvans)

Lithuania 8 5 214 0293 (Nacionalinė skambutis)

Luxembourg / Luxemburg 2487 1100 (Nationale Ruf / appel national)

Magyarország 06 1 700 8151 (Országos felhívás)

Nederland 0900 202 08 71 (0.10€/min.)

Norge 22 97 19 14

Österreich 0820 40 11 33 (0,145€/Min.)

Polska 22 397 15 04 (połączenie Narodowy)

Portugal 707 78 02 25 (0,12€/min. - Móvel  $0.30 \in \text{/min.}$ 

Romānä 031 6300042 (naționale de apel telefonic) Россия 8-800-22 00004 (бесплатно)

Suisse / Schweiz / Svizzera 0848 000 291 (0.081 CHF/Min.)

Србија  $+381$  114 440 841 (Lokalni poziv)

Slovakia 2 332 154 93 (Národný telefónny hovor)

Slovenija 1 888 83 12 (Državni telefonski klic)

Suomi 09 88 62 50 40

Sverige 08 5792 9096 (lokalsamtal)

ประเทศไทย (Thailand) 02 652 7650

Türkiye 444 8445

United Kingdom 0844 338 04 88 (5p/min BT landline)

Україна 0-800-500-480 (безкоштовно)

www.philips.com/support

Non-contractual images / Images non contractuelles / Außervertragliche Bilder

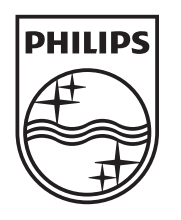

Specifications are subject to change without notice. Philips and the Philips' shield emblem are registered trademarks of Koninklijke Philips Electronics N.V. and are used under license from Koninklijke Philips Electronics N.V. All registered and unregistered trademarks are property of their respective owners. 2012 © TP Vision Netherlands B.V. All rights reserved.

www.philips.com